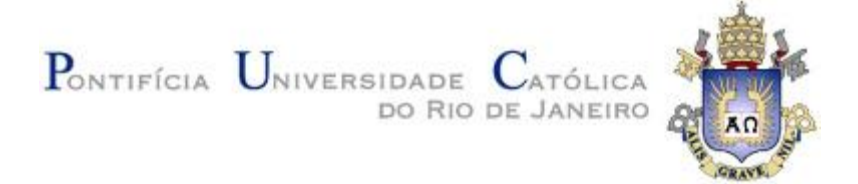

# **Bruno Barbosa dos Santos Guerreiro**

# **Leonardo Teixeira de Hollanda Lima**

# **Aplicação do Conceito BIM a um Projeto de Rodovias**

**Trabalho de Conclusão de Curso**

Trabalho apresentado como requisito parcial à conclusão do curso de Engenharia Civil na Pontifícia Universidade Católica do Rio de Janeiro, Rio de Janeiro, Brasil.

Orientador: Ben-Hur de Albuquerque e Silva.

Rio de Janeiro Novembro de 2021

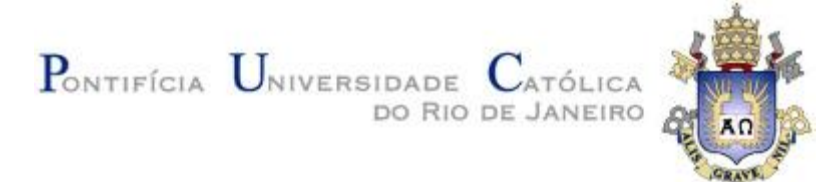

#### **Agradecimentos**

Gostaria de agradecer a Deus por me guiar durante todo meu percurso como aluno e ser humano. Agradeço também às seguintes pessoas:

Meus pais Maria Thereza Barbosa Guerreiro e Antonio de Jesus Guerreiro meus irmãos Thiago Guerreiro e Priscila Guerreiro e minhas avós Claudia Guerreiro e Helena Barbosa,família e porto seguro, por acreditarem, confiarem e me darem forças quando eu mais precisava.

Minha tia Cláudia Guerreiro Ribeiro Valle e Fernando Ribeiro Valle, que me incentivaram a persistir no curso de engenharia quando tive dúvidas sobre mim mesmo.

Minha namorada Viviane que tanto me estimulou e animou durante a minha caminhada pela faculdade, me dando forças em momentos muito difíceis onde eu não acreditava mais em mim.

Meus amigos George e Leonardo, duas amizades essenciais na universidade que me ensinaram a levar a vida acadêmica de forma mais leve e ao mesmo tempo mais eficiente. Agradeço também à Juliana Kanto que, mesmo convivendo por pouco tempo, me ensinou a ser uma pessoa mais acessível e a ajudar mais o próximo.

Agradeço à Maggie, minha cadela adotada. Posso dizer que mesmo que tenha sido resgatada por mim, foi quem me salvou pois chegou no pior momento da minha vida até aqui.

Agradeço, por fim, ao meu orientador Ben-Hur que acolheu a ideia do projeto e sempre se demonstrou solícito em todos os momentos, ajudando no meu crescimento acadêmico e profissional.

Bruno Barbosa dos Santos Guerreiro

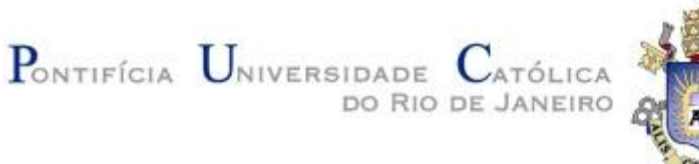

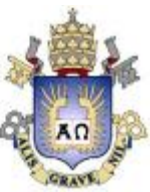

Gostaria primeiramente de agradecer a Deus por sempre me guiar em minha trajetória de vida. Agradeço também às seguintes pessoas: Aos meus pais, Marina Teixeira de Hollanda Lima e Alfredo de Hollanda Lima Neto e meus irmãos Natália Hollanda e Rafael Hollanda por sempre cuidarem e acreditarem em mim, me apoiando durante toda minha vida, seja em momentos bons ou ruins. Agradeço à minha avó Hercidea de Paiva Teixeira que mesmo não estando mais neste mundo continua cuidando e iluminando meu caminho como sempre fez. Aos meus tios e tias que sempre acreditaram em mim e me apoiaram quando escolhi a engenharia civil. Agradeço também aos meus tios Cibele e Felisberto por me apoiarem durante minha vida e carreira profissional.

À minha namorada Aline Geissler Miranda de Barros e sua família que me apoiou em todos os momentos, sejam eles positivos ou negativos e sempre acreditaram na minha formação nesta profissão.

Agradeço ao professor e amigo Jorge Lucas que sempre esteve ao meu lado durante a faculdade e que fez possível a concepção deste trabalho, pois sem ele não teria me apaixonado por estradas. Agradeço também ao meu professor, orientador e amigo Ben-Hur que acolheu a ideia do projeto e sempre se demonstrou solícito em todos os momentos, ajudando no meu crescimento acadêmico e profissional.

Meus amigos Bruno, George, Arthur e Rodrigo, essenciais durante a faculdade, que me ensinaram que a vida também é feita de bons momentos e que uma risada é sempre bem-vinda. Além do meu grande amigo Vitor Lucas Bernardo Ferreira que fez deste trabalho possível, pois sem ele não teria os conhecimentos possíveis dos softwares utilizados.

Agradeço também à Juliana Kanto que mesmo não estando mais entre nós, continua sendo uma grande amiga e pessoa querida.

Por fim agradeço ao meu amigo Alexandre Uchôa Lourenço da Costa que me ajudou em momentos pontuais ao longo deste trabalho.

#### Leonardo Teixeira de Hollanda Lima

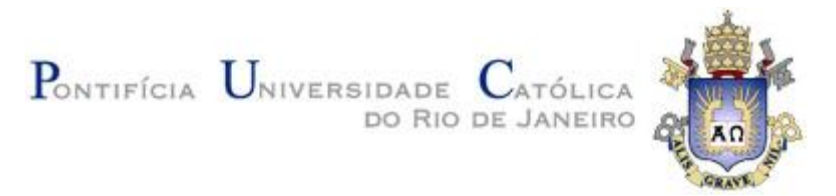

#### **Resumo**

Com o desenvolvimento da tecnologia o mercado de engenharia civil demanda cada vez mais aplicação do conceito e metodologia BIM em seus projetos. Isto ocorre devido ao fato desta nova ferramenta auxiliar na concepção de projetos, reduzir a possibilidade de erros e retrabalhos em obras, além de assegurar qualidade e segurança ao projeto. Através de diversas ferramentas se faz possível a aplicação do BIM. Este conceito não se limita aos softwares da Autodesk, os quais foram utilizados para concepção deste trabalho.

Este trabalho desenvolve a retificação de uma estrada não pavimentada localizada no município de Anchieta – ES. Com o auxílio do AutoCad Civil 3D, InfraWorks e NavisWorks é possível conceber um projeto de estradas dentro das conformidades do BIM de forma prática e rápida devido à compatibilidade entre eles. Além disso, foram aplicadas as normas do DNIT e conceitos aprendidos na aula de Estradas (ENG - 1222), da faculdade PUC-RIO, administrada pelo professor Ben-Hur de Albuquerque e Silva.

**Palavras-chave:** Estradas; Projeto Geométrico; BIM; AutoCad Civil 3D; InfraWorks; NavisWorks**.**

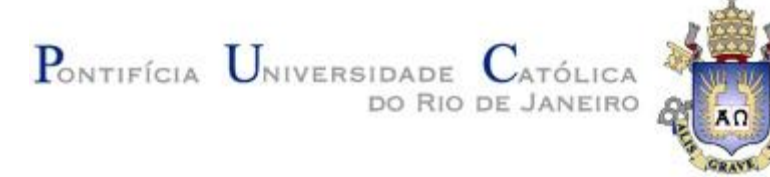

# **SUMÁRIO**

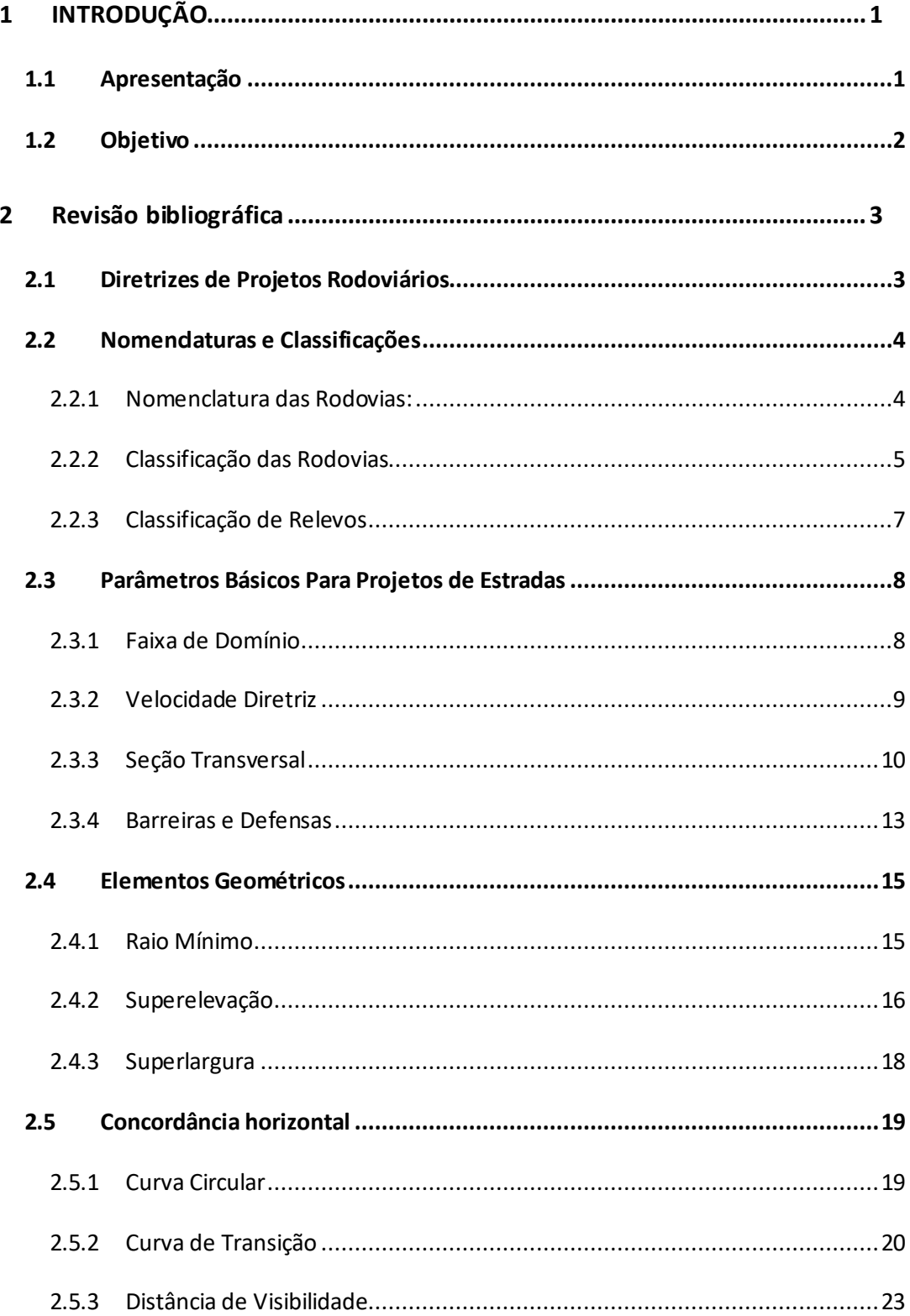

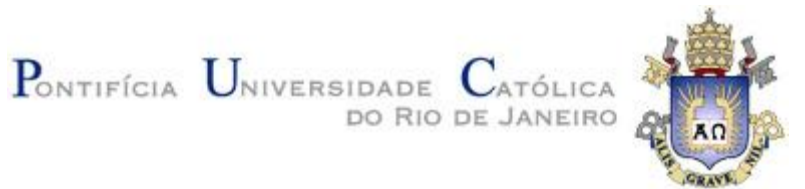

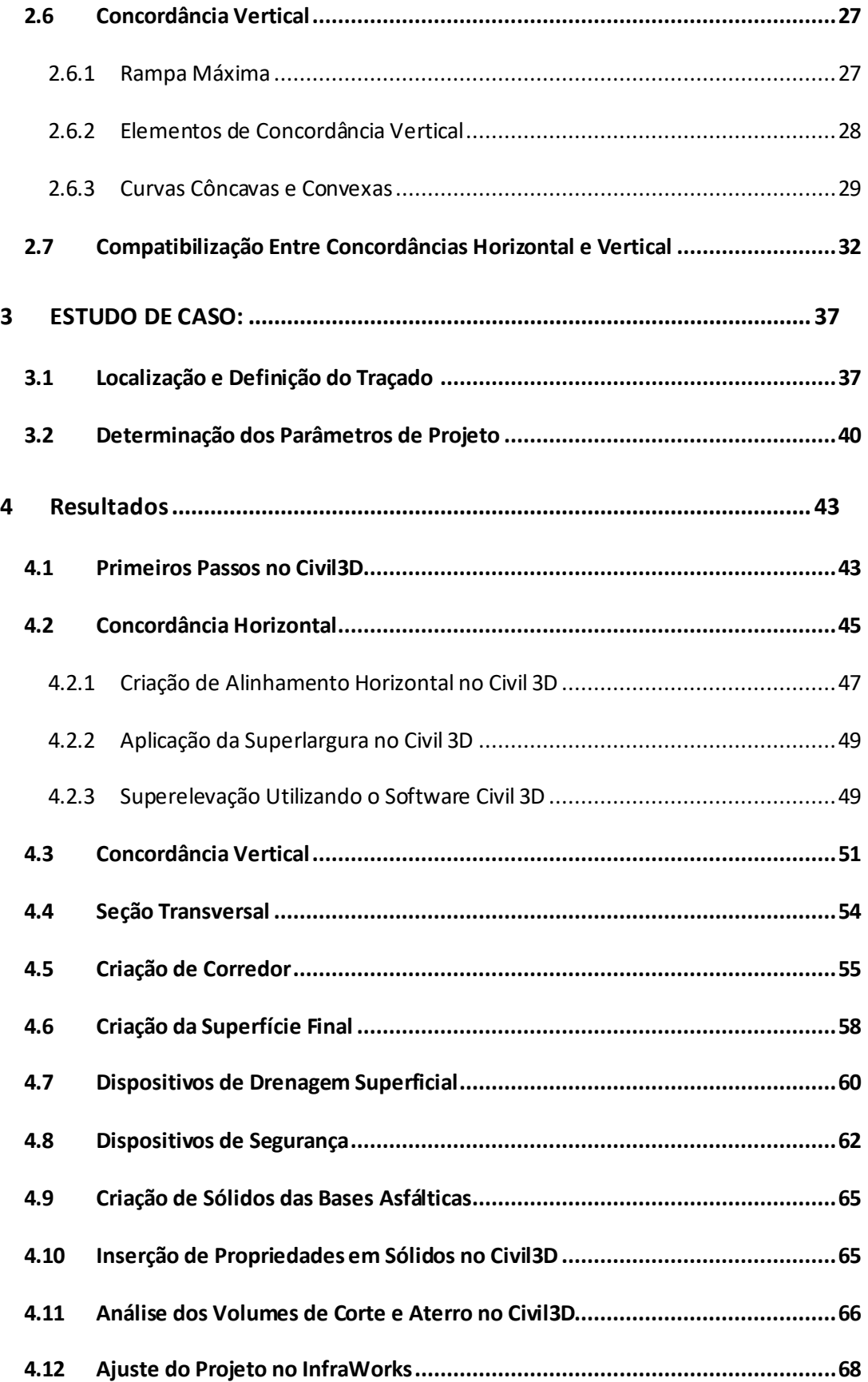

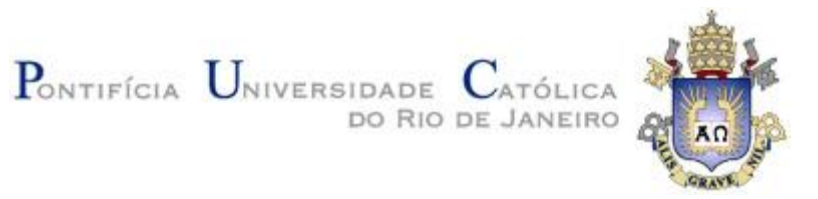

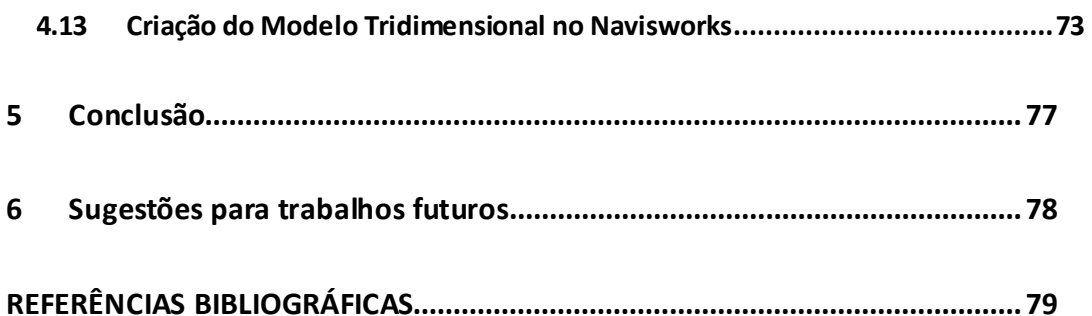

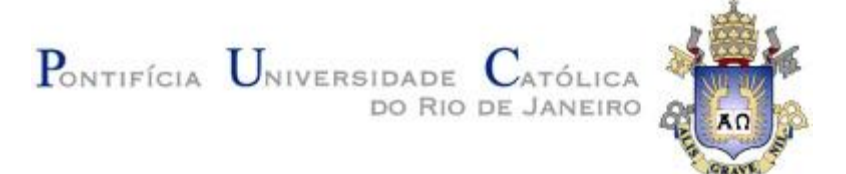

# <span id="page-7-0"></span>**1 INTRODUÇÃO**

### <span id="page-7-1"></span>**1.1 Apresentação**

A primeira ideia do que seria a metodologia BIM (Building Information Modeling) se encontra documentada no artigo Augmenting Human Intelect: A Conceptual Framework:

> *(…)* o arquiteto começa a inserir uma série de especificações e dados – um piso de seis polegadas, paredes de concreto de doze polegadas com um metro e meio de altura dentro da escavação e assim por diante. Quando ele termina, a cena revisada aparece na tela. Uma estrutura está tomando forma. Ele a examina, ajusta … Essas listas se transformam em uma estrutura interligada cada vez mais detalhada, que representa o pensamento de amadurecimento por trás do design real*. (Douglas C. Engelbart, 1962, p. 4)*

A partir disto, tem se a base do que é o BIM atualmente.

Com o avanço computacional, Chales Eastman, em 1974 desenvolveu o software BDS (Building Description Sistem) que pode ser associado atualmente a uma fermenta de modelagem CAD (Computer Aided Design). Este software se baseia na criação de um banco de dados que pode ser utilizado para construção de diversos elementos individuais dentro do programa.

Em 1986 o professor Robert Aish escreveu o artigo "Three Dimensional Input and Visualization" no qual aprofunda a ideia de um modelo tridimensional integrado, com bancos de dados e as fases de construção.

Por fim, em 1992 surge o termo BIM, utilizado atualmente, através do artigo "Automation in Construction" escrito por G.A van Nederveen e F.P. Tolmann no qual surge a necessidade de criação de um modelo tridimensional com informações relevantes sobre o projeto, dentre elas suas etapas, quantitativo de materiais, processos construtivos e quaisquer outras informações relevantes para a realização do empreendimento.

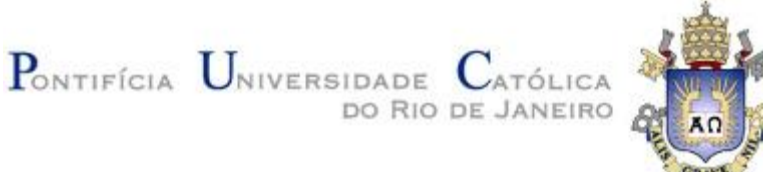

# <span id="page-8-0"></span>**1.2 Objetivo**

Este trabalho tem como objetivo adequar uma rodovia não pavimentada existente às conformidades do DNIT. Utilizando os softwares AutoCAD Civil 3D e Navisworks, será desenvolvido um modelo tridimensional utilizando a metodologia BIM, sob o qual serão descritos os projetos geométrico, terraplanagem, drenagem superficial e sinalizações horizontal e vertical.

Para se iniciar um projeto integrado se faz necessário o uso do georreferenciamento de modo a evitar "*CLASHES*" – quando um elemento se sobrepõe a outro no mesmo espaço, configurando assim, erro físico já que dois objetos não podem ocupar o mesmo lugar. Com isso, se faz possível evitar erros de projeto assim como erros de execução. Cabe dizer que este é um fator importante pois alguns projetos podem ser desenvolvidos simultaneamente. Como por exemplo, drenagem superficial e sinalizações horizontais e verticais já que eles apenas necessitam do projeto geométrico para serem concebidos.

Obtém-se, por fim, um modelo tridimensional com o máximo de informações possíveis sobre o projeto em questão, assim, tornando-se mais fácil a gestão do projeto uma vez que será construída uma base de dados com elementos referentes aos recursos a serem utilizados, fases da execução do projeto e demais dados relevantes.

Cabe dizer que apesar do descrito acima, faz-se necessária a averiguação por um engenheiro projetista, uma vez que o produto gerado pelos softwares pode não ser a melhor opção, assim como pode conter equívocos. Reforça-se, portanto, o fato de que o engenheiro é insubstituível devido a necessidade de uma boa base conceitual e análise crítica.

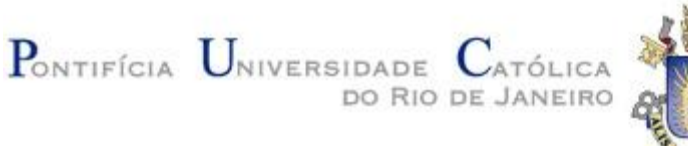

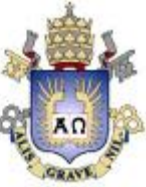

# <span id="page-9-0"></span>**2 REVISÃO BIBLIOGRÁFICA**

#### <span id="page-9-1"></span>**2.1 Diretrizes de Projetos Rodoviários**

Para se dar início a um projeto de estradas se faz necessário primeiramente desenvolver um anteprojeto, sob o qual é determinado o traçado da rodovia. São elaboradas diversas alternativas dentre as quais uma delas será selecionada como a melhor opção dados fatores técnicos, econômicos e ambientais. Nesta fase se faz necessário, segundo as Diretrizes Básicas Para Elaboração de Estudos e Projetos Rodoviários, EB-101, DNIT (2005), o estudo dos seguintes fatores:

> Estudos ambientais; Determinação das diretrizes das alternativas; Pesquisas complementares; Determinação dos tráfegos atual e futuro, nas condições sem e com a execução do empreendimento; Avaliação preliminar da capacidade dos níveis de serviço; Levantamento socioeconômico; Definição e cálculo dos custos; Definição e cálculo dos benefícios; Comparação entre benefícios e custos.

Feito o anteprojeto, dá-se início à fase de projeto básico (EB-102), o qual requer um maior detalhamento. É necessário um estudo mais aprofundado da rodovia em questão. São criadas soluções para os desafios previstos na implantação e pavimentação do empreendimento afim de se obter uma estimativa de custo mais adequada e métodos construtivos a serem realizados. Nesta etapa, de acordo com as Diretrizes Básicas Para Elaboração de Estudos e Projetos Rodoviários, EB-102, DNIT (2005), são necessárias as seguintes etapas:

> Coleta e análise dos dados existentes; Estudo de tráfego; Estudos geológicos; Estudos hidrológicos; Estudos de traçado; Estudos topográficos; Componente ambiental do projeto; Estudo de segurança de trânsito; Estudos geotécnicos; Projeto geométrico; Projeto de terraplanagem; Projeto de drenagem; Projeto de pavimentação; Projetos

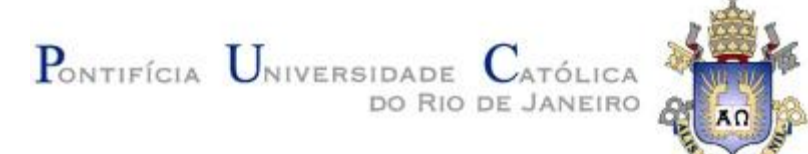

de obras de arte especiais; Projetos de interseções, retornos e acessos; Projeto de sinalização; Projeto de obras complementares; Projeto de desapropriação; Orçamento da obra e Plano de execução da obra.

Por fim dá-se início ao projeto executivo. Esta etapa é dependente dos estudos efetuados no projeto básico. Com a aprovação das informações obtidas através do projeto básico torna-se necessário o detalhamento da solução desenvolvida. De acordo com as Diretrizes Básicas Para Elaboração de Estudos e Projetos Rodoviários, EB-103, DNIT (2005), são necessárias no projeto executivo:

> "Informações que possibilitem o estudo e a dedução de métodos construtivos, instalações provisórias e condições organizacionais para a obra; Subsídios para a montagem do plano de licitação e gestão da obra; Orçamento detalhado do custo global da obra, fundamentado em quantitativos de serviço, fornecimento dos materiais e transporte propriamente avaliados; Informações para instrução dos processos desapropriatórios."

Cabe dizer que é de suma importância que cada etapa deverá atender as instruções de serviços (IS-XXX) referentes a cada fase, dispostas nas Diretrizes Básicas Para Elaboração de Estudos e Projetos Rodoviários do DNIT (2005).

#### <span id="page-10-0"></span>**2.2 Nomenclaturas e Classificações**

#### <span id="page-10-1"></span>**2.2.1 Nomenclatura das Rodovias:**

De acordo com o segundo Plano Nacional de Viação (1964) as rodovias podem ser definidas por:

1. Radiais – Rodovias que partem do distrito Federal para as extremidades do país. Sua nomenclatura se dá início com a sigla BR, com numeração 0XX,

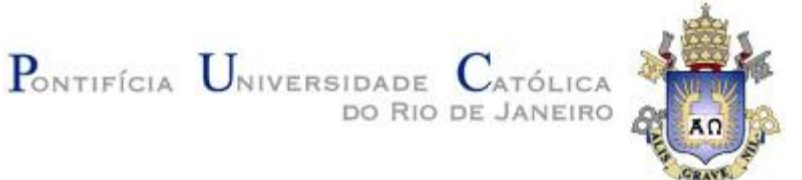

onde XX é determinado no sentido horário, variando de 05 a 95, em múltiplos de 5.

- 2. Longitudinais Rodovias com sentido Norte-Sul. Sua nomenclatura se dá início com a sigla BR, com numeração 1XX, onde XX varia de 00 a 99, dependendo de sua posição. Caso esteja a leste de Brasília, varia de 00 a 50, no contrário, varia de 50 a 99.
- 3. Transversais Rodovias com sentido Leste-Oeste. Sua nomenclatura se dá início com a sigla BR, com numeração 2XX, onde XX varia de 00 a 99, dependendo de sua posição. Caso esteja a norte de Brasília, varia de 00 a 50, no contrário, varia de 50 a 99.
- 4. Diagonais Estas rodovias podem ser divididas em: noroeste-sudeste ou nordeste-sudoeste. Sua nomenclatura se dá início com a sigla BR, com numeração 3XX, onde XX varia de 00 a 99, dependendo de sua posição. Caso seja NO-SE, varia de acordo com os números pares, no contrário (NE-SO), varia de acordo com os números ímpares.
- 5. Ligação Todas as rodovias fora das classificações acima. Sua nomenclatura se dá início com a sigla BR, com numeração 4XX, onde XX varia de 00 a 99, dependendo de sua posição. Caso esteja a norte de Brasília, varia de 00 a 50, no contrário, varia de 50 a 99.

#### <span id="page-11-0"></span>**2.2.2 Classificação das Rodovias**

A classificação técnica das rodovias se dá a partir da análise da composição e volume de tráfego, velocidade, tipo de relevo e acessos. Além disso, se faz necessária a avaliação da capacidade da rodovia, que é chamada de nível de serviço (NS).

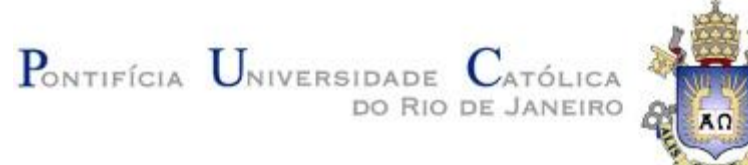

Cabe dizer que o NS varia de A a F, no qual o primeiro se trata de uma rodovia desimpedida, onde o condutor pode trafegar com a velocidade diretriz e o segundo se refere a uma rodovia congestionada na qual o motorista trafega a velocidade inferior à diretriz. Portanto, pode se observar que à medida que o nível de serviço aumenta, a estrada começa a apresentar certas retenções e, logo, não é possível mais trafegar na velocidade prevista. Feito estas análises, as classes técnicas se dividem em:

- 1. Classe 0 –Caracterizada como uma via expressa onde se faz necessário o controle total sobre o acesso dos usuários. A escolha desta é administrativa.
- 2. Classe I Pode ser caracterizada como classe 1-A ou B. A classe 1-A se trata de uma rodovia com pista dupla e tem um controle parcial de acesso e seu nível de serviço deve ser inferior a C, enquanto que a classe 1-B se trata de uma rodovia com pista simples.
- 3. Classe II Pode ser caracterizada como pista simples (duas faixas) com um volume médio diário entre 700 e 1400 veículos.
- 4. Classe III Pode ser caracterizada como pista simples com um volume médio diário (VMD) entre 300 e 700 veículos.
- 5. Classe IV Caracterizada como pista simples com um volume médio diário entre 50 e 300 veículos (Classe IV-A) ou VMD menor do que 50 veículos (Classe IV-B)

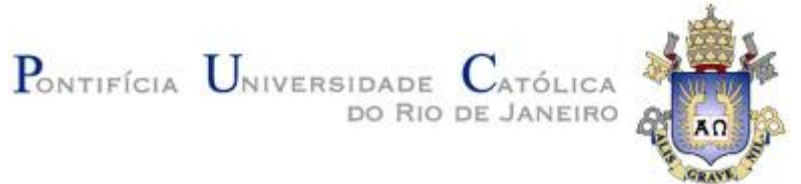

As rodovias são também classificadas segundo sua função (classificação funcional). São estas as rodovias:

- 1. Local Tem como função ligar áreas de pequenas cidades a vias com nível superior
- 2. Coletora Captação do tráfego das rodovias locais, atendendo ao tráfego entre municípios. Cabe dizer que pode ser dividido em: primária e secundária.
- 3. Arterial Movimentação de tráfego em alto volume, com intuito de interligar os centros nos quais existem grande fluxo de tráfego. Cabe dizer que pode ser dividido em: principal, primário e secundário.

#### <span id="page-13-0"></span>**2.2.3 Classificação de Relevos**

De acordo com o DNIT a topografia de um local pode ser classificada como: plano, ondulado ou montanhoso. Para tal definição, existem três diferentes critérios:

- 1. Critério AASHTO A declividade média determina a classificação de acordo com as especificações abaixo:
	- a. Plano  $i_{med} \leq 2\%$
	- b. Ondulado 2%  $$
	- c. Montanhoso  $i_{med} > 4.5\%$
- 2. Critério Highway Design Manual A velocidade dos veículos pesados determina a classificação de acordo com as especificações abaixo:

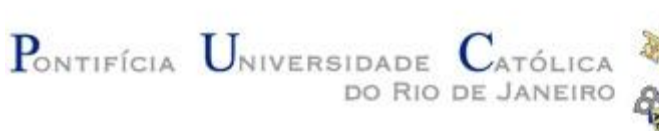

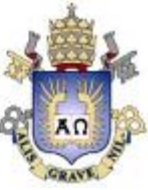

- a. Plano  $Vel_{V, Pesados} \approx Vel_{V, Passeio}$
- b. Ondulado  $Vel._{V. Pesados} \ll Vel._{V. Passeio}$
- c. Montanhoso  $Vel._{V. Pesados}$  = muito lentos

Onde:

 $Vel_{V, Pesados} = Velocidade de veículos pesados$  $Vel._{V.Passeio} = Velocidade de veículos de passeio$ 

- 3. Critério Prático A declividade máxima determina a classificação de acordo com as especificações abaixo:
	- a. Plano  $I_{M\acute{a}x} \leq 8\%$
	- b. Ondulado 8%  $\lt I_{\text{M\'ax}} \leq 20\%$
	- c. Montanhoso  $I_{Max} > 20\%$

#### <span id="page-14-0"></span>**2.3 Parâmetros Básicos Para Projetos de Estradas**

#### <span id="page-14-1"></span>**2.3.1 Faixa de Domínio**

A Faixa de domínio é a região sob a qual a rodovia está inserida, levando em consideração seus aspectos de pista de rolamento, sinalização e necessidade de canteiros. Não necessariamente a estrada em si ocupará este terreno de forma integral. Este elemento é importante pois deve ser respeitado caso haja necessidade de criação de demais faixas de rolamento (duplicação de vias). É definida através da classe da rodovia e tipo de relevo conforme o DNIT, de acordo com a tabela 2.1:

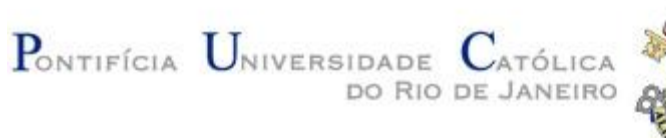

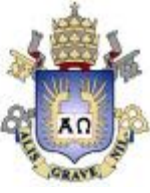

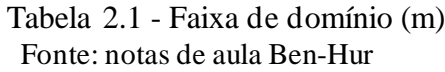

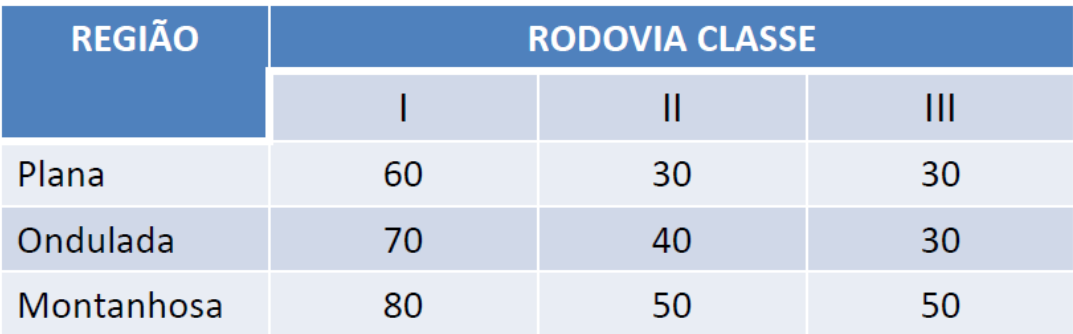

# <span id="page-15-0"></span>**2.3.2 Velocidade Diretriz**

A velocidade diretriz serve como ponto partida para o cálculo de diversos parâmetros de um projeto, os quais serão tratados posteriormente neste trabalho. De acordo com o DNIT, é definida a partir da classe da rodovia e o tipo de relevo em que será desenvolvida. Rodovias que apresentam alta velocidade diretriz tendem a possuir um melhor nível de serviço, uma vez que sua classe está ligada a este parâmetro, como visto na tabela 2.2:

Tabela 2.2 - Velocidade diretriz (Km/h)

#### Fonte: notas de aula Ben-Hur

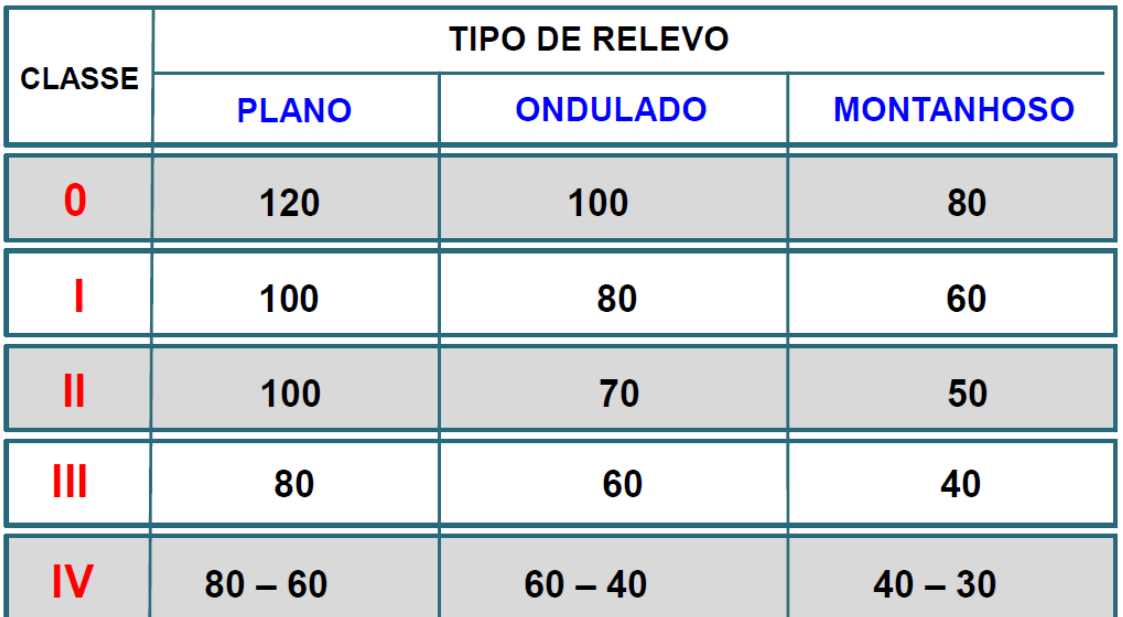

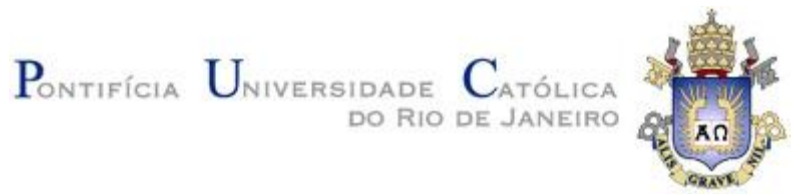

#### <span id="page-16-0"></span>**2.3.3 Seção Transversal**

A seção transversal de uma rodovia possui diversos elementos, são eles: Pista de rolamento; Acostamento; Sarjetas e valetas; Taludes. Na figura 2.1 encontra-se uma vista de uma seção transversal genérica.

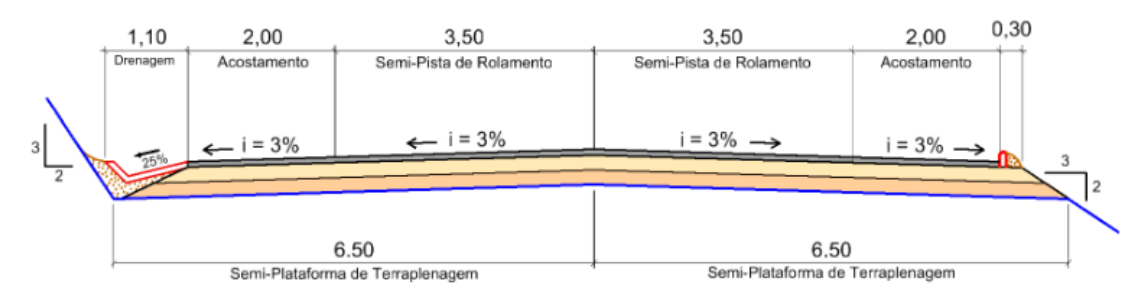

Figura 2.1 - Seção Transversal Fonte: Projeto executivo BR-416/AL – Folha 297 - (DNIT-2019)

A pista de rolamento é definida como o trajeto pelo qual o veículo se desloca. Dependendo da classe será determinado seu tipo, podendo ser simples ou dupla.

De acordo com o DNIT, através do tipo de relevo assim como a classe da rodovia, pode-se obter a largura da pista de rolamento. Esta relação encontra-se na tabela 2.3 abaixo:

| Largura        | Região     | Classe da Rodovia |     |     |     |  |  |  |  |
|----------------|------------|-------------------|-----|-----|-----|--|--|--|--|
| da Faixa de    |            |                   |     |     |     |  |  |  |  |
| Rolamento      | Plana      | 3,75              | 3,6 | 3,6 | 3,6 |  |  |  |  |
| $\mathsf{(m)}$ | Ondulada   | 3,75              | 3,6 | 3,5 | 3,5 |  |  |  |  |
|                | Montanhosa | 3,6               | 3,6 | 3,5 | 3,3 |  |  |  |  |

Tabela 2.3 Largura das faixas de rolamento

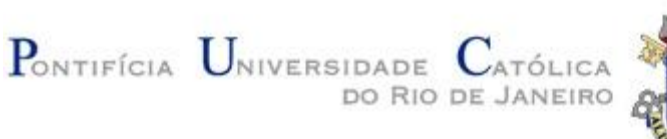

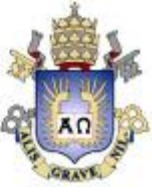

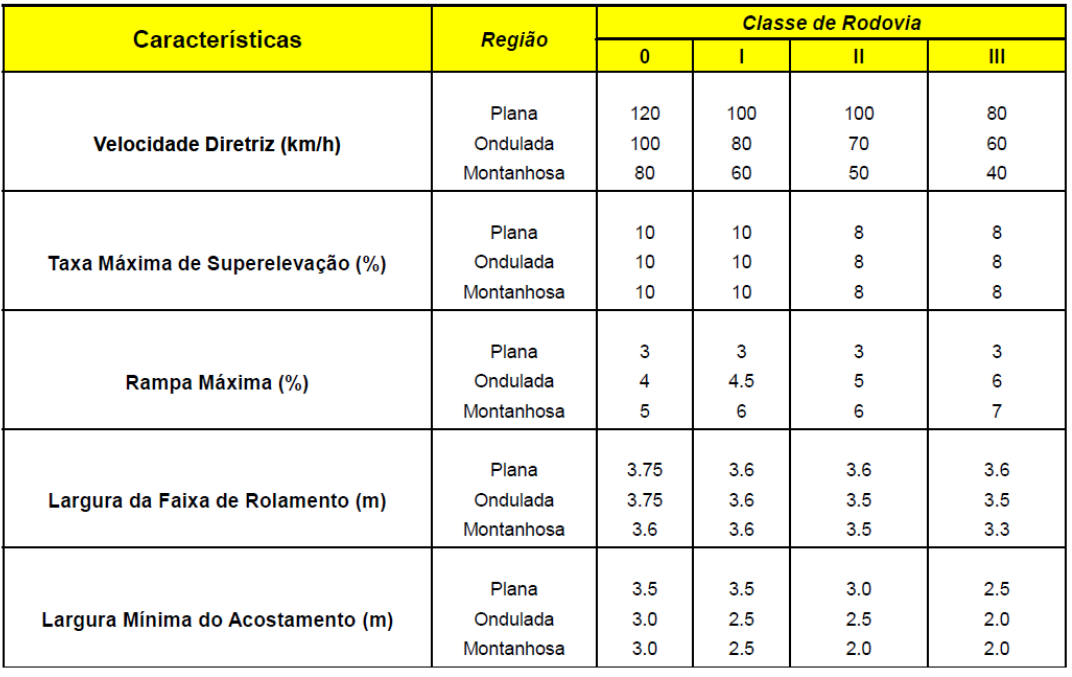

#### Tabela 2.4 – Classificação de Rodovias

É importante ressaltar que o número de faixas pode ser alterado ao longo da vida útil da rodovia. Este fator dependerá do nível de serviço uma vez que, mesmo que a estrada seja projetada para um determinado NS, o fluxo de veículos poderá se intensificar. Ou seja, o NS decairá, sendo necessário, assim, a construção de outras faixas. No entanto, a largura de cada pista de rolamento deverá ser mantida conforme a norma.

Outro fator importante na construção da pista de rolamento é sua declividade transversal. Esta tem como objetivo evitar a retenção de líquidos sejam estes água de chuva, óleo, possíveis vazamentos de carga, dentre outros que sejam prejudiciais à segurança da via. De acordo com o DNIT este elemento é calculado através da tabela 2.5 abaixo:

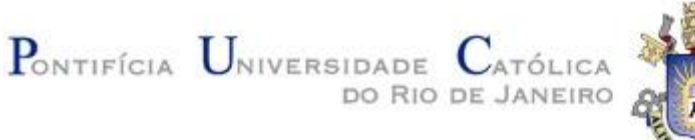

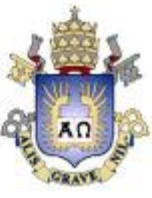

### Tabela 2.5 - Declividade Transversal

## Fonte: adaptado das notas de aula Ben-Hur

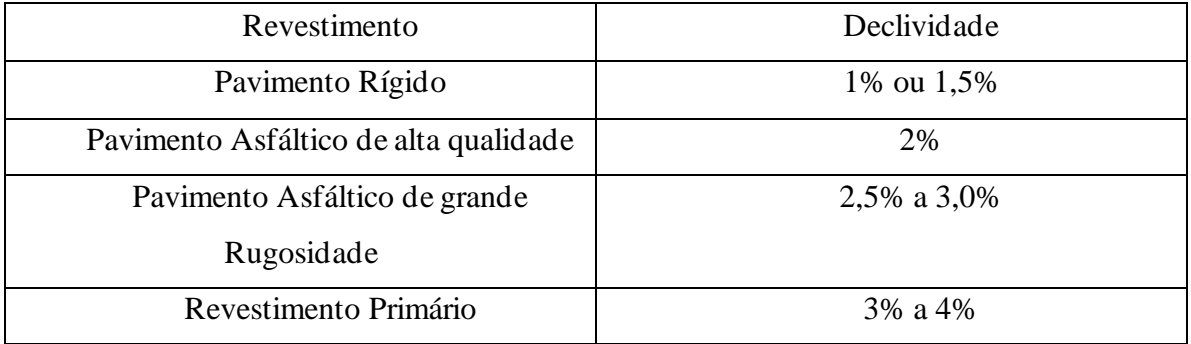

O acostamento é um fator essencial no desenvolvimento de uma rodovia. Sua função é trazer segurança para a via ao oferecer um local que pode servir como parada para veículos acidentados além de suporte lateral. Conforme o DNIT, a largura do acostamento pode ser determinada através da classe da rodovia juntamente ao relevo que se insere, de acordo com a tabela 2.4 vista anteriormente.

Para a construção do acostamento se faz necessário a adoção de uma declividade transversal, cuja qual é calculada da mesma forma que na pista de rolamento.

Por fim, através do estudo geológico realizado para o desenvolvimento do projeto, se faz necessário destacar a importância de taludes, uma vez que servem como elementos de estabilidade do terreno natural e segurança da rodovia. Para este projeto será adotado taludes de corte e de aterro de 1V:1H, uma vez que não haverá foco no estudo geotécnico.

Cabe dizer que as sarjetas e valetas são utilizadas para drenagem da pista, na qual a primeira encontra-se nas bordas da rodovia ou em canteiros centrais e a segunda acompanhando taludes. Para este projeto será feito o estudo pluviométrico da região, porém o uso de sarjetas e valetas se dará de forma simples conforme as normas do DNIT, ou seja, STC01 para as bordas da rodovia, VPC04 e VPA04 em taludes de corte e aterro respectivamente e, por fim, SCC01 central caso haja canteiro central.

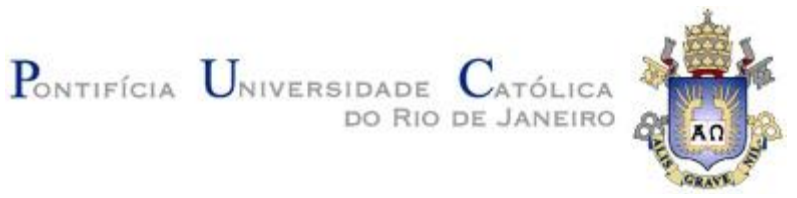

### <span id="page-19-0"></span>**2.3.4 Barreiras e Defensas**

A adoção de barreiras rígidas ou defensas metálicas se torna necessária em dois casos:

1. Em canteiros centrais: Através de uma relação entre volume médio diário (x10³, nos próximos 5 anos) de veículos e a largura do canteiro central como visto na figura 2.2 abaixo:

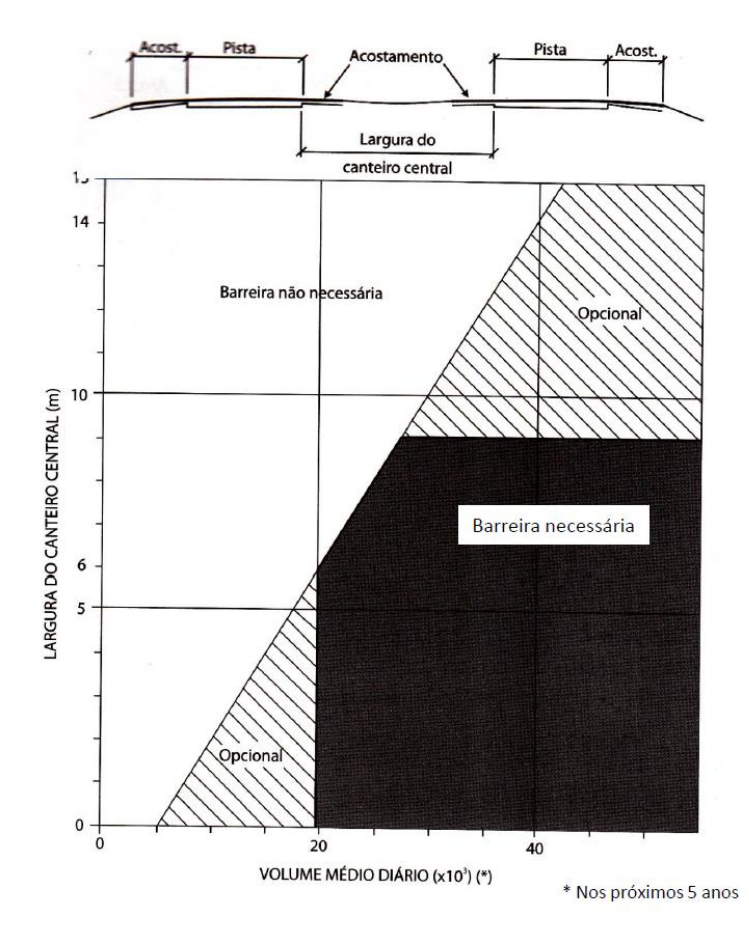

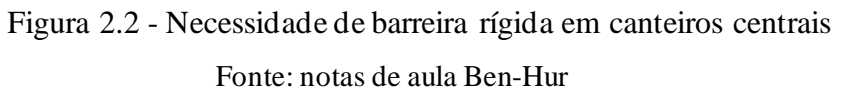

2. Próximos a taludes de aterro: Através da relação entre a declividade do talude

e a altura do aterro, como visto na figura 2.3 abaixo:

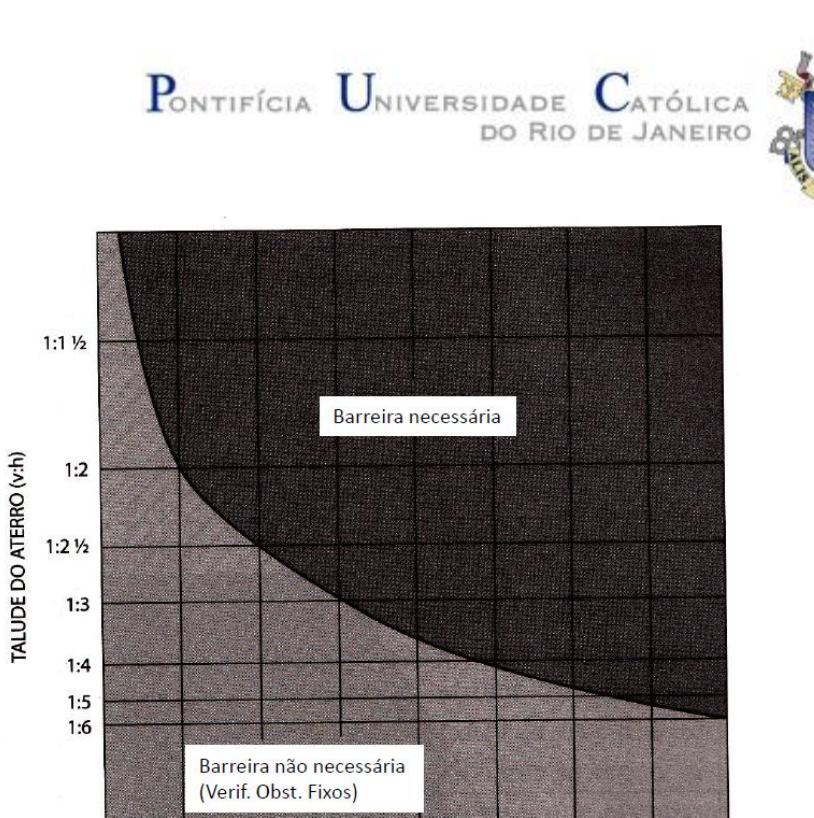

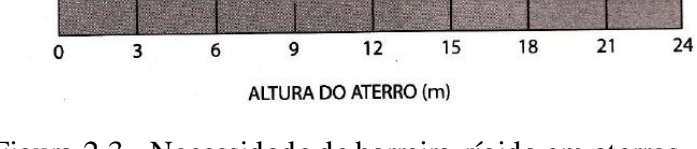

Figura 2.3 - Necessidade de barreira rígida em aterros Fonte: notas de aula Ben-Hur

Estes elementos são de suma importância para a segurança da rodovia. Abaixo pode ser analisada as especificações dos mesmos (Figura 2.4).

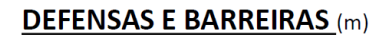

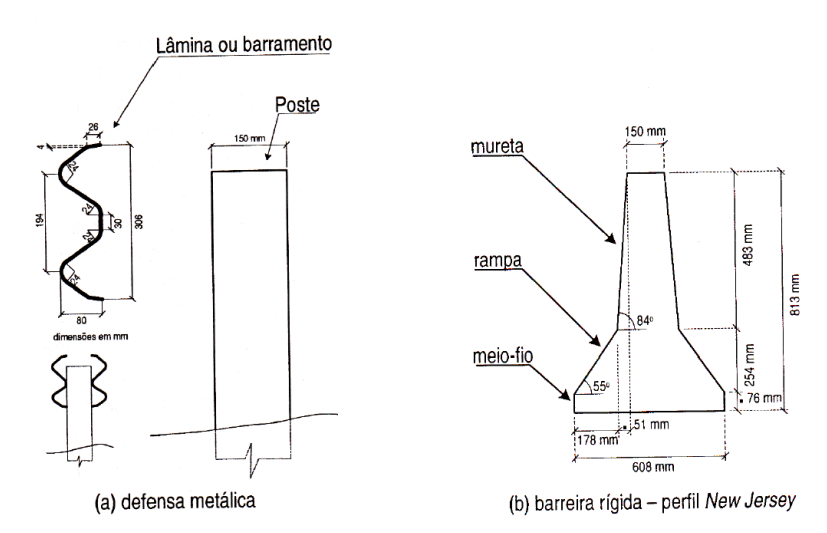

Figura 2.4 - Especificações de defensas e barreiras

Fonte: notas de aula Ben-Hur

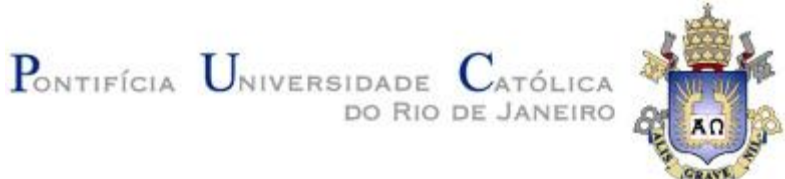

#### <span id="page-21-0"></span>**2.4 Elementos Geométricos**

#### <span id="page-21-1"></span>**2.4.1 Raio Mínimo**

O raio mínimo das curvas é uma restrição de projeto que deve ser respeitada de forma a garantir a segurança da rodovia. Existem duas formas de se calcular este parâmetro:

- 1. Conforme o DNIT através da tabela 2.6 que relaciona a velocidade diretriz e a superelevação máxima com o elemento em estudo. Cabe dizer que a superelevação máxima varia de acordo com os parâmetros abaixo:
	- a. Em situações especiais adota-se 12%.
	- b. Para rodovias de classe 0 ou I em regiões planas ou onduladas adotase 10%.
	- c. Para rodovias de classe I, II, III ou IV em região montanhosa adotase 8%.
	- d. Para projetos em urbanização adjacente adota-se 6%.

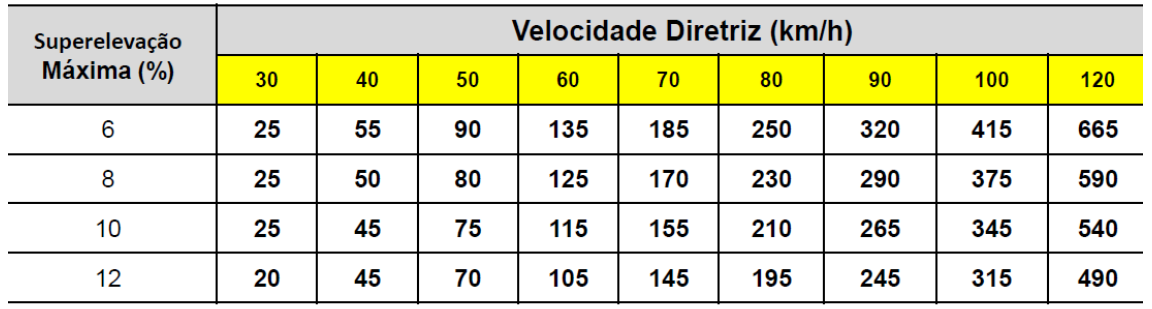

Tabela 2.6 - Raio mínimo (m) Fonte: Notas de aula Ben-Hur

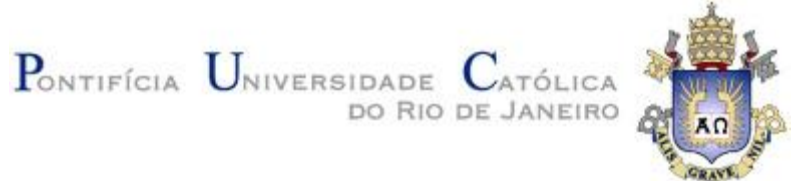

2. Conforme o DNIT através da tabela 2.7, relacionando a classe da rodovia com

e tipo de terreno com o elemento em estudo.

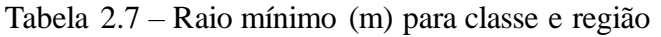

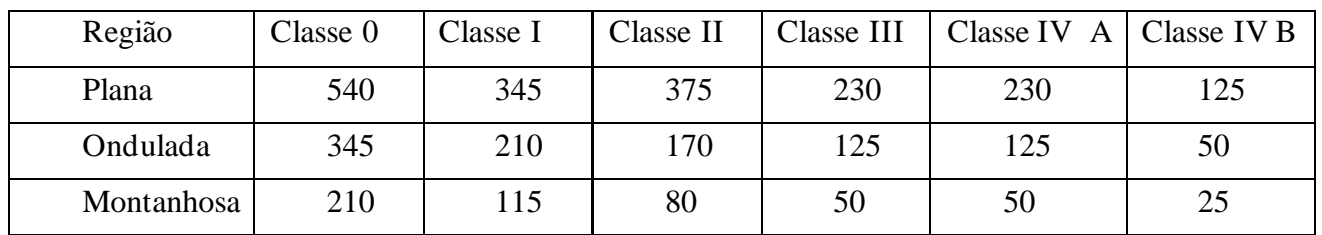

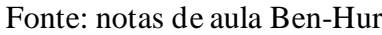

Para se obter o melhor resultado em prol da segurança, se faz necessário o uso dos dois métodos e a escolha do maior raio mínimo obtido.

## <span id="page-22-0"></span>**2.4.2 Superelevação**

Devido ao fato da existência da força centrífuga em curvas, para garantir segurança ao usuário se faz necessária a elevação da borda externa a fim de amenizar o efeito desta força. Abaixo, na figura 2.5, encontra-se um diagrama de forças de um veículo em uma pista com superelevação

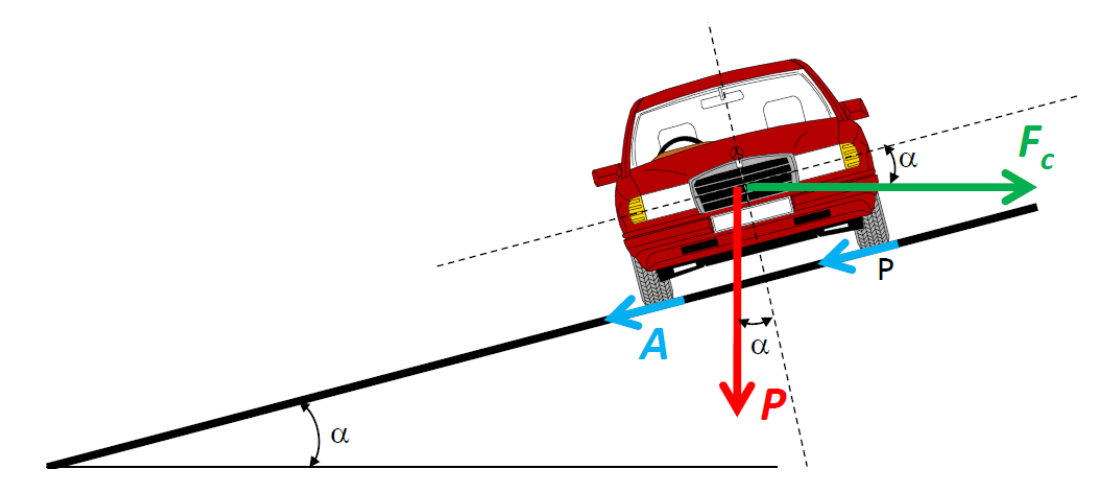

Figura 2.5 - Diagrama de Forças de veículo em pista com superelevação Fonte: notas de aula Ben-Hur

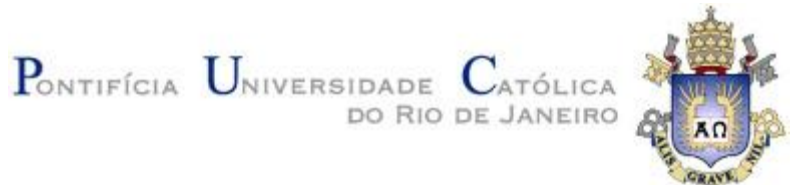

A fim de calcular a superelevação podem-se utilizar dois métodos distintos:

1. Com o raio mínimo, raio da curva e a superelevação máxima definidos é possível utilizar a formulação 2.1 abaixo para obtenção do fator em questão

$$
tg\alpha = t g \alpha_{\text{max}} * \left(\frac{2 * R_{\text{min}}}{R} - \frac{R_{\text{min}}^2}{R^2}\right) (2.1)
$$

Onde:

R – Raio de curvatura

 $R_{min}$  – Raio mínimo

 $tg \alpha$  – Superelevação

 $tg\alpha_{m\acute{\a}x}$  – Superelevação máxima

2. Com o raio da curva e a velocidade diretriz é possível obter o fator em questão através do gráfico do MPGRR-DNIT/99 (figura 2.6)

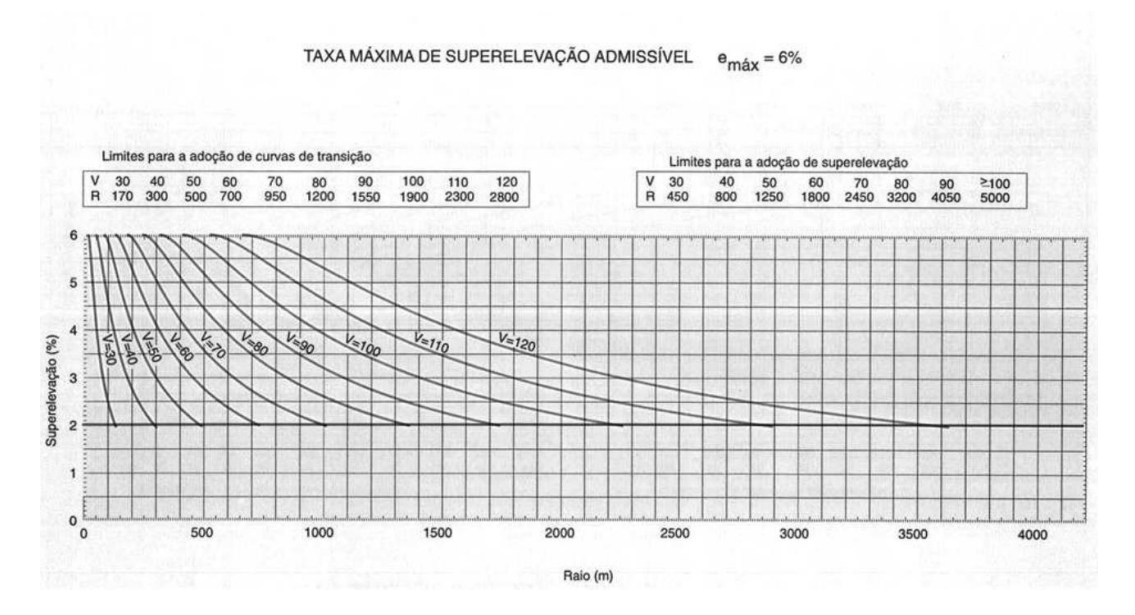

Figura 2.6 - Taxa máxima admissível

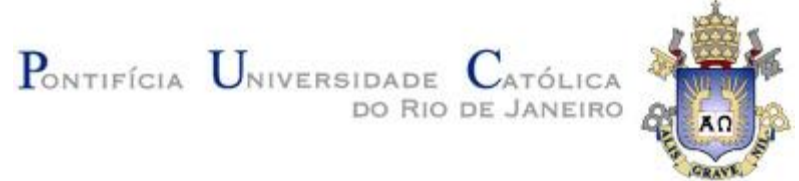

Cabe dizer que para a obtenção da superelevação máxima, os parâmetros encontramse descritos anteriormente no item 2.4.1 Raio Mínimo.

#### <span id="page-24-0"></span>**2.4.3 Superlargura**

De forma a manter a segurança da rodovia nas curvas é necessário aumentar a largura das faixas de rolamento nestes locais. Isto porque, o veículo, ao realizar a curva, ocupa um espaço maior do que o previsto em trechos retilíneos da faixa de rolamento. Para isso, para veículos de passeio, se faz uso da formulação 2.2 a seguir:

$$
S = R - \sqrt{R^2 - E^2} + \frac{V}{10\sqrt{R}} \quad (2.2)
$$

Onde:

- S Superlargura
- R Raio de curvatura
- E Distância entre eixos do veículo
- V Velocidade diretriz

É importante destacar que para veículos comerciais (O, CO e SR) se faz uso das formulações 2.3; 2.4; 2.5 e 2.6 abaixo:

$$
S = L_T - L_B \quad (2.3)
$$
  
\n
$$
L_T = 2 * (G_C + G_L + G_{BD}) + \frac{V}{10\sqrt{R}} \quad (2.4)
$$
  
\n
$$
G_C = 2,60 + (R - \sqrt{R^2 - E^2}) \quad (2.5)
$$
  
\n
$$
G_{BD} = \sqrt{R^2 + (BD * (2E + BD))} - R \quad (2.6)
$$

Onde:

 $L<sub>T</sub>$  – Largura total da pista de rolamento com duas faixas, na curva  $L_{B}$ – Largura da pista de rolamento com duas faixas, em tangente

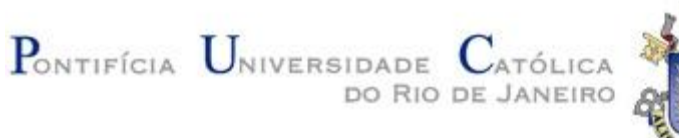

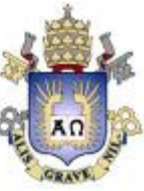

 $G<sub>C</sub>$  – Gabarito estático e veículo de projeto

 $G_L$ – Folga lateral do veículo de projeto em movimento

 $G_{BD}$ – Gabarito do balanço dianteiro do veículo na curva

BD– Balanço dianteiro do veículo

Abaixo encontra-se disposto na figura 2.7 um esquema que demonstra o veículo em

curva destacando os parâmetros acima.

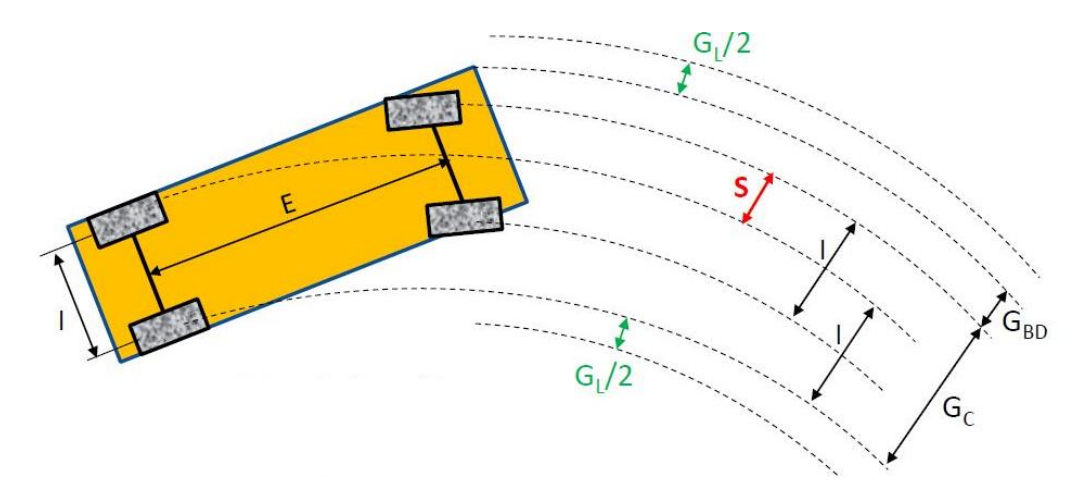

Figura 2.7 - Esquema de veículo em curva Fonte: Notas de aula Ben-Hur

Por fim, faz-se a observação de que os valores de BD e E variam de acordo com o veículo e podem ser retiradas dos padrões determinados pelo DNIT.

#### <span id="page-25-0"></span>**2.5 Concordância horizontal**

#### <span id="page-25-1"></span>**2.5.1 Curva Circular**

A composição da curva circular se dá a partir da concordância entre as duas tangentes. Através das relações geométricas do arco da circunferência é possível determinar elementos essenciais para o projeto de uma rodovia. São estes: Ponto de tangência (PT); Ponto de curva (PC); Ponto de interseção (PI); Ângulo central (AC);

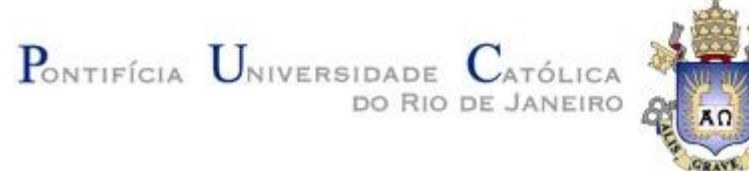

Tangente externa (T); Afastamento (E) e Desenvolvimento (D). A partir das relações destes parâmetros é possível obter as formulações abaixo: 2.7; 2.8 e 2.9

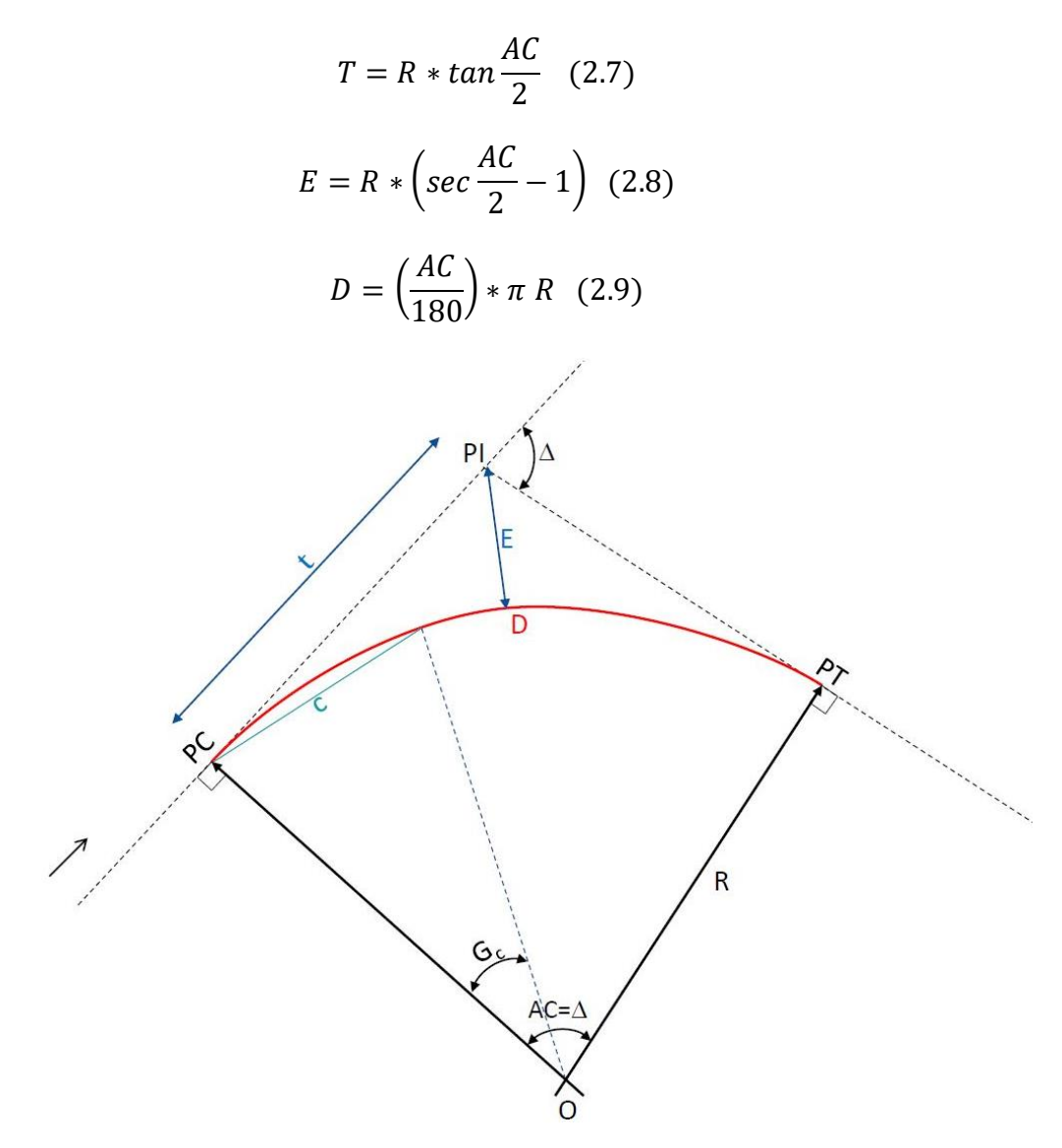

Figura 2.8 – Curva Circular Fonte: notas de aula Ben-Hur

#### <span id="page-26-0"></span>**2.5.2 Curva de Transição**

Curvas de transição tem como objetivo manter a força centrífuga com aumento gradativo de forma a garantir o conforto do usuário e segurança da rodovia. Desta forma a superelevação se torna compatível com os esforços solicitados. Para o cálculo do comprimento da curva de transição, é necessário ter em mãos os critérios fornecidos pelo

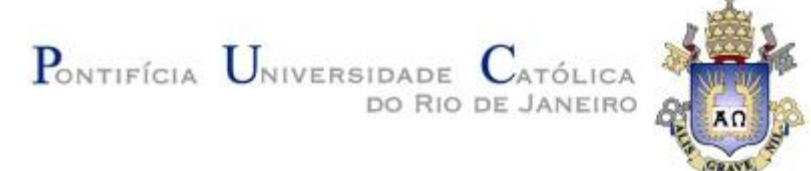

DNIT, são eles:

$$
L \ge \frac{R}{9} \quad (2.10)
$$

$$
L \ge \frac{0.0214 \times V^3}{R \times C} \quad (2.11)
$$

$$
C = -0.009 \times V + 1.5 \quad (2.12)
$$

Tabela 2.8 – Comprimentos mínimos para curvas de transição (DNIT, 1999)

| V(Km/h) | 40 | 50 | 60 | 70 | 80 | 90 | 100 | 110 | 120 |
|---------|----|----|----|----|----|----|-----|-----|-----|
| L(m)    | 30 | 30 | 30 | 40 | 40 | 50 | 60  | 60  | 70  |

Existem casos em que se dispensa o uso de curvas de transição. Isso ocorre quando o raio da curva é excessivamente longo, respeitando a tabela 2.9.

|         | $100$ ulu $2.7$ |     |     |     |      |      |      | Tudios minimos uuv uispensum eurvas uv mansieuv (DTATT,T) 77 |      |
|---------|-----------------|-----|-----|-----|------|------|------|--------------------------------------------------------------|------|
| V(km/h) | 40              | 50  | 60  | 70  | 80   | 90   | 100  |                                                              | 120  |
| Raio(m) | 300             | 500 | 700 | 950 | 1200 | 1550 | 1900 | 2300                                                         | 2800 |

Tabela 2.9 - Raios mínimos que dispensam curvas de transição (DNIT,1999)

Quando se faz uso da curva de transição, obtém-se as seguintes caraterísticas: Tangente Espiral (TS); Espiral arco de círculo (SC); Arco de círculo espiral (CS); Espiral tangente (ST); Ângulo da espiral  $(\varphi)$ .

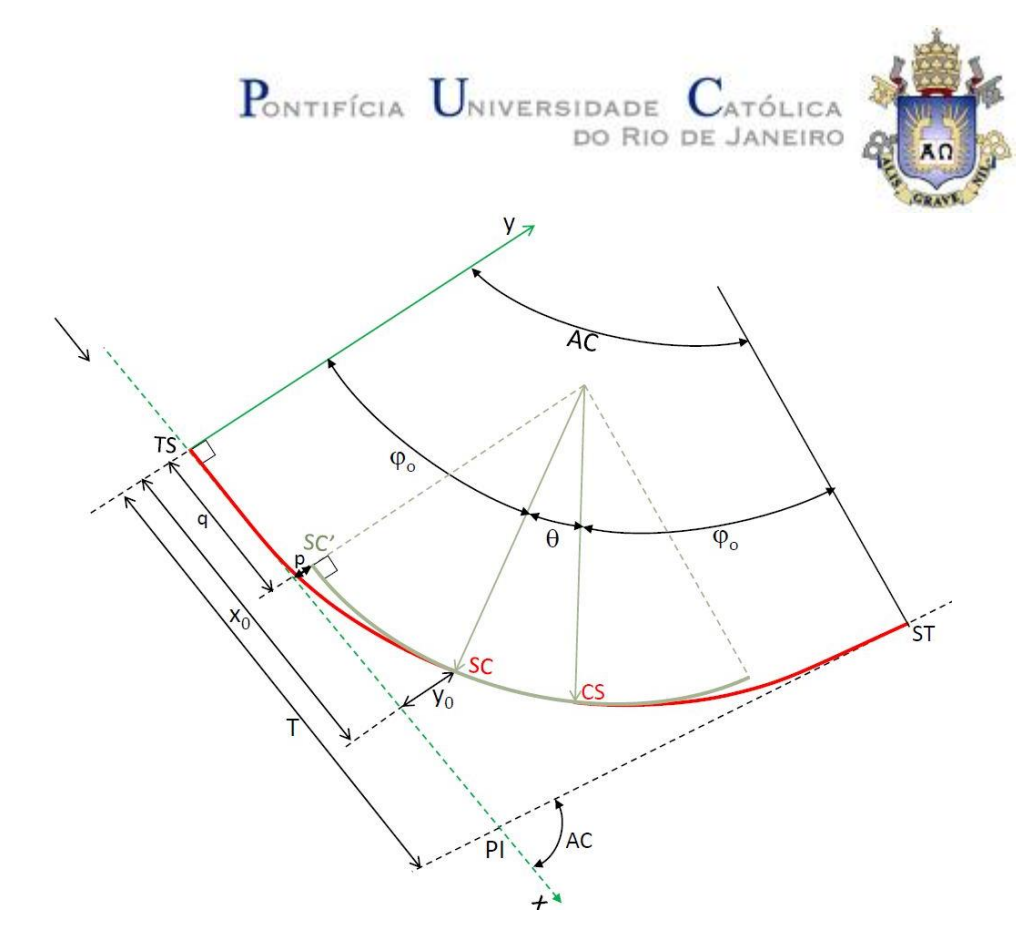

Figura 2.9 - Curva de transição Fonte: notas de aula Ben-Hur

Com isso, é possível estabelecer as seguintes relações matemáticas:

$$
\varphi = \frac{L}{2 * R} \quad (2.13)
$$
  
\n
$$
\theta = AC - 2\varphi \quad (2.14)
$$
  
\n
$$
x_0 = \frac{L\varphi}{3} \left( 1 - \frac{\varphi^2}{14} + \frac{\varphi^4}{440} \right) \quad (2.15)
$$
  
\n
$$
y_0 = L \left( 1 - \frac{\varphi^2}{10} + \frac{\varphi^4}{216} \right) \quad (2.16)
$$
  
\n
$$
p = x_0 - R(1 - \cos(\varphi)) \quad (2.17)
$$
  
\n
$$
q = y_0 - R * \sin(\varphi) \quad (2.18)
$$
  
\n
$$
T = q + (R + p) * tg \frac{AC}{2} \quad (2.19)
$$
  
\n
$$
D_\theta = \theta R \quad (2.20)
$$
  
\n
$$
D_t = D_\theta + 2 * L \quad (2.21)
$$

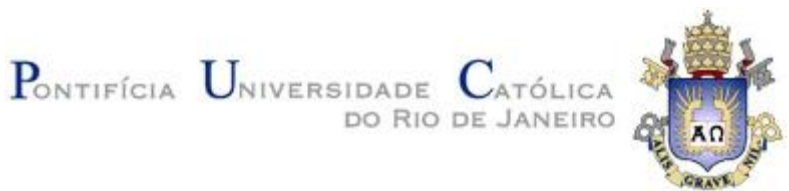

### <span id="page-29-0"></span>**2.5.3 Distância de Visibilidade**

Para o desenvolvimento de um bom projeto e a fim de preservar a segurança, é necessário levar em conta as distâncias de visibilidade de parada e de ultrapassagem. A primeira tem como função assegurar que o motorista consiga enxergar possíveis obstáculos de modo a frear o veículo dentro de um espaço de tempo seguro de evitando, assim, colisões. Para isso é necessário levar em conta a velocidade diretriz da rodovia, tempo de reação do motorista (média de 2.5 segundos), coeficiente de aderência do veículo e declividade da rampa (quando presente). Para isso, tem-se de acordo com o DNIT, as formulações 2.22 e 2.23 abaixo:

$$
D_r = V * t_r = \frac{2.5 * V}{3.6} = 0.7 * V \quad (2.22)
$$

$$
D_f = 0.7 * V + \frac{V^2}{255 * (f + i)} \quad (2.23)
$$

Onde:

 $D_r-$  distância percorrida durante o tempo de reação

- $D_f$  distância de frenagem
- $t_r$  tempo de reação do motorista
- $V$  velocidade diretriz
- $f$  coeficiente de aderência
- $i$  declividade da rampa

Abaixo encontra-se disposto a figura 2.10 que demonstram um esquema com as distâncias calculadas acima.

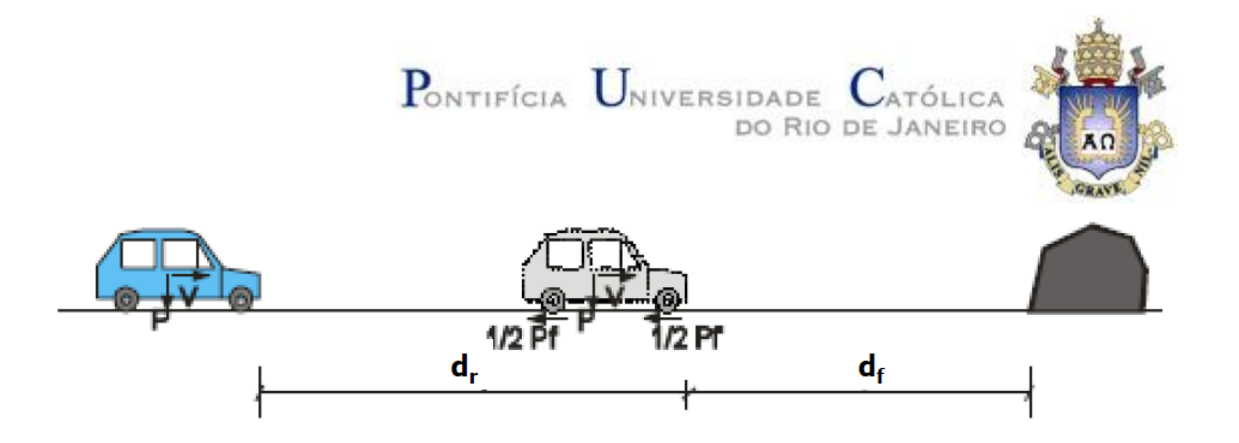

Figura 2.10 - Esquema de distâncias de parada

Fonte: notas de aula Ben-Hur

Cabe dizer que o coeficiente de aderência deve ser retirado, de acordo com o DNIT,

da tabela 2.10:

| V(Km/h)      | 30   | 40   | 50   | 60   | 70   | 80   | 90   | 100  | 110  | 120  |
|--------------|------|------|------|------|------|------|------|------|------|------|
| Visibilidade |      |      |      |      |      |      |      |      |      |      |
| Mín.         | 0,40 | 0,37 | 0,35 | 0,33 | 0,31 | 0,30 | 0,29 | 0,28 | 0,28 | 0,27 |
| Velocidade   |      |      |      |      |      |      |      |      |      |      |
| Reduzida)    |      |      |      |      |      |      |      |      |      |      |
| Visibilidade |      |      |      |      |      |      |      |      |      |      |
| Desejável    | 0,40 | 0,38 | 0,36 | 0,34 | 0,32 | 0,31 | 0,30 | 0,30 | 0,30 | 0,30 |
| Velocidade   |      |      |      |      |      |      |      |      |      |      |
| Diretriz)    |      |      |      |      |      |      |      |      |      |      |

Tabela 2.10 - Coeficiente de aderência (Fonte: DNIT)

Substituindo estes valores nas formulações 2.22 e 2.23 e levando em consideração que a declividade da rampa é 0, ou seja, pista plana, obtém-se a tabela 2.11:

| V(Km/h)                       | 30 | 40 | 50 | 60 | 70  | 80  | 90  | 100 | 110 | 120 |
|-------------------------------|----|----|----|----|-----|-----|-----|-----|-----|-----|
| Distância<br>Min(m)           | 30 | 45 | 60 | 75 | 90  | 110 | 130 | 155 | 180 | 205 |
| Distância<br>Desejável<br>(m) | 30 | 45 | 65 | 85 | 110 | 140 | 175 | 210 | 255 | 310 |

Tabela 2.11 – Distância mínima de parada (DNIT)

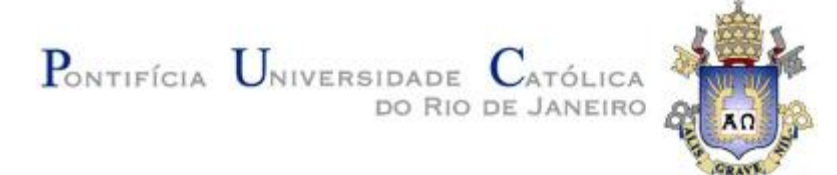

Após o cálculo das distâncias de parada, é necessário o cálculo da distância de visibilidade de ultrapassagem.

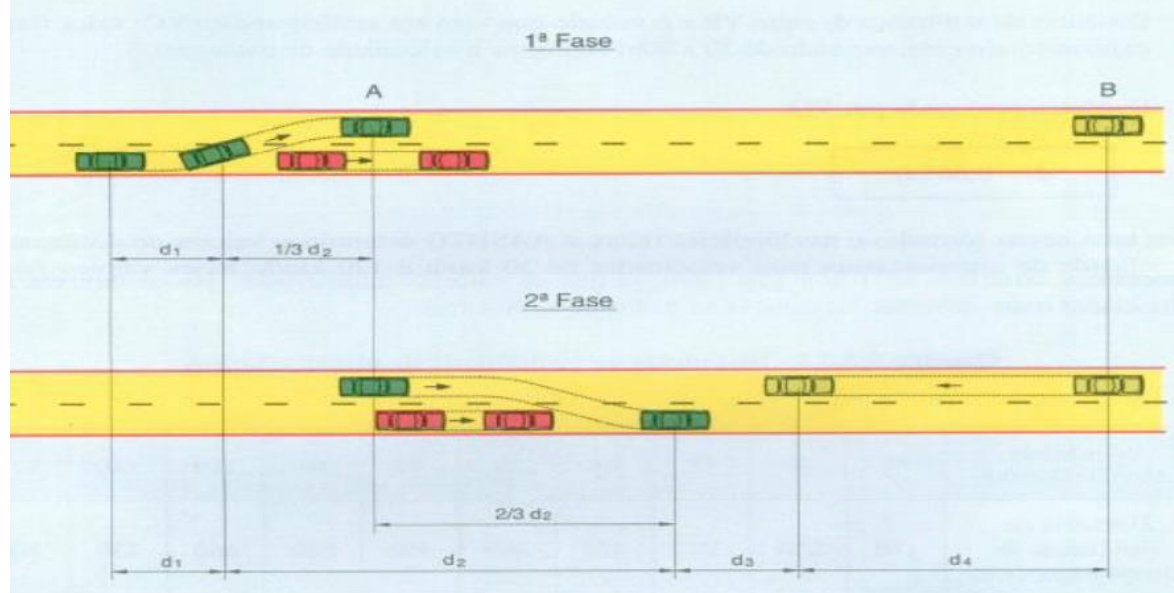

Figura 2.11 - Distância de visibilidade de ultrapassagem

Fonte: notas de aula Ben-Hur

# Onde:

 $d_1$  é o início da manobra

 $d_2$  é o deslocamento para ultrapassagem

 $d_3$  é a distância de segurança entre os veículos

 $d_4$  é a distância pelo veículo do sentido oposto, sendo igual a 2/3 de  $d_2$ 

Estes parâmetros seguem as formulações 2.24 e 2.25 abaixo:

$$
d_1 = t_1 \left(\frac{V - M}{3.6} + \frac{a * t_1}{2}\right) = \frac{t_1}{3.6} * \left(V - M + (1.8 * a * t_1)\right)
$$
 (2.24)  

$$
d_2 = \frac{Vt_2}{3.6}
$$
 (2.25)

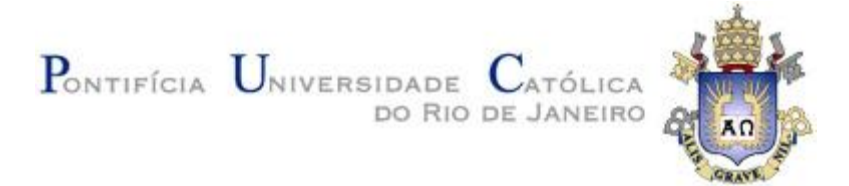

Onde:

- V Velocidade média do veículo efetuando a ultrapassagem
- M Diferença entre as velocidades do veículo que ultrapassa e o ultrapassado
- a Aceleração média (m/s²)
- $t_2$  Tempo de manobra de ultrapassagem

Adotando uma velocidade média entre os veículos de 16 km/h, conforme o DNIT, é possível obter a tabela 2.12 abaixo:

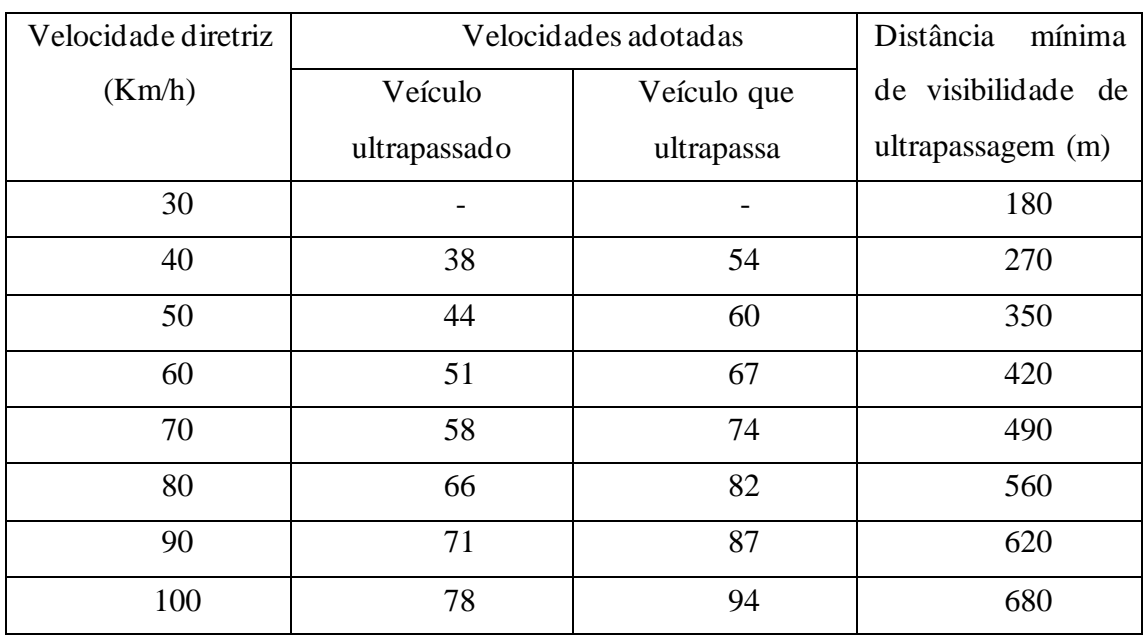

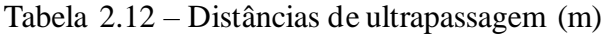

Fonte: notas de aula Ben-Hur

Por fim, se faz necessário o cálculo da distância de visibilidade para tomada de decisão. Este tem como objetivo assegurar que o motorista tenha tempo suficiente para avaliar o problema e contornar a situação evitando, assim, mais acidentes. Para isso,

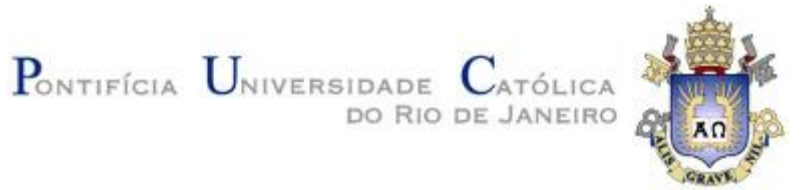

segundo a AASHTO (1994) é possível considerar duas situações. A primeira sendo uma parada simples e a segunda o desvio do obstáculo. Para tal, tem-se a tabela 2.13 abaixo:

| V(Km/h)        | 40  | 56  | 60  | 70  | 80  | 90  | 100 | 110 | 120 |
|----------------|-----|-----|-----|-----|-----|-----|-----|-----|-----|
| <b>Simples</b> |     |     |     |     |     |     |     |     |     |
| Parada         | 50  | 75  | 95  | 125 | 155 | 185 | 225 | 265 | 305 |
| (m)            |     |     |     |     |     |     |     |     |     |
| Desvio         |     |     |     |     |     |     |     |     |     |
| de             |     |     |     |     |     |     |     |     |     |
| obstáculo      | 115 | 145 | 175 | 200 | 230 | 275 | 315 | 335 | 375 |
| (m)            |     |     |     |     |     |     |     |     |     |

Tabela 2.13- Distâncias de tomada de decisão Fonte: notas de aula Ben-Hur

## <span id="page-33-0"></span>**2.6 Concordância Vertical**

#### <span id="page-33-1"></span>**2.6.1 Rampa Máxima**

De modo a equilibrar custos com desempenho dos automóveis, o DNIT estabelece valores máximos para declividade longitudinal. Isso é necessário para que as rampas sejam suaves, na medida do possível, devido ao tipo de relevo e a classe da rodovia. A tabela 2.14 fornece estes valores definidos pelo DNIT:

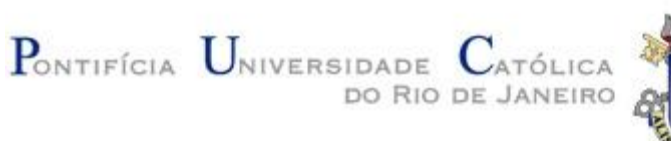

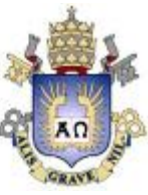

## Tabela 2.14 – Valores de declividade para rampa máxima

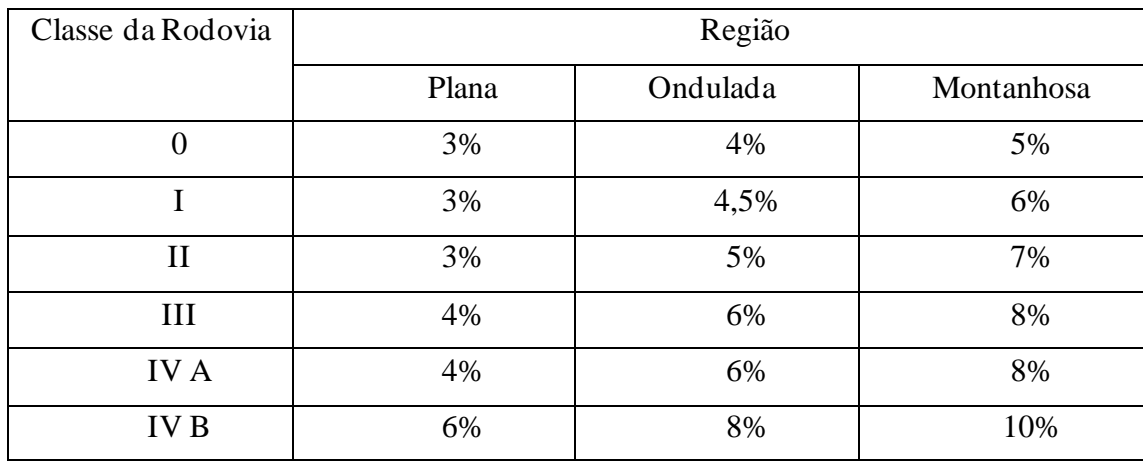

#### Fonte: notas de aula Ben-Hur

## <span id="page-34-0"></span>**2.6.2 Elementos de Concordância Vertical**

Para se obter concordância vertical, é necessário utilizar uma parábola do segundo grau. Para isso, são definidos alguns parâmetros importantes. São eles: Pontos de tangências PCV e PTV e Ponto de inflexão vertical PIV. Através da figura 2.12 e equação de parábola (formulação 2.26)

$$
y = a * x^2 + b * x + c \quad (2.26)
$$

é possível obter as seguintes relações matemáticas 2.27; 2.28 e 2.29; 2.30:

$$
y = \frac{A}{200 * L} * x^{2} (2.27)
$$

$$
Y_{m} = \frac{AL}{800} (2.28)
$$

$$
Y_{f} = \frac{AL}{200} (2.29)
$$

$$
K = \frac{L}{A} (2.30)
$$

Onde:

y – Ordenada da parábola

 $Y_m$ - Flecha

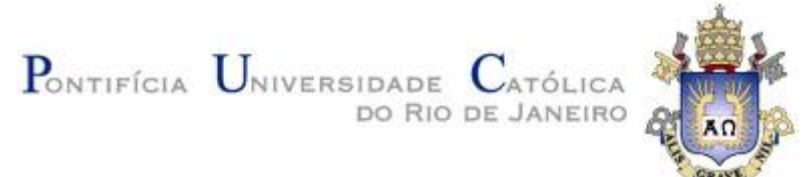

- $Y_f$  Ordenada ao fim da curva
- K Parâmetro K

## <span id="page-35-0"></span>**2.6.3 Curvas Côncavas e Convexas**

Para curvas verticais se faz necessário a atenção ao fator de visibilidade do motorista uma vez que quando mal projetada, limita este parâmetro, podendo assim causar desconforto e/ou acidentes. Para isso, é necessário observar os comprimentos mínimos das curvas verticais.

Quando se trata curva convexa (Figura 2.12), é necessário utilizar a formulação 2.31

e 2.32:

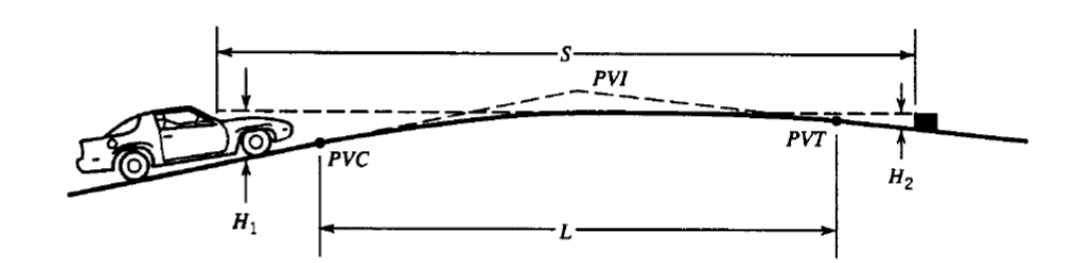

Figura 2.12 - Curva convexa

Fonte: notas de aula Ben-Hur

$$
L = \frac{A * D_p^2}{100(\sqrt{2 * h_1} + \sqrt{2 * h_2})^2} \text{ para } L_{min} \ge D_{p \min} \quad (2.31)
$$
  

$$
Lp = 2 * D_p * \frac{200(\sqrt{h_1} + \sqrt{h_2})^2}{A} \text{ para } L_{min} \le D_{p \min} \quad (2.32)
$$

Outra maneira de se calcular o comprimento da curva é através do gráfico abaixo (figura 2.13) no qual a partir da velocidade diretriz (V) e diferença algébrica das rampas (A) se obtém o comprimento L.
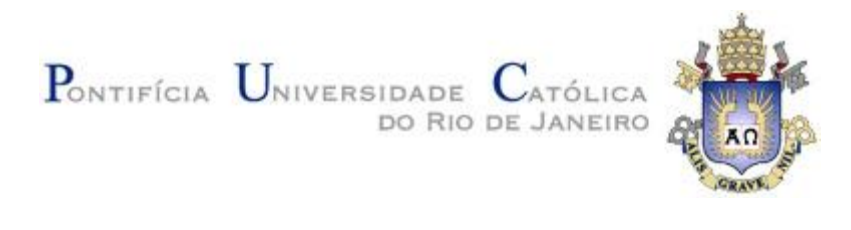

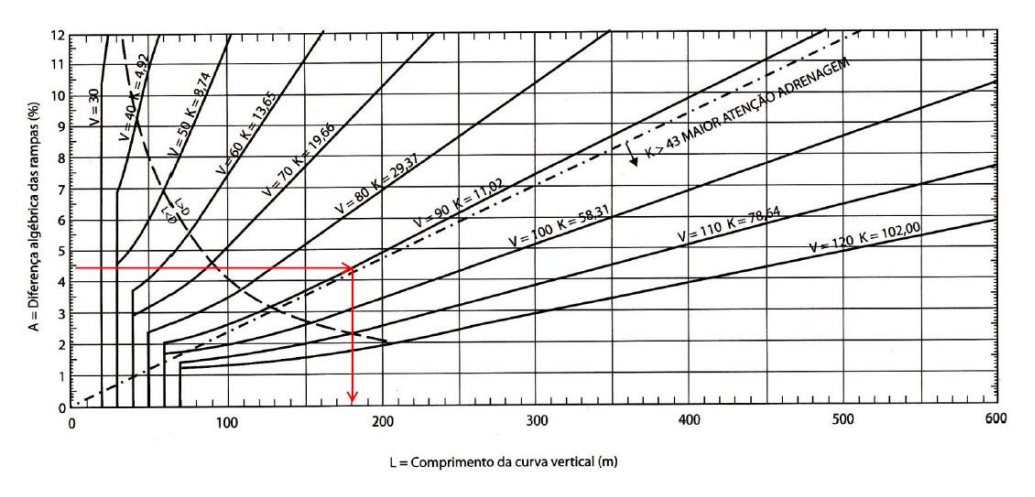

Figura 2.13 - Determinação do Comprimento da curva Vertical Fonte: notas de aula Ben-Hur

Quando se trata curva convexa (Figura 2.14), é necessário utilizar a formulação 2.33, 2.34; 2.35 e 2.36:

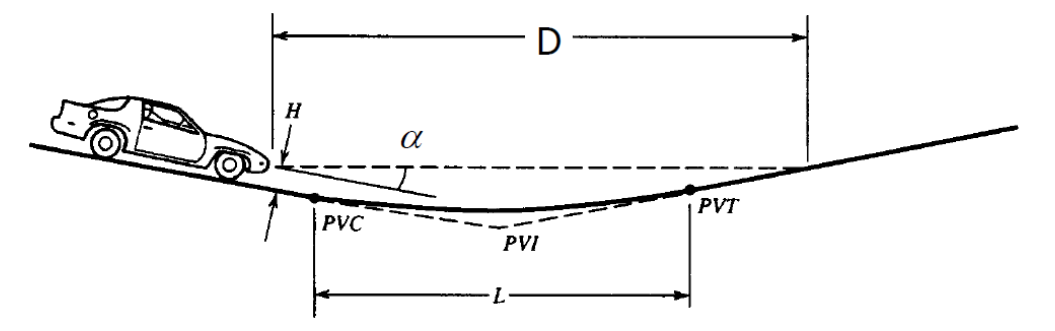

Figura 2.14 - Curva côncava

Fonte: notas de aula Ben-Hur

$$
L_{min} = \frac{A * D^2}{200 * (H + D * tg \alpha)} \text{ para } D < L \quad (2.33)
$$
\n
$$
L_{min} = 2 * D - \frac{200 * (H + D * tg(\alpha))}{A} \text{ para } D > L \quad (2.34)
$$
\n
$$
K_{min} = \frac{D^2}{122 + 3.5 * D} \text{ para } L_{min} \ge D \quad (2.35)
$$

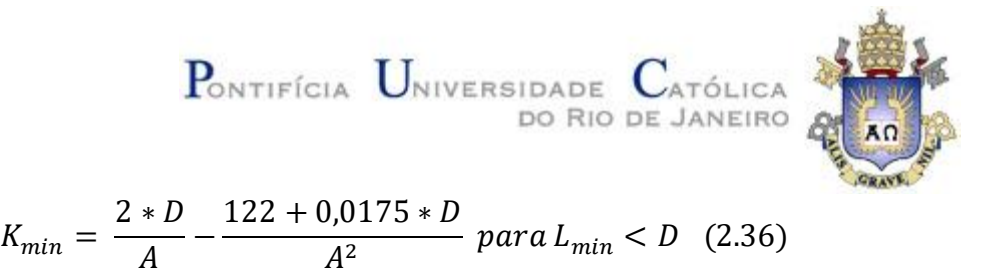

Outra maneira de se calcular o comprimento da curva é através do gráfico abaixo (figura 2.15) no qual a partir da velocidade diretriz (V) e diferença algébrica das rampas (A) se obtém o comprimento L.

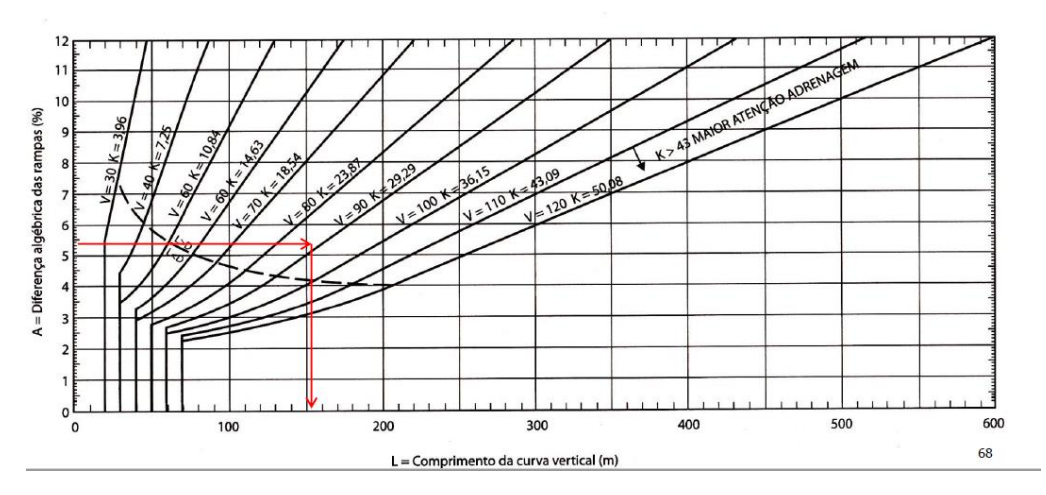

Figura 2.15 - Determinação do comprimento da Curva Côncava Fonte: notas de aula Ben-Hur

Cabe dizer que para estes parâmetros é necessário verificar a distância de visibilidade em prol da segurança, de acordo com as formulações 2.37 e 2.38:

$$
L_m = \frac{AS^2}{800(H_c - (\frac{H_1 + H_2}{2}))} para S < L \quad (2.37)
$$

$$
L_m = 2 * S - \frac{800\left(H_c - (\frac{H_1 + H_2}{2})\right)}{A} para S > L \quad (2.38)
$$

Abaixo encontra-se a figura 2.16 que demonstra um gabarito vertical com seus parâmetros.

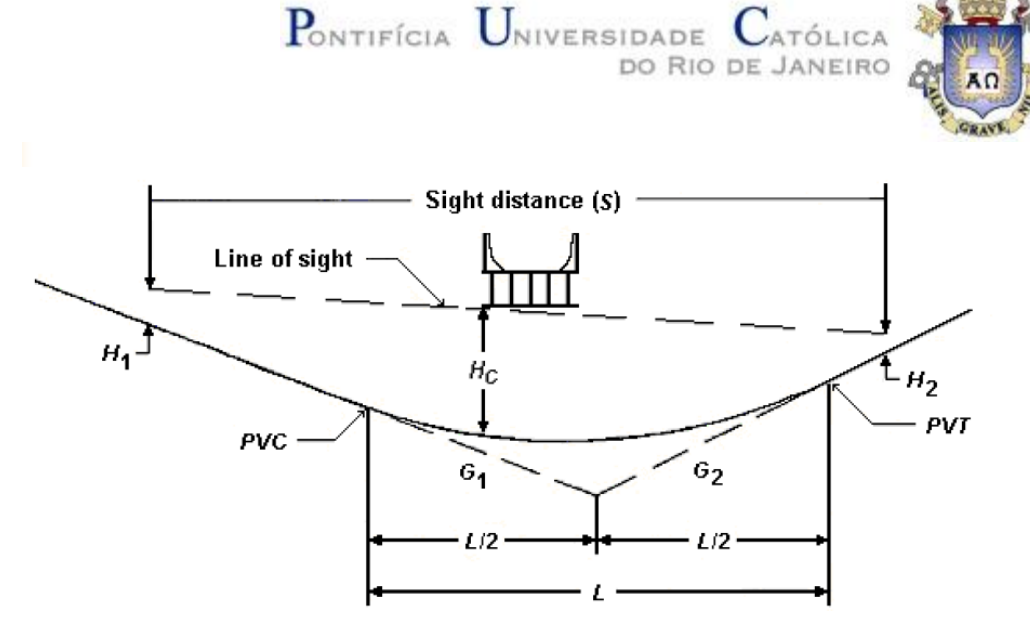

Figura 2.16 - Gabarito Vertical Fonte: notas e aula Ben-Hur

## **2.7 Compatibilização Entre Concordâncias Horizontal e Vertical**

De forma a desenvolver um bom projeto geométrico, se faz necessário o uso de correlações entre concordâncias verticais e horizontais. Esta compatibilização não tem caráter obrigatório, porém é de interesse para o conforto do usuário.

Algumas das orientações do DNIT encontram-se descritas e ilustradas abaixo:

- 1. Greides mais longos e uniformes quando o relevo apresenta pequenas oscilações. (Figura 2.17 e 2.18)
- 2. Superposição dos vértices das curvas horizontais e verticais. (Figura 2.19 e 2.20)
- 3. Concordância entre distância de visibilidade horizontal e rampas verticais. (Figura 2.21)

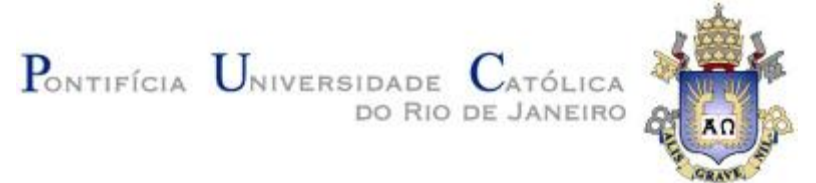

- 4. Evitar o fenômeno de absurdo óptico (curva horizontal escondida devido a elevação intermediária da pista). (Figura 2.22)
- 5. Superposição dos pontos de inflexão das curvas horizontais e verticais. (Figura 2.23 e 2.24)

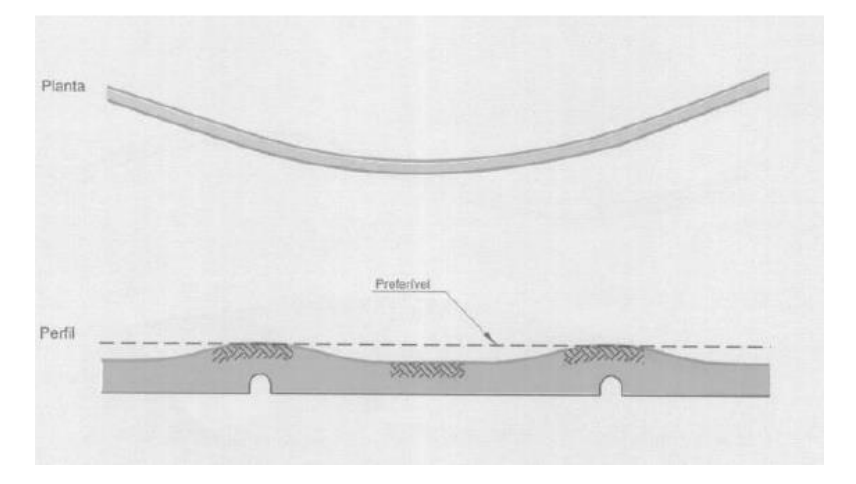

Figura 2.17 – Greides mais longos e uniformes em relevo com oscilações Fonte: DNIT, 1999

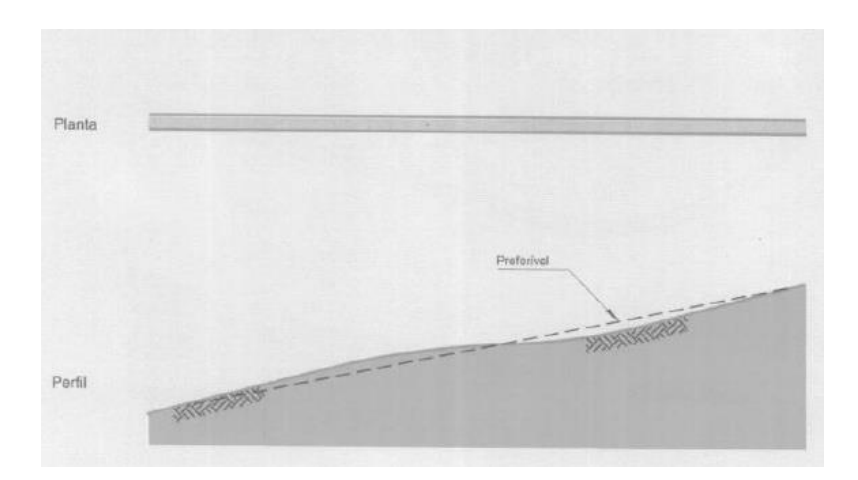

Figura 2.18 - Greides mais longos e uniformes em relevo com oscilações Fonte: DNIT, 1999

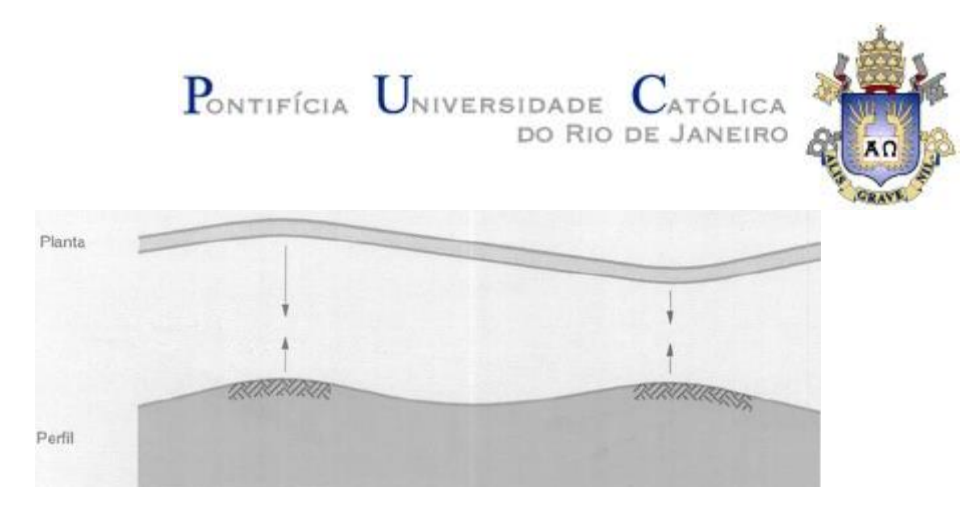

Figura 2.19 - Superposição dos vértices das curvas horizontais e verticais Fonte: DNIT, 1999

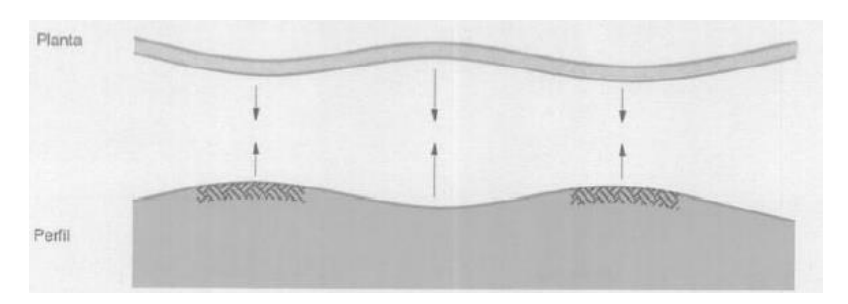

Figura 2.20 - Superposição dos vértices das curvas horizontais e verticais Fonte: DNIT, 1999

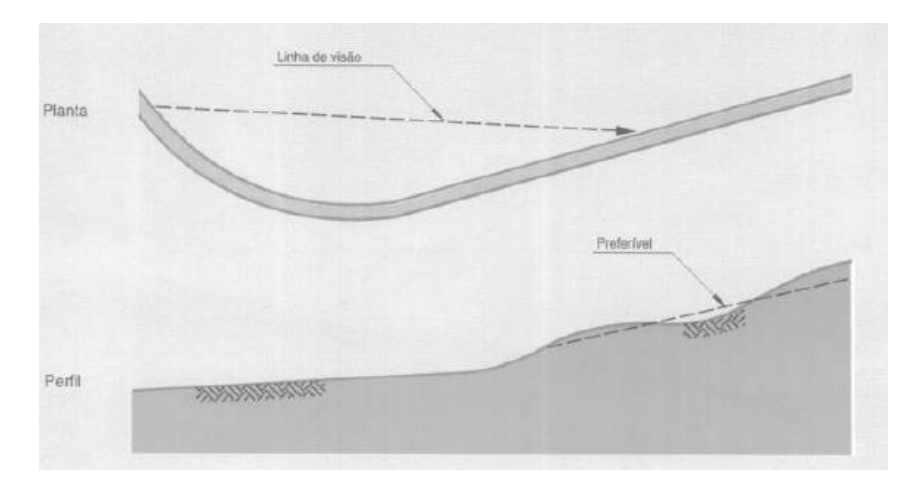

Figura 2.21 - Concordância entre distância de visibilidade horizontal e rampas verticais Fonte: DNIT, 1999

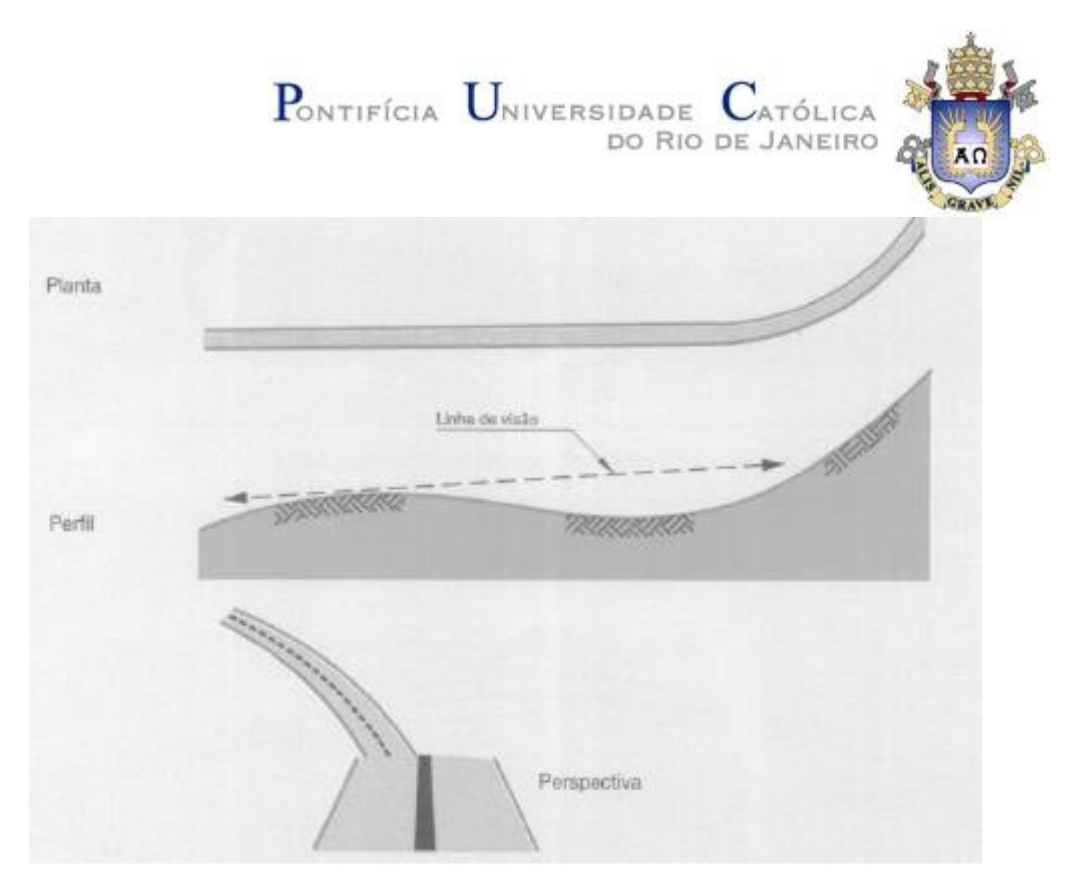

Figura 2.22 - Absurdo Óptico Fonte: DNIT, 1999

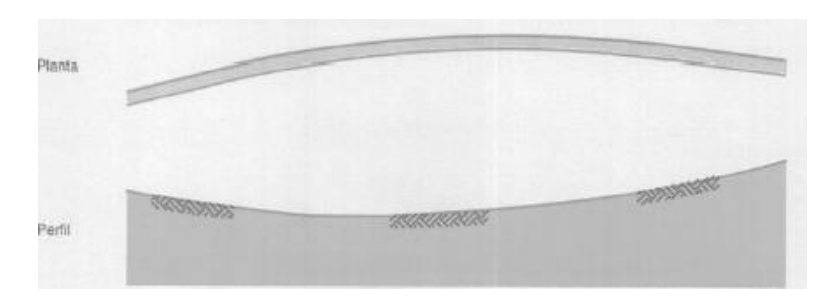

Figura 2.23 - Superposição dos pontos de inflexão das curvas horizontais e verticais.

Fonte: DNIT, 1999

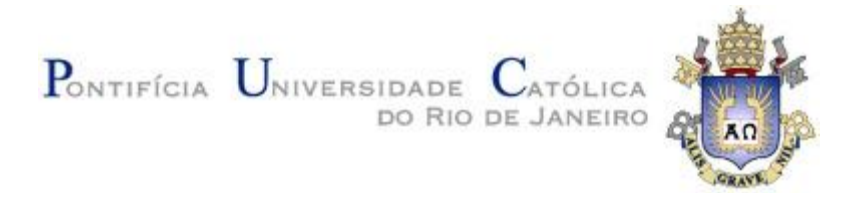

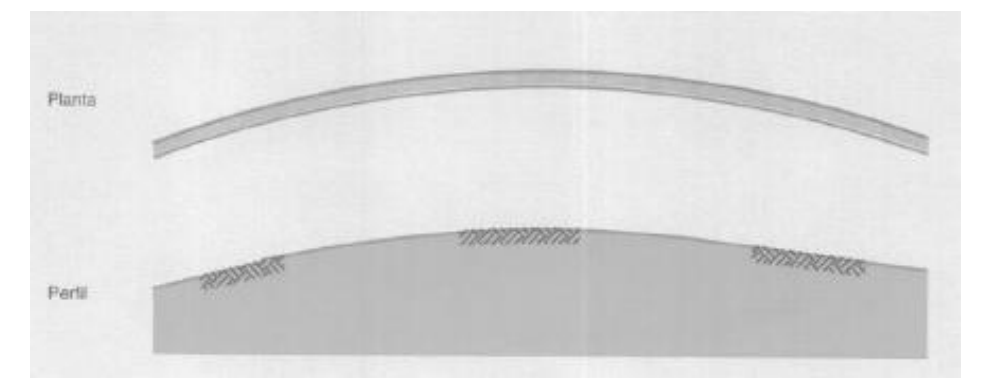

Figura 2.24 - Superposição dos pontos de inflexão das curvas horizontais e verticais. Fonte: DNIT, 1999

36

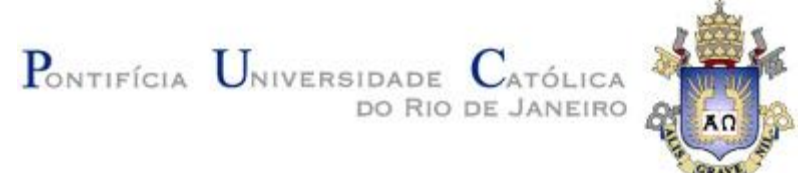

# **3 ESTUDO DE CASO:**

## **3.1 Localização e Definição do Traçado**

A partir de uma planta digital georreferenciada de um terreno localizado na folha 24K (UTM), no município de Anchieta, ES, é possível observar a existência de um traçado de uma rodovia não pavimentada que liga a Rua Maria Luisa Flores Vieira à ES-146 (destacado em vermelho na figura 3.1).

De acordo com as plantas de zoneamento da cidade de Anchieta, esta rodovia encontra-se, conforme a figura 3.2, nas seguintes áreas:

- 1. AEIA Área de Especial Interesse Ambiental
- 2. ZEI 1 Zona de Expansão Industrial 1
- 3. ZEI 2 Zona de Expansão Industrial 2

Cabe dizer que devido ao fato da rodovia, em alguns trechos, se sobrepor à AEIA, devem ser efetuados serviços de compensação ambiental, de forma a mitigar os efeitos da obra. Para tais ocasiões faz-se necessário um estudo ambiental da região assim como os impactos do empreendimento. Com estes dados, deve-se atentar às orientações propostas pelo Manual de Licenciamento Ambiental Federal de Rodovias e Ferrovias de forma a repor a flora desmatada.

São necessários também para a execução desta rodovia estudos preliminares tais como:

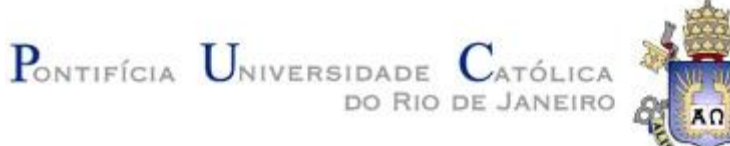

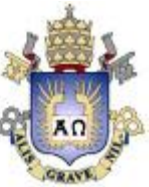

• Estudos de hidrografia

o Ao analisar a planta cadastral da região (em anexo), verifica-se uma interseção entre a rodovia o córrego Parati, assim como sua calha de influência. Torna-se essencial um estudo aprofundado de hidrografia para melhor entendimento das massas fluviais, de forma a adotar as melhores soluções possíveis em relação aos dispositivos de drenagem e/ou redirecionamento do rio.

Cabe dizer que a imagem referente à calha de influência do córrego Parati encontra-se em anexo.

- Estudos de hidrologia
	- o Torna-se necessário um estudo hidrológico para determinar o índice pluviométrico assim como volume aproximado de enchente, de forma a dimensionar os dispositivos de drenagem corretamente.
- Estudos de ocupação e uso do solo
	- o São necessários para determinar as adequações respectivas à execução do projeto, observando a extensão/tamanho possível do empreendimento assim como o que pode ou não ser implementado.

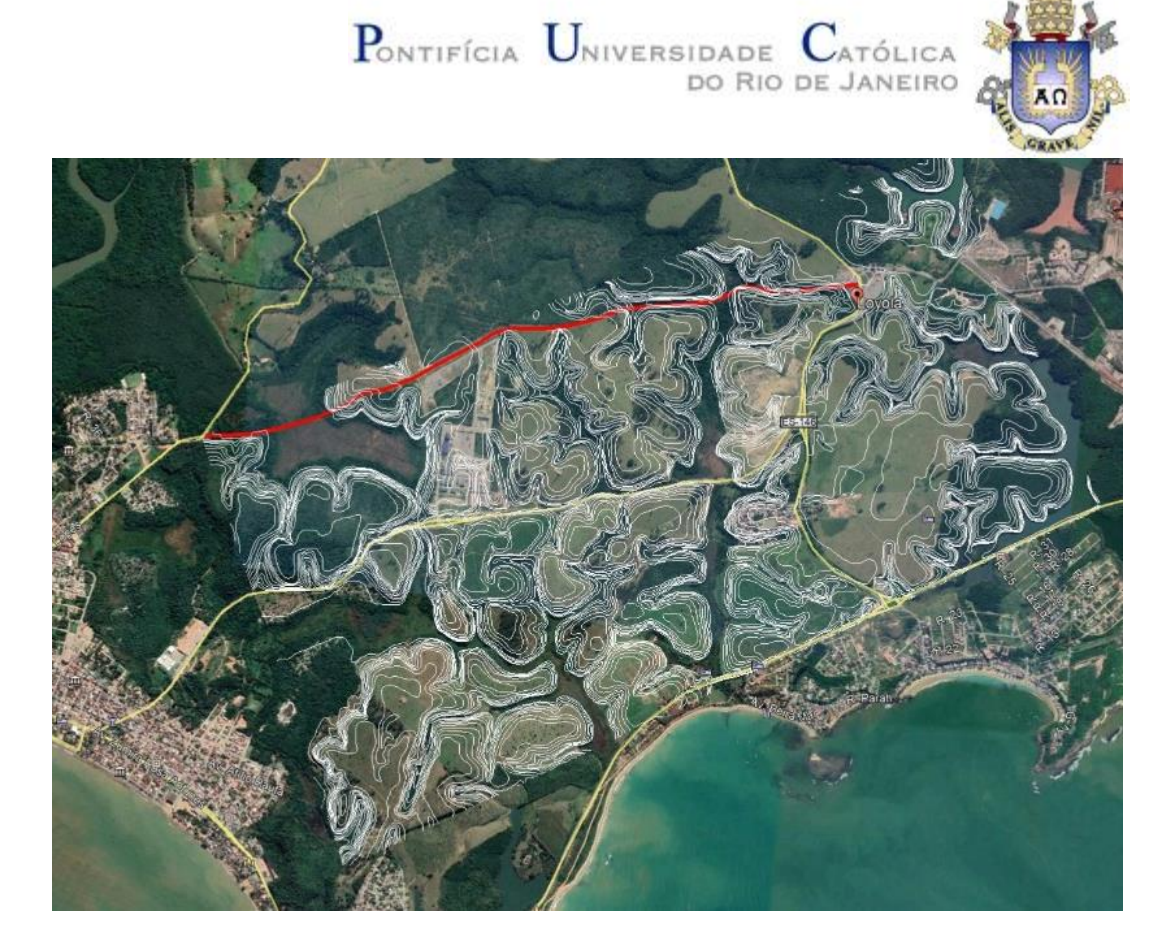

Figura 3.1 – Traçado da rodovia não pavimentada Fonte: Google Earth

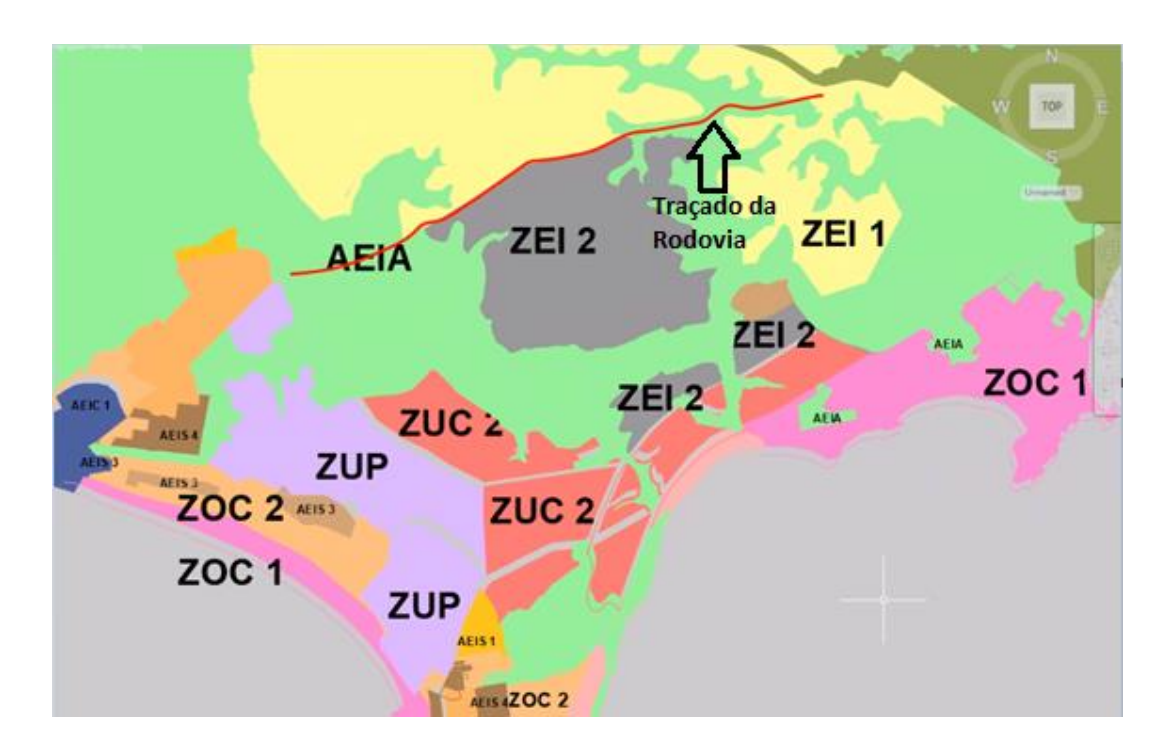

Figura 3.2 – Planta de Zoneamento da cidade de Anchieta, ES Fonte: Prefeitura de Anchieta

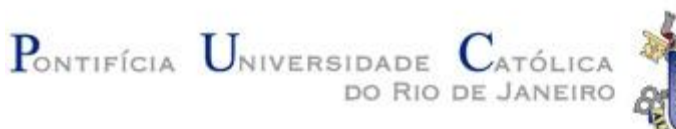

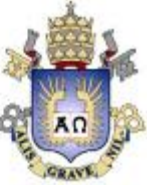

## **3.2 Determinação dos Parâmetros de Projeto**

Este trabalho tem como objetivo aderir a rodovia descrita anteriormente às normas do DNIT. Para isso o primeiro passo consiste em determinar o tipo de relevo.

Segundo o critério AASHTO e com a planta digital, juntamente ao traçado da rodovia, é possível digitalizar a via no software AutoCAD Civil 3D. Através de uma "Polyline" e transformando-a em "Feature line" é possível utilizar a ferramenta "elevation editor" para analisar as declividades do elemento em questão. Com isso, estes dados foram repassados para uma planilha no Excel na qual obteve-se a declividade média do terreno ao longo da rodovia.

Determina-se, portanto, que o tipo de relevo é ondulado devido à  $I_{Med}$  ser de 2,5%, ou seja, entre 2% e 4,5%.

De modo a rodovia poder auxiliar (como via alternativa) um possível engarrafamento nas outras estradas que interligam a ES-146 aos bairros de Nova Jerusalém e Justica (Av. Mariana Damazio Flores; Av. Beira Mar; ES-060 e ES-146), o VMD a ser considerado será de 1400. Isso se faz necessário em favor da segurança para possíveis demandas a médio e longo prazo.

A classe da rodovia a ser projetada será, portanto, classe II.

Determina-se, segundo os critérios descritos no capítulo 2, os seguintes parâmetros:

- 1. Velocidade diretriz: 70 km/h
- 2. Faixa de domínio: 40 metros
- 3. Largura da faixa de rolamento: 3,5 m
- 4. Largura mínima do acostamento: 2,5 m
- 5. Taxa máxima de superelevação: 8 %

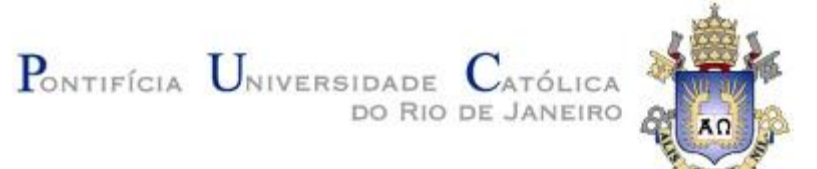

- 6. Rampa máxima: 5 %
- 7. Raio mínimo: 170 m, porém também é necessário verificar o raio mínimo determinado através da tabela 2.6, que também será de 170 m.
- 8. Declividade Transversal Considera-se que o revestimento a ser utilizado será:
	- a. Asfáltico de alta qualidade (2%) para faixa de rolamento.
	- b. Asfáltico de grande rugosidade (3%) para acostamentos.
- 9. Veículo de projeto: Considera-se que apenas veículos comerciais (CO) farão uso da rodovia. Logo, os dados a serem utilizados serão:
	- a.  $BD 1,20$  m.
	- b.  $E 6,10$  m.
	- c.  $LB 7,00$  m.
	- d.  $GL 0.90$  m.
- 10. Reafirma-se que serão utilizados os dispositivos de drenagem superficial a seguir:
	- a. STC01 Para as bordas da pista.
	- b. SCC01 Caso haja canteiro central.
	- c. VPC04 Para taludes de corte.
	- d. VPA04 Para taludes de aterro.
- 11. Considera-se que na presença de taludes serão utilizadas as seguintes inclinações:
	- a. Taludes de corte 1V:1H
	- b. Taludes de aterro 1V:1H

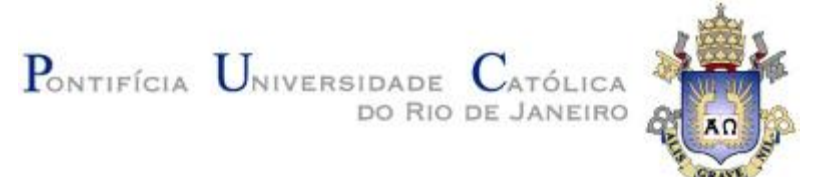

12. Encontra-se a necessidade de barreiras rígidas ou defensas metálicas em trechos nos quais a norma demanda, ou seja, respeitando os parâmetros descritos no subitem 2.3.4.

Com estes dados, é possível iniciar os ajustes necessários dos elementos de concordâncias horizontais e verticais da rodovia, conforme as normas do DNIT.

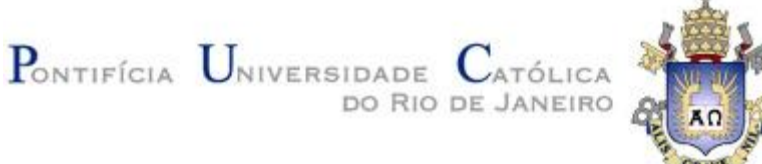

# **4 RESULTADOS**

## **4.1 Primeiros Passos no Civil3D**

Para realizar o projeto no programa AutoCad Civil 3D é necessário, primeiramente, preparar o software antes de inserir quaisquer dados.

O primeiro passo se trata da adoção de um template, onde estão pré-definidas algumas configurações do programa (como layers, vistas e superfícies). Feito isso, é necessário georreferenciar a planta digital fornecida através de ferramentas contidas na aba "Tool Space", as quais tornam possíveis edições das configurações do desenho. A partir da aba "SETTINGS", clicando com botão direito do mouse em "DRAWING - EDIT DRAWING SETTINGS" surge uma aba a qual é possível alterar o sistema de coordenadas. Através da opção "SIRGAS datum, UTM Zone 24S; Brasil 42d to 36d WEST" é possível georreferenciar a planta digital corretamente.

Cabe dizer que o projeto executivo deve ter seu georreferenciamento feito com base no "Banco de Dados Geodésicos" (BDG) do IBGE, no qual é possível obter as seguintes informações: dados planialtimétricos, altimétricos e gravimétricos. Para o datum horizontal utilizou-se a base SIRGAS 2000 que tem como referência a estação GPD 93767.

Para o datum vertical utilizou-se o Marégrafo de Imbituba-SC que tem como base a RN-176C.

Com o Google Earth retira-se uma imagem, com pontos de referência, do local em questão, para assim abri-la no Civil3D. Com o comando "Align" é possível aloca-la em seu devido lugar, tendo como base os pontos de referência previamente estabelecidos. Obtém-se assim a figura 4.1 abaixo.

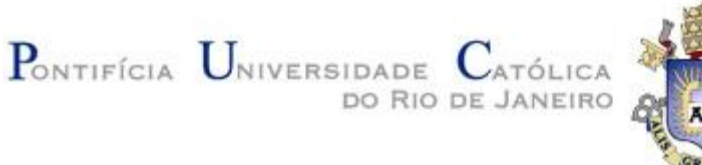

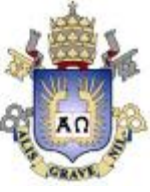

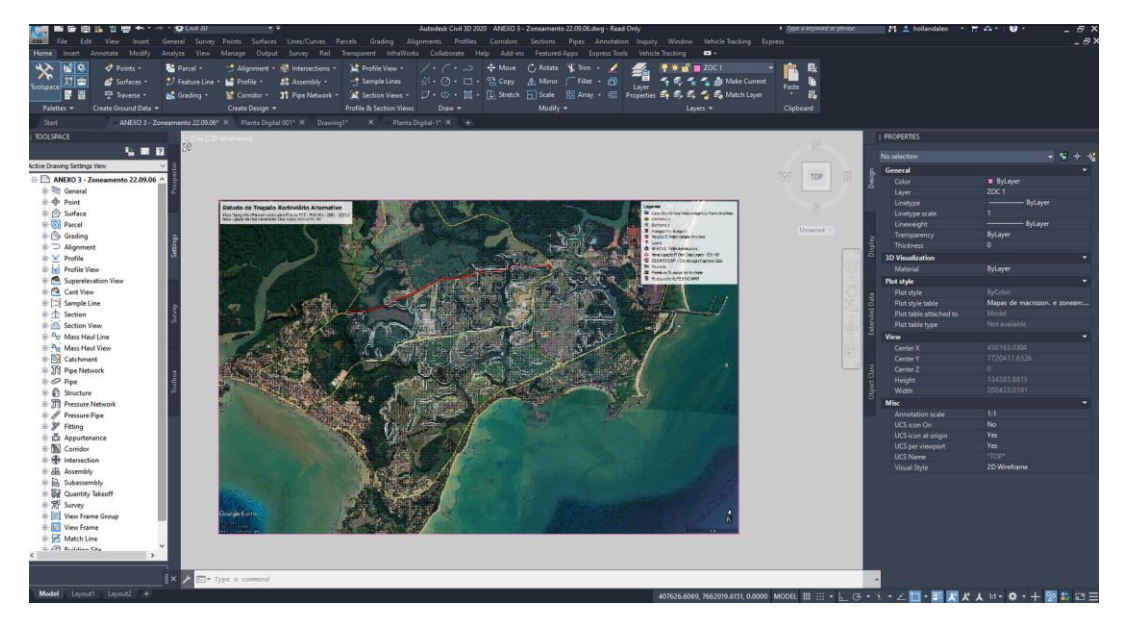

Figura 4.1 – Imagem do Google Earth Georreferenciada

Para a execução do projeto deve ser criada uma superfície do relevo. Através da aba "Tool Space", em "Prospector", clicando com o botão direito em "Surfaces", e selecionando a opção "Create Surface" é possível nomear uma superfície e escolher seus "Styles". Neste projeto o relevo do local será identificado como "TERRENO NATURAL". Para obter-se a superfície é necessário selecionar todas as curvas de níveis (majoritárias e minoritárias) e adicioná-las ao parâmetro "contours", localizado dentro do "TERRENO NATURAL" na aba "Tool Space".

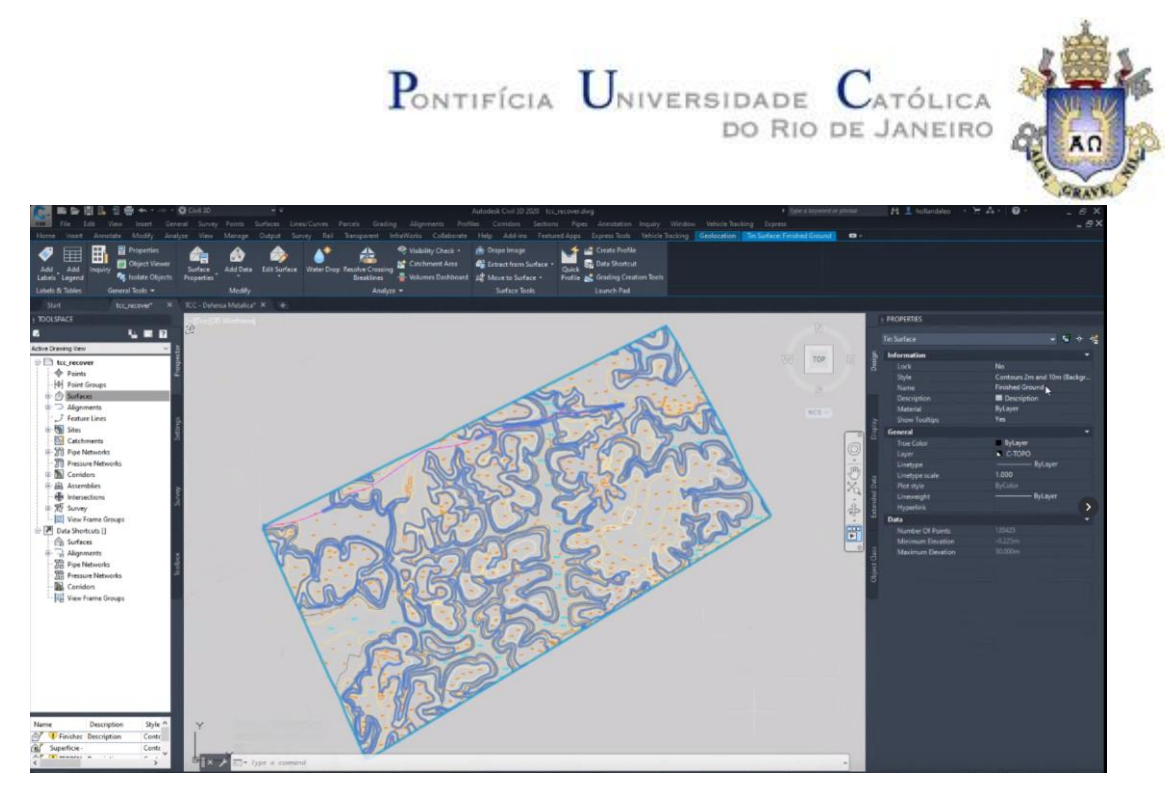

Figura 4.2 – Criação da Superfície "TERRENO NATURAL"

## **4.2 Concordância Horizontal**

Reafirma-se que os elementos de concordância horizontal deverão atender os seguintes parâmetros:

1. Superlargura:

$$
S(R) = \left[2\left(\left(2,60 + R - \sqrt{R^2 - 6,1^2}\right) + (0,9) + \left(\sqrt{R^2 + 2,1(2 \times 6,1 + 1,2)} - R\right)\right) + \frac{70}{10\sqrt{R}}\right] - 7,00
$$

2. Superelevação de projeto:

$$
e_{projecto} (R) = 8 \left( \frac{2 \times 170}{R} - \frac{170^2}{R^2} \right)
$$

Para raios maiores que 2450m, em uma rodovia cuja velocidade é de 70 km/h, a superelevação é dispensada.

3. Comprimento mínimo das curvas de transição:

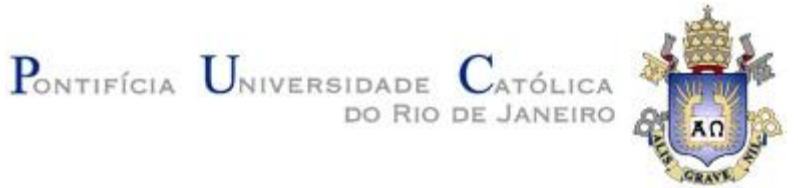

a. De acordo com a taxa máxima de variação da aceleração centrífuga:

$$
L(R) \ge \frac{0.0214 \times 70^3}{R(-0.009 \times 70 + 1.5)}
$$

b. De acordo com o critério de fluência ótica:

$$
L(R) \ge \frac{R}{9}
$$

c. De acordo com a taxa máxima de variação da superelevação:

$$
L(R) \ge \Delta_h \times 185
$$
  

$$
\Delta_h = 3.5 (e_{projecto})
$$

d. De acordo com comprimento mínimo:

$$
L>40\;m
$$

Cabe dizer que em rodovias cuja velocidade diretriz é de 70 km/h são dispensadas curvas de transição para raios superiores a 950 m.

O software AutoCad Civil 3D, através de modelos computacionais pré-existentes em sua lógica interna, calcula todos os elementos descritos acima, dado, previamente, os parâmetros do projeto. A deflexão da curva é calculada a partir de duas tangentes e um ponto de inflexão (PI), para isto o programa necessita apenas dos parâmetros raio e comprimento de curva e, em seguida, calcula todos os elementos automaticamente. Abaixo encontra-se disposta a tabela 4.1 com os parâmetros adotados para cada curva presente no projeto.

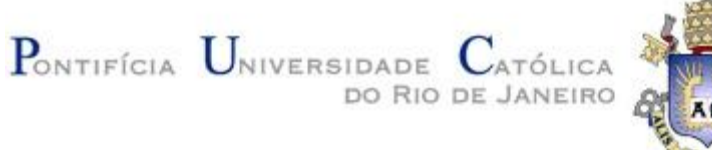

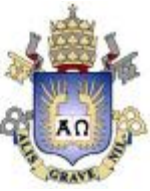

| Curva          | Raio(m) | Superlargura<br>(m) | Superlargura<br>adotada (m) | "e" projeto<br>$(\% )$ | "e" adotado<br>$(\%)$                    |
|----------------|---------|---------------------|-----------------------------|------------------------|------------------------------------------|
|                | 1350    | 0,24                | 0.40                        | 1,89                   | 2,00                                     |
| $\overline{2}$ | 3000    | 0,15                | 0,20                        | 0,88                   | Dispensa<br>superelevação<br>(R > 2450m) |
| 3              | 500     | 0,44                | 0,60                        | 4,52                   | 5,00                                     |
| $\overline{4}$ | 950     | 0,30                | 0,40                        | 2,61                   | 3,00                                     |
| 5              | 950     | 0,30                | 0,40                        | 2,61                   | 3,00                                     |
| 6              | 950     | 0,30                | 0,40                        | 2,61                   | 3,00                                     |
| 7              | 950     | 0,30                | 0,40                        | 2,61                   | 3,00                                     |

Tabela 4.1 – Parâmetros das curvas do projeto

## **4.2.1 Criação de Alinhamento Horizontal no Civil 3D**

A concordância horizontal do projeto foi elaborada segundo as normas do DNIT, utilizando a ferramenta "Alignment" > "Alignment Creation Tools" para definir os parâmetros do alinhamento a ser criado. Para isso foram utilizadas as seguintes configurações:

- Nome: Rodovia 01
- Tipo de alinhamento: Centerline
- Site: Site 1
- Alignment Style: Basic
- Alignment Layer: C-ROAD
- Alignment Label Set: All Labels

O alinhamento, assim como sua diretriz, foi desenhado procurando manter ao máximo a identidade da rodovia original. Para a curva cujo o raio apresentou um valor menor do que 950 m, fez-se necessário uso de curva de transição. Seu valor de comprimento de clotóide foi calculado através de uma planilha no programa Excel disposta abaixo (tabela 4.2).

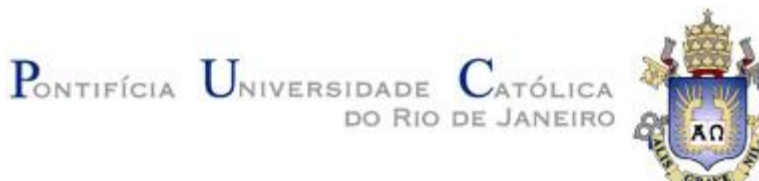

| Curva          | Raio<br>(m) | ``e"<br>projeto<br>(% ) | Var.<br>Acel.<br>Centr.<br>$-L$<br>(m) | Fluência<br>Ótica L<br>(m) | Variação da<br>Superelevação<br>L(m) | $\mathcal{C}$ .<br>Mínimo<br>(m) | $\lq\lq\lq\lq\lq\lq$<br>Adotado<br>(m) |
|----------------|-------------|-------------------------|----------------------------------------|----------------------------|--------------------------------------|----------------------------------|----------------------------------------|
|                | 1350        | 1,89                    | 6,25                                   | 150,00                     | 12,22                                | 40                               | Dispensa                               |
| $\overline{2}$ | 3000        | 0,88                    | 2,81                                   | 333,33                     | 5,70                                 | 40                               | Dispensa                               |
| 3              | 500         | 4,52                    | 16,87                                  | 55,56                      | 29,24                                | 40                               | 60                                     |
| $\overline{4}$ | 950         | 2,61                    | 8,88                                   | 105,56                     | 16,88                                | 40                               | Dispensa                               |
| 5              | 950         | 2,61                    | 8,88                                   | 105,56                     | 16,88                                | 40                               | Dispensa                               |
| 6              | 950         | 2,61                    | 8,88                                   | 105,56                     | 16,88                                | 40                               | Dispensa                               |
| 7              | 950         | 2,61                    | 8,88                                   | 105,56                     | 16,88                                | 40                               | Dispensa                               |

Tabela 4.2 – Comprimento de Clotóide

Com estes dados,utilizou-se a ferramenta "Free Spiral – Curve – Free Spiral" contida na aba "Edit Alignment Geometry" (obtida clicando com o botão direito do mouse em cima do alinhamento) para confecção das curvas com clotóide através da inserção dos valores de raio e comprimento de cada curva.

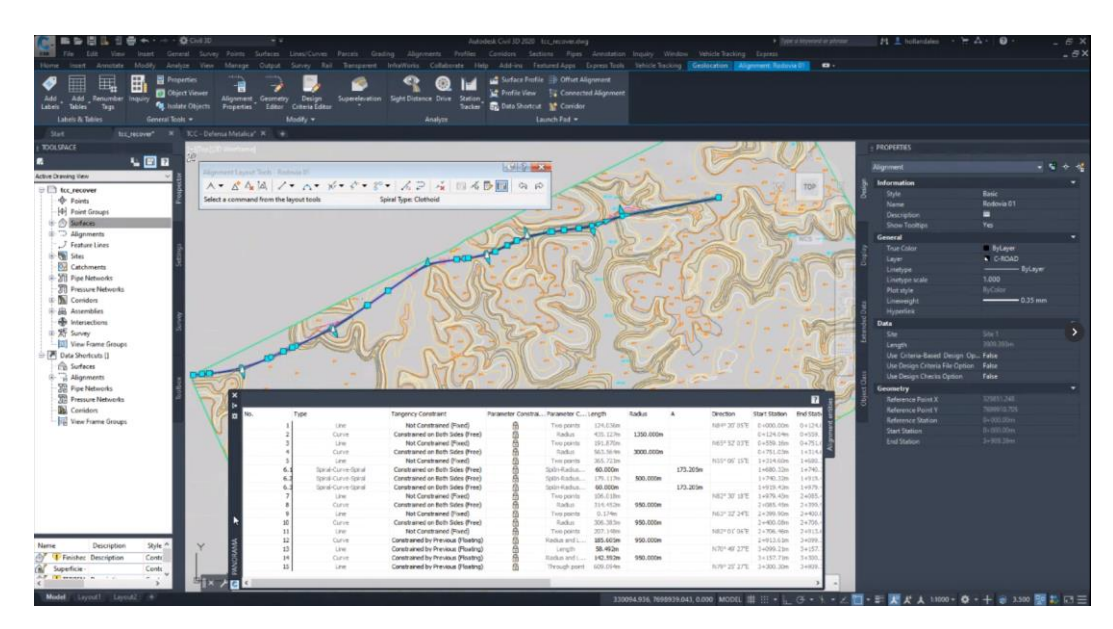

Figura 4.3 – Concepção do Alinhamento Horizontal

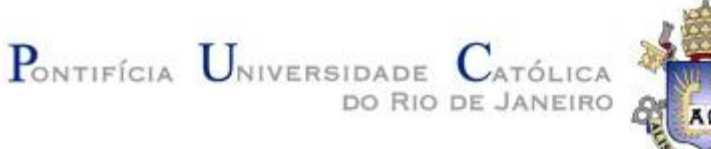

## **4.2.2 Aplicação da Superlargura no Civil 3D**

Como visto no capítulo 2, durante o percurso de uma curva o veículo ocupa um espaço superior ao previsto quando se locomove em linha reta. O AutoCad Civil 3D calcula as superlarguras segundo o padrão americano, logo se faz necessário o uso de planilhas de Excel para cálculo conforme o DNIT. Com as dimensões calculadas, este parâmetro é aplicado nas curvas às quais se faz necessário, de acordo com as instruções abaixo.

Com o eixo da rodovia definido, é possível criar "offsets" deste alinhamento. Através da ferramenta "Create offset alignment" são determinados os limites das faixas de rolamento (3,50 m para cada lado do eixo).

Para aplicação das superlarguras utiliza-se o comando "Add Widening", através do clique direito no alinhamento e, com isso, selecionam-se as estacas de início e fim de curva assim como o comprimento de transição. Feito isso, insere-se o valor final da faixa de rolamento  $(3,5 \text{ m} + \text{superlargura}).$ 

Cabe dizer que somente na curva 3 fez-se necessário o uso de superlargura, uma vez que apenas esta apresentou um valor superior a 0,40 m.

## **4.2.3 Superelevação Utilizando o Software Civil 3D**

O software também fornece os cálculos para superelevação, porém é necessário verificar se os valores condizem com aqueles calculados previamente.

Com o clique direito do mouse no alinhamento é possível selecionar o comando "Edit Superelevation > Calculate Now > Open Superelevation Wizard" no qual precisam ser determinados os seguintes parâmetros:

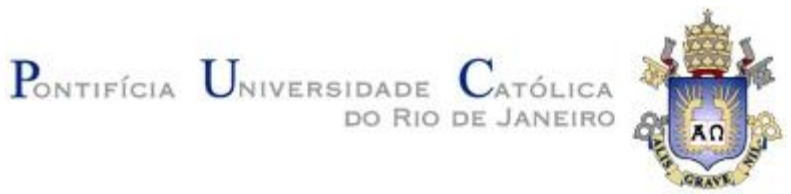

- Undivided Crowned com 3,5 m para as larguras das faixas de rolamento
- Declividade das faixas de rolamento de 2% e para acostamento (2,5 m de largura) declividade de 3%
- Superelevation Rate Table: AASHTO 2011 Metric eMax 8%
- Attainment Method: AASHTO 2011 Crowned Roadway

Com os valores calculados pelo programa, os mesmos foram comparados com os da planilha para que assim fossem efetuadas as devidas correções. Através da ferramenta "Edit Superelevation > Tabular Editor" é possível alterar os valores que se mostram incompatíveis aos da planilha. As superelevações utilizadas estão descritas na tabela 4.1.

| 圕<br>≣<br>蠠                 | <b>El</b> Properties<br><b>ED</b> Ohiert Viewer |                        |                                                                                |                                 | Surface Profile - Offset Alignment<br><sup>12</sup> Profile View <b>In Connected Alignment</b> |                           |                                                     |                               |
|-----------------------------|-------------------------------------------------|------------------------|--------------------------------------------------------------------------------|---------------------------------|------------------------------------------------------------------------------------------------|---------------------------|-----------------------------------------------------|-------------------------------|
| Add Renumber                | Alignment Geometry                              | Design                 | Superelevation                                                                 | Sight Distance Drive<br>Station |                                                                                                |                           |                                                     |                               |
| Tables <sup>7</sup><br>Tegs | <b>B</b> Isalate Objects<br><b>Properties</b>   | Editor Criteria Editor |                                                                                |                                 | Tacker EL Data Shortcut Mr Comidor                                                             |                           |                                                     |                               |
| Lisbade & Tables            | General Truck =                                 | Modific w.             |                                                                                | Analyse                         |                                                                                                | <b>Louisville &amp; #</b> |                                                     |                               |
| ۰                           | .                                               |                        |                                                                                |                                 |                                                                                                | M P                       |                                                     |                               |
| evation Curve               |                                                 |                        | Start Station End Station Length Overlap Left Outside Should Left Outside Lane |                                 | <b>Right Outside Lane</b>                                                                      | <b>Right Outside</b>      |                                                     | PROPERTIES                    |
| ve.1                        |                                                 |                        |                                                                                |                                 |                                                                                                |                           |                                                     |                               |
| Transition In Region.       | 0-095.87m = 0-128.37. E 52.500m                 |                        |                                                                                |                                 |                                                                                                |                           |                                                     | <b>Mignment</b>               |
| <b>End Normal Shoulder</b>  | $0+045.87m$                                     |                        | $-3.00\%$                                                                      | $-2.00%$                        | $-2.00\%$                                                                                      | $-3.00\%$                 |                                                     | <b>Information</b>            |
| Runnett                     | 0+102.37m 2 0-115.37 2 11.000m                  |                        |                                                                                |                                 |                                                                                                |                           |                                                     |                               |
| End Normal Crown            | $0-102.37m$                                     |                        | $-3.00\%$                                                                      | $-2.00%$                        | $-2.00\%$                                                                                      | $-2.00\%$                 | <b>Supervision for Curver</b>                       |                               |
| Level Crown                 | $0 - 115.37m$                                   |                        | $-3.00\%$                                                                      | $-2.00\%$                       | 0.00%                                                                                          | 0.00%                     | << Frenchis : Curve.1                               | Next >> T= T= C<br>$-1$       |
| Runoff                      | 5+115.37m = 5 5+128.37. = 13.000m               |                        |                                                                                |                                 |                                                                                                |                           |                                                     |                               |
| <b>Level Crown</b>          | $0*115.37m$                                     |                        | $-3.00\%$                                                                      | $-2.00\%$                       | 0.00%                                                                                          | 0.00%                     | To Toggle real-time part                            |                               |
| <b>Begin Curve</b>          | 0-124.04m St                                    |                        |                                                                                |                                 |                                                                                                |                           |                                                     |                               |
| <b>Begin Full Super</b>     | $0*139.27m$                                     |                        | $-3.00\%$                                                                      | $-2.00%$                        | 2,00%                                                                                          | 2,00%                     | <b>Chronic user-defined curve</b>                   |                               |
| <b>Revene Crown</b>         | $0 - 128.37m$                                   |                        | $-3.00\%$                                                                      | $-2.00\%$                       | 2,00%                                                                                          | $2.00\%$                  | Property                                            | Value                         |
| Transition Out Region       | 0-554.83m (2) 0-587.31 (2) 52,500m              |                        |                                                                                |                                 |                                                                                                |                           | <b>Superelevation Curve Details</b><br>$\mathbb{Z}$ |                               |
| Runoff                      | 0+554.83m (0-567.81 (13.000m)                   |                        |                                                                                |                                 |                                                                                                |                           | Curve Name                                          | Curve.1                       |
| End Full Super              | 0+554.83ev                                      |                        | $-3.00\%$                                                                      | $-2.00\%$                       | 2,00%                                                                                          | 2.00%                     | Curve Definition                                    | Automatic                     |
| Reverse Crown               | 0+554.83m 22                                    |                        | $-3.00\%$                                                                      | $-2.00\%$                       | 2,00%                                                                                          | 2,00%                     | Design Speed                                        | 70 km/h                       |
| <b>End Curve</b>            | 8+159.56m -                                     |                        |                                                                                |                                 |                                                                                                |                           | Radius                                              | 1350.000m                     |
| Level Crown                 | 0-567.83m                                       |                        | $-3.00\%$                                                                      | $-2.00\%$                       | 0.00%                                                                                          | 0.00%                     | <b>Direction</b>                                    | Left                          |
| Runout                      | 0+367.83m 2 0-500.83 2 11.000m                  |                        |                                                                                |                                 |                                                                                                |                           |                                                     | 0+124.04re                    |
| Level Crown                 | 0+567,83m                                       |                        | $-1.00\%$                                                                      | $-2.00%$                        | 10,00%                                                                                         | 0.00%                     | Start Station                                       |                               |
| Begin Normal Crown          | 0+580.83m                                       |                        | $-3.00\%$                                                                      | $-2.00\%$                       | $-2.00\%$                                                                                      | $-2.00\%$                 | <b>End Station</b>                                  | 0+559.16m                     |
| Begin Normal Shoulder       | $0+587.33m$                                     |                        | $-3.00\%$                                                                      | $-2.00%$                        | $-2.00\%$                                                                                      | $-3.00\%$                 | Length                                              | 415.127m                      |
|                             |                                                 |                        |                                                                                |                                 |                                                                                                |                           | <b>Transition In Details</b>                        |                               |
|                             |                                                 |                        |                                                                                |                                 |                                                                                                |                           | <b>Entities Defore</b>                              | Tangent                       |
| Transition In Region        | 1+699.63m (2) 1+740.32 (2) 40.600m              |                        |                                                                                |                                 |                                                                                                |                           | Transition Method                                   | Normal transition             |
| End Normal Shoulder         | $1 + 690$ . Ellen $-$                           |                        | $-3.00\%$                                                                      | $-2.00%$                        | $-2.00\%$                                                                                      | $-2.00\%$                 | Overlap                                             | None                          |
| Runssyl                     | 1+706.19m -2 1+719.52. -2 13.125m               |                        |                                                                                |                                 |                                                                                                |                           | <b>Transition Out Details</b>                       |                               |
| End Normal Crown            | $1 - 706.19m$                                   |                        | $-2.00\%$                                                                      | $-2.00\%$                       | $-2.00\%$                                                                                      | $-3.00\%$                 | <b>Entities After</b>                               | Tangent, CurvetLeft), Tangent |
| Level Crown                 | $1 - 719.32m$                                   |                        | 0.00%                                                                          | 0.00%                           | $-2.00%$                                                                                       | $-2.00\%$                 | Transition Method                                   | Normal transition             |
| Runoff                      | 1+719.52m 2 1+740.32 21.000m                    |                        |                                                                                |                                 |                                                                                                |                           | Overlap                                             | <b>None</b>                   |
| Level Crown                 | $1 + 719.32m$                                   |                        | 0.00%                                                                          | 0.00%                           | $-2.00\%$                                                                                      | $-3.00\%$                 | Supereferation status                               |                               |
| <b>Reverse Crown</b>        | 1+732.44m                                       |                        | 2,00%                                                                          | 2,00%                           | 2,00%                                                                                          | $-2.00\%$                 |                                                     | <b>Buperelevation Wated</b>   |
| Low Shoulder Match          | 1+739.00m 3                                     |                        | 3.00%                                                                          | 3.00%                           | $-3.00\%$                                                                                      | $-3.00\%$                 | "Calculated"                                        | Tabular editor.               |
| <b>Begin Full Super</b>     | $1 - 740.32m$                                   |                        | 1,00%                                                                          | 5,00%                           | $-5.00\%$                                                                                      | $-5.00\%$                 |                                                     |                               |
| <b>Regin Curve</b>          | 1+740 line 20                                   |                        |                                                                                |                                 |                                                                                                |                           |                                                     |                               |
| Transition Out Region       | 1-919.43m 2 1-960.12. 2 40.688m                 |                        |                                                                                |                                 |                                                                                                |                           | Receiving 1                                         |                               |
|                             |                                                 |                        |                                                                                |                                 |                                                                                                |                           |                                                     |                               |

Figura 4.4 – Ferramenta para edição de superelevações

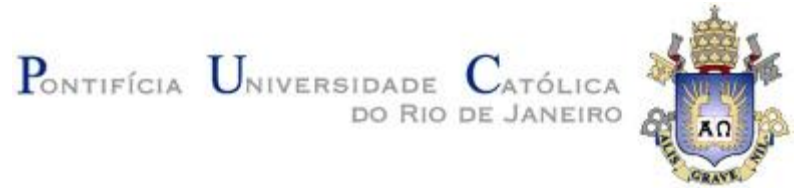

### **4.3 Concordância Vertical**

Reafirma-se que os elementos de concordância vertical deverão atender os seguintes parâmetros

- 1. Rampa máxima: 5%
- 2. Curvas em parábola
- 3. Determinação dos comprimentos de curva através dos gráficos contidos nas figuras 2.13 e 2.15

Através do Civil 3D é possível desenhar a diretriz do alinhamento vertical da rodovia. Este programa apresenta os valores de rampa forma automática, dito isso é necessário fazer alterações manuais de modo a para respeitar o critério 1.

Neste projeto foram utilizados os valores de rampa da tabela 4.3 abaixo para cálculo dos comprimentos das curvas respeitando os critérios 2 e 3 acima.

| Curva | <b>Tipo</b> | $\mathbf{i}$ | i2   | A    | L(m) | K     |
|-------|-------------|--------------|------|------|------|-------|
|       | Côncava     | 0,00         | 4,06 | 4,06 | 78   | 18,54 |
| 2     | Convexa     | 4,06         | 0,00 | 4,06 | 79   | 19,66 |
| 3     | Convexa     | 0,00         | 4,72 | 4,72 | 91   | 19,66 |
| 4     | Côncava     | 4,72         | 0,00 | 4,72 | 90   | 18,54 |
|       | Côncava     | 0,00         | 2,81 | 2,81 | 50   | 18,54 |
| 6     | Convexa     | 2,81         | 0,00 | 2,81 | 40   | 19,66 |

Tabela 4.3 – Parâmetros das curvas verticais

Para o desenvolvimento do alinhamento vertical se faz necessária, primeiramente, a criação de um perfil do terreno através da ferramenta "Profile" > "Create Surface Profile". Nesta janela, seleciona-se a superfície anteriormente criada ("TERRENO NATURAL"), assim como o alinhamento horizontal ("Rodovia 01"). Feito isso, cria-se um corte vertical da superfície ao longo do traçado da rodovia.

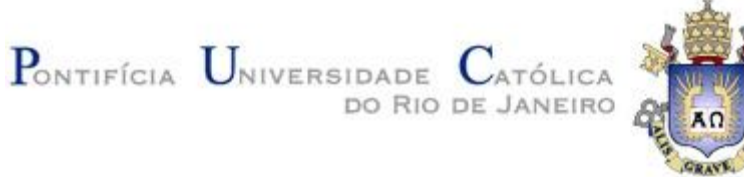

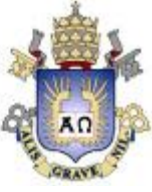

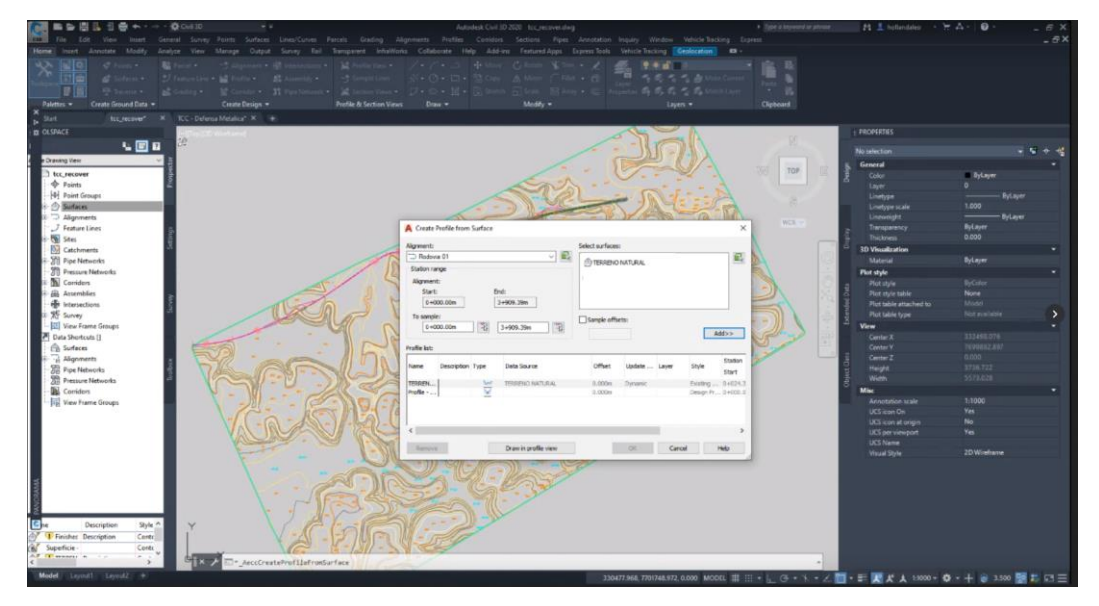

Figura 4.5 – Criação do perfil

O processo para confecção do alinhamento vertical no software é semelhante ao horizontal. Através do comando "Profile" > "Profile Creation Tools" e selecionando o perfil criado anteriormente é aberta uma janela para criação deste elemento. Cabe dizer que a diretriz foi elaborada respeitando dois aspectos:

- rampa máxima de projeto de 5%
- Área de corte próxima à de aterro, evitando assim desperdício ou necessidade de solo.

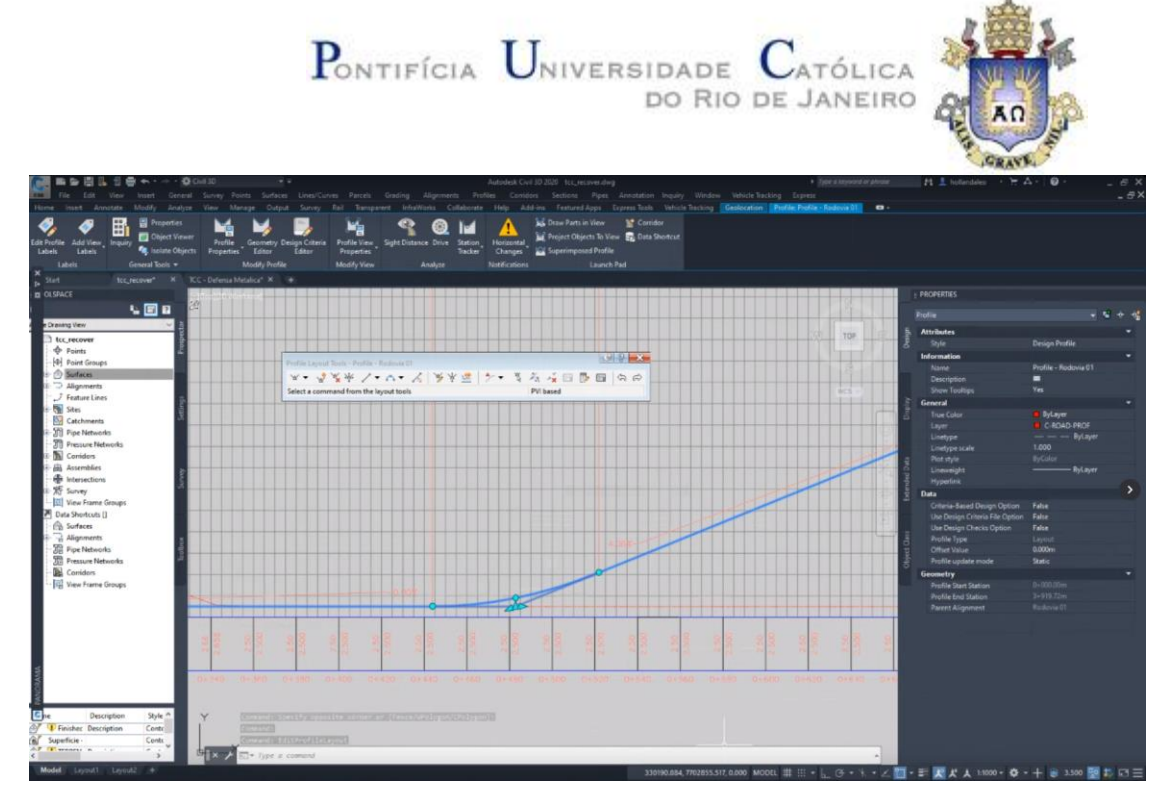

Figura 4.6 – Criação do alinhamento vertical (curva 01)

Utilizou-se o comando "Area" de modo a calcular as áreas de aterro assim como as de corte, discriminadas na tabela 4.4 abaixo.

|      | Área de aterro | Área de Corte |  |  |  |  |
|------|----------------|---------------|--|--|--|--|
|      | 18.537,877     | 263,49        |  |  |  |  |
|      | 1.344,284      |               |  |  |  |  |
|      | 1320,954       |               |  |  |  |  |
|      | 7.566,847      |               |  |  |  |  |
|      | 9.656,036      |               |  |  |  |  |
|      | 1.406,177      |               |  |  |  |  |
|      | 22.426,768     |               |  |  |  |  |
| Soma | 42.702,688     |               |  |  |  |  |

Tabela 4.4 – Áreas de corte e aterro

Com a diretriz elaborada, calculou-se o comprimento das curvas verticais conforme os gráficos: "Determinação do comprimento da curva convexa"; "Determinação do comprimento da curva concava" (figura 2.13 e 2.15). Todos os valores das curvas verticais encontram-se dispostos na tabela 4.3.

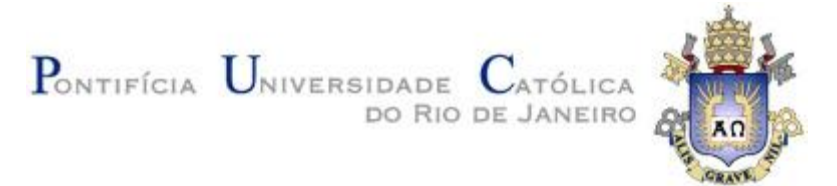

## **4.4 Seção Transversal**

Como visto no capítulo 3, a seção transversal deve conter duas faixas de rolamento de 3,5 m cada, com 2% de declividade e acostamento de 2,5 m com declividade de 3%. Além disto, utilizou-se ombros de paisagismo de 2m para alocação das canaletas e defensas. Abaixo encontra-se disposta uma representação da seção transversal elaborada no Civil 3D (figura 4.7).

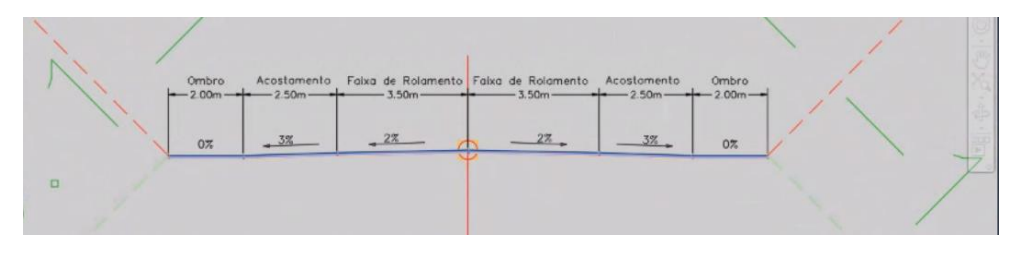

Figura 4.7 – Seção transversal

Para o desenvolvimento destes elementos utilizou-se a ferramenta "Assembly" > "Create Assembly" com os seguintes parâmetros:

- Nome: Seção Transversal Rodovia 01
- Assembly Type: Other
- Assembly Style: Basic
- Code Set Layer: All Codes
- Assembly Layer: C-ROAD-ASSM

Após isso, abriu-se a aba "Tool Pallete" e adicionou-se os subassemblies necessários para concepção da rodovia. Estes elementos encontram-se descritos abaixo (assim como na figura 4.7):

- Basic Lane (para ambos os lados):
	- o Largura: 3,5 m

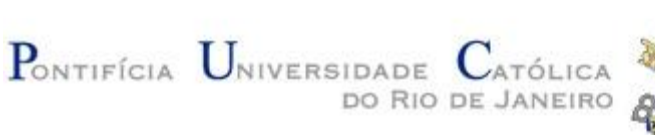

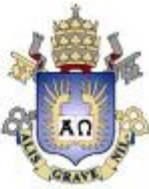

- o Profundidade: 0,08 m
- o Declividade: -2,00 %
- Basic Lane (para ambos os lados):
	- o Largura: 2,5 m
	- o Profundidade: 0,08 m
	- o Declividade: -3,00 %
- Basic Lane (para ambos os lados):
	- o Largura: 2,0 m
	- o Profundidade: 0,08 m
	- o Declividade: 0,00 %
- DaylightMaxWidth (para ambos os lados):
	- o Talude de corte: 1,00:1,00
	- o Talude de aterro: 1,00:1,00
	- o Largura máxima: 10,00 m

Para este projeto não foram considerados os elementos de base, sub-base e subleito. Para adição destes componentes basta incrementar demais subassemblies abaixo dos já criados.

## **4.5 Criação de Corredor**

Com todos os parâmetros anteriores devidamente criados (superfície; concordâncias horizontal e vertical; e seção transversal) é possível montar um corredor para elaboração do modelo tridimensional da rodovia. Para isso seleciona-se o alinhamento e, após isso, a ferramenta "Corridor". Feito isso, cria-se então um elemento com as seguintes propriedades:

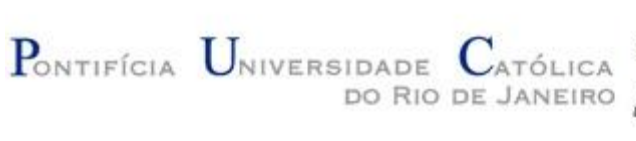

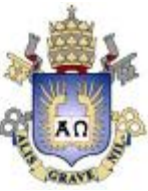

- Nome: Corredor Rodovia 01
- Corredor Style: Basic
- Corredor Layer: C-ROAD-CORR
- Baseline Type: Alignment and profile
- Alignment: Rodovia 01 (previamente criado)
- Profile: Profile Rodovia -01 (previamente criado)
- Assembly: Seção Transversal Rodovia 01 (previamente criado)
- Target Surface: TERRENO NATURAL (previamente criado)
	- o Este item é de suma importância para funcionamento do subassembly (daylight), pois apenas com a superfície como "Target" serão feitos os taludes de corte e aterro
- Selecionar "Set baseline and region parameters"

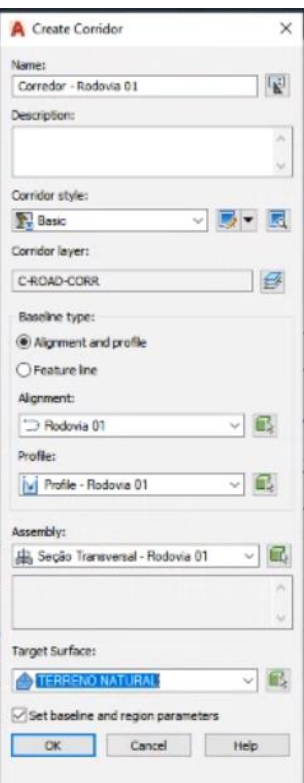

Figura 4.8 – Criação de corredor

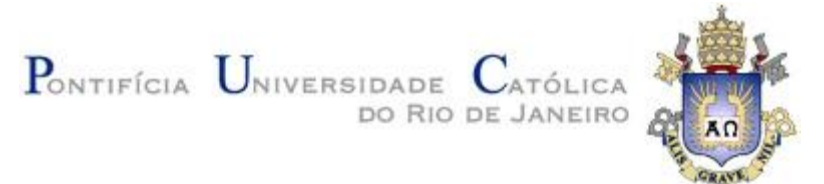

Após confirmação com botão "Ok" é aberta uma janela com os parâmetros do corredor. Para melhor definição do corredor ao longo do alinhamento é necessário fazer ajustes no parâmetro "Frequency". Para isso basta clicar "..." e alterar os seguintes parâmetros:

- Along tangentes: 5,00 m
	- o Este fator delimita espaçamentos nas tangentes ao longo do alinhamento.
- Curve incremente: 1,00 m
	- o Este fator delimita espaçamentos ao longo das curvas no percurso do alinhamento.
- Along spyrals: 1,00 m
	- o Este fator delimita espaçamentos ao longo das espirais existentes no percurso do alinhamento (para este projeto este valor será implementado na curva de transição).
- Along vertical curves: 1,00 m
	- o Este fator delimita espaçamentos ao longo de curvas verticais no percurso do alinhamento.

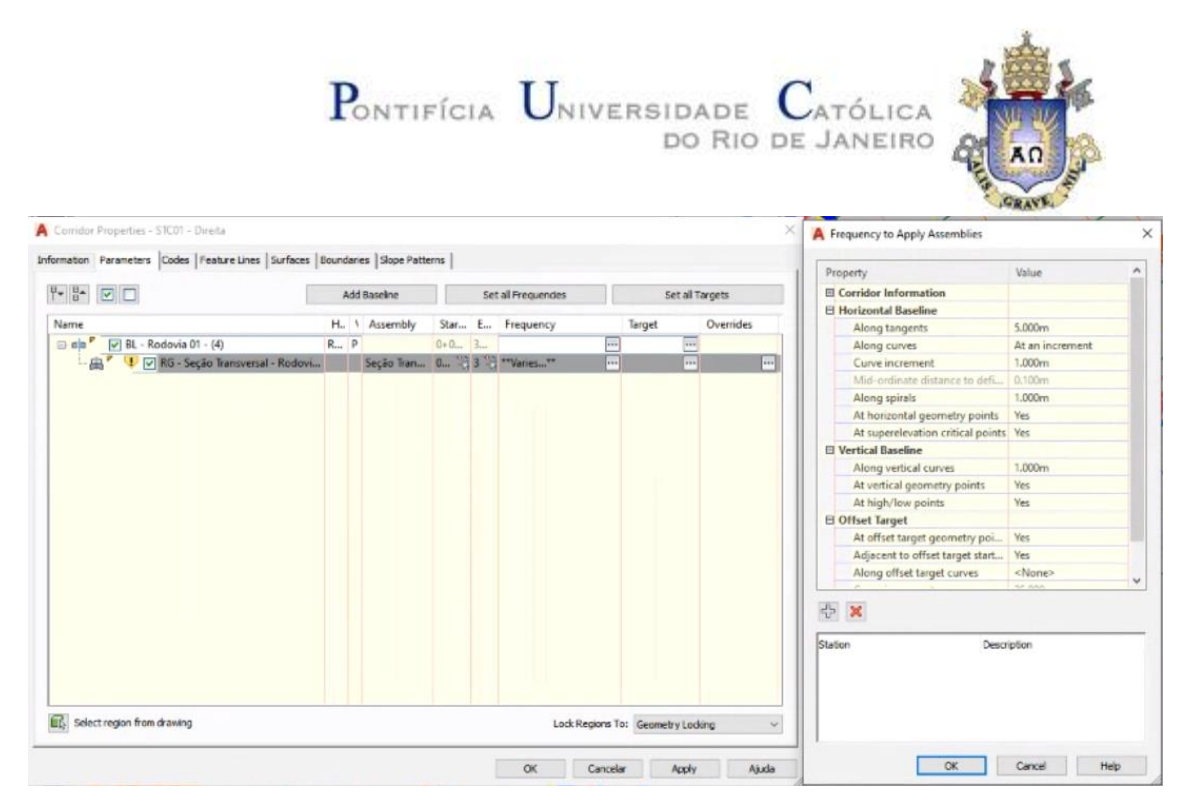

Figura 4.9 – Propriedades do corredor

Neste momento basta apenas confirmar e aplicar. Com isso, têm-se o corredor com todas as propriedades da rodovia.

## **4.6 Criação da Superfície Final**

Para criação deste elemento é necessário, primeiramente, produzir a superfície do corredor. Seleciona-se o elemento e, com clique direito do mouse na opção "Corridor Surfaces", abre-se uma janela sob a qual é possível selecionar "Create a Corridor Surface" e "Data Type: Feature Lines". Para a criação da superfície é necessário adicionar todos os elementos da seção transversal (contidos no parâmetro "Specify codes") como condições de contorno. Para isto adiciona-se os itens através da opção "Add Surface Item". Após isso basta aplicar e confirmar.

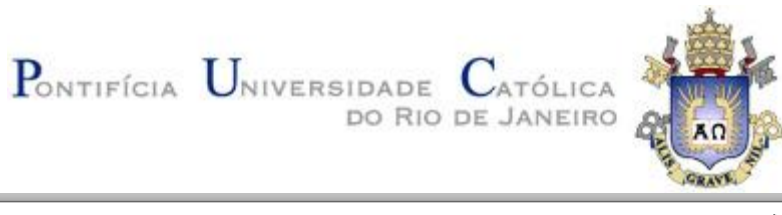

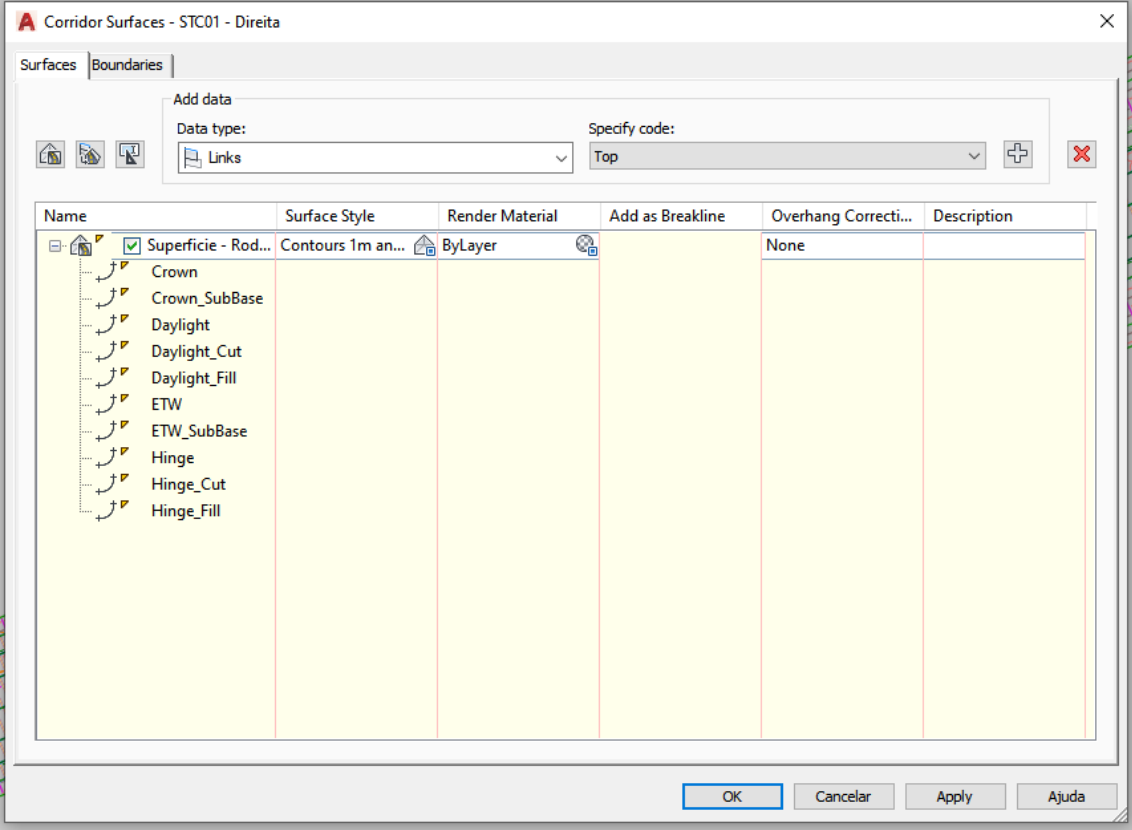

Figura 4.11 – Criação de superfície do corredor

Feito isso têm-se então uma superfície da rodovia, porém, necessita ser ajustada. Para isso seleciona-se este elemento e com clique direito do mouse a opção "Surface Properties". Assim o parâmetro "Surface Style" deve ser alterado para "Contours and Triangles". Ao selecionar a superfície, utiliza-se o comando "Delete Lines" contido na ferramenta "Edit Surface" para que assim seja possível deletar as linhas que não deveriam existir, cuja as quais foram criadas através da interpolação indevida de determinados pontos (figura 4.11).

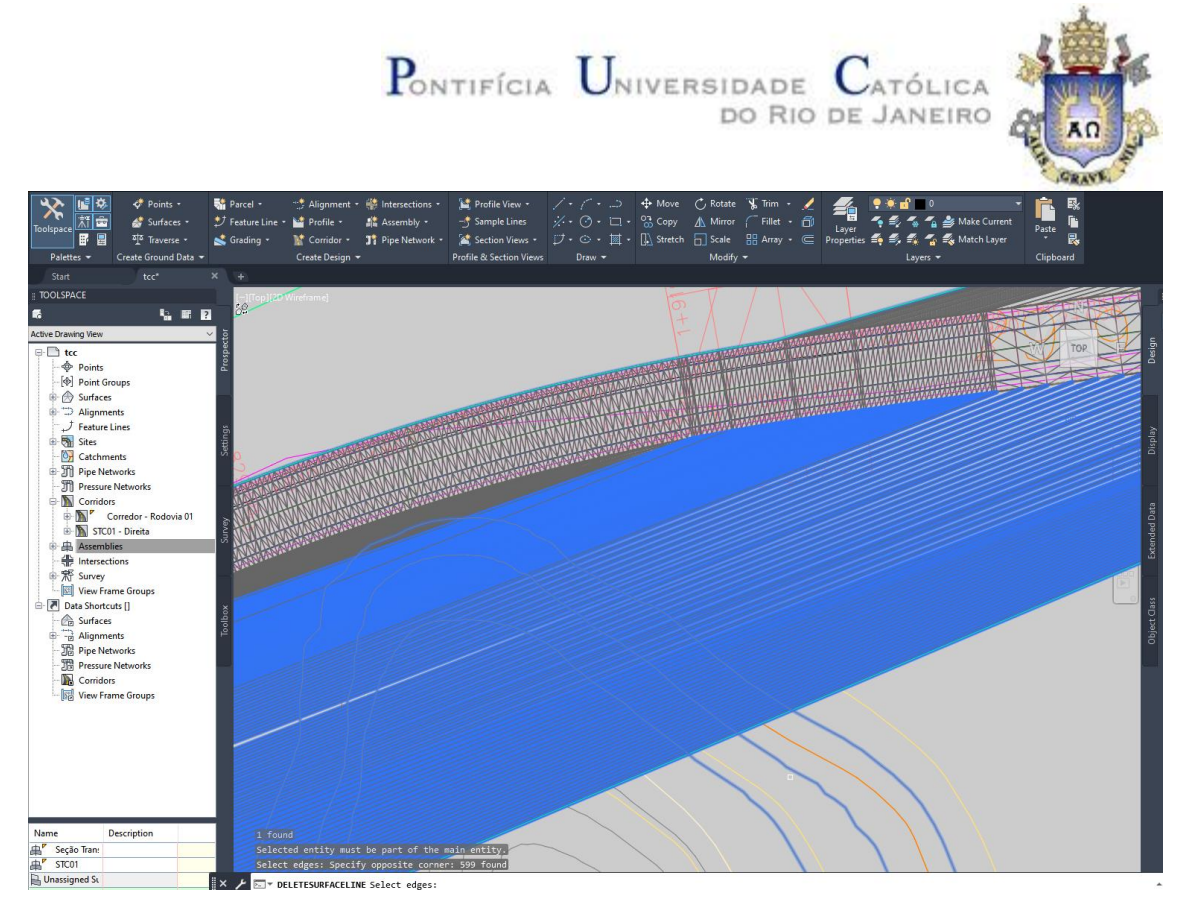

Figura 4.11 – Interpolação indevida

Por fim, cria-se a superfície final "Finished Ground" utilizando o mesmo método descrito no item 4.1, porém ao invés da utilização da definição "Contours" aplica-se a opção "Edits". Com clique direito do mouse neste parâmetro basta selecionar a opção "Paste Surface" e adicionar primeiramente o "TERRENO NATURAL" e após isso, a superfície do corredor.

## **4.7 Dispositivos de Drenagem Superficial**

Considerando que o projeto apenas fará uso de determinados tipos de canaletas, é necessário primeiramente modelá-las utilizando a ferramenta "Assembly". Para isso criase um assembly com as seguintes propriedades:

- Nome: STC01 ou VPC04 ou VPA04 (dependendo do tipo da canaleta)
- Assembly Type: Other
- Assembly Style: Basic

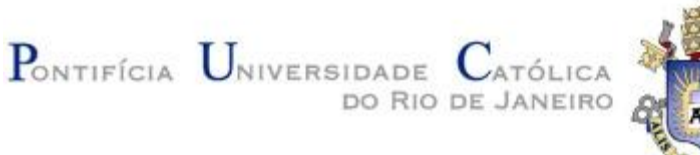

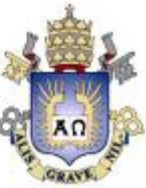

- Code Set Layer: All Codes
- Assembly Layer: C-ROAD-ASSM

Após elaboração do assembly é necessária a criação de um subassembly que não esá contido na "Tool Pallete". Para tal são criadas "Polylines" fehadas com as dimensões (largura, comprimento e espessura) de cada canaleta (obtidas através do Álbum de Projetos – Tipo de Dispositivos de Drenagem - DNIT - 2006). Feito isso, utiliza-se a ferramenta "Create Subassembly From Polyline" contida na aba "Create Design" para transformação do elemento. Após isso basta utilizar a opção "Add Shape" no novo subassembly criado, para que então o elemento se torne "sólido".

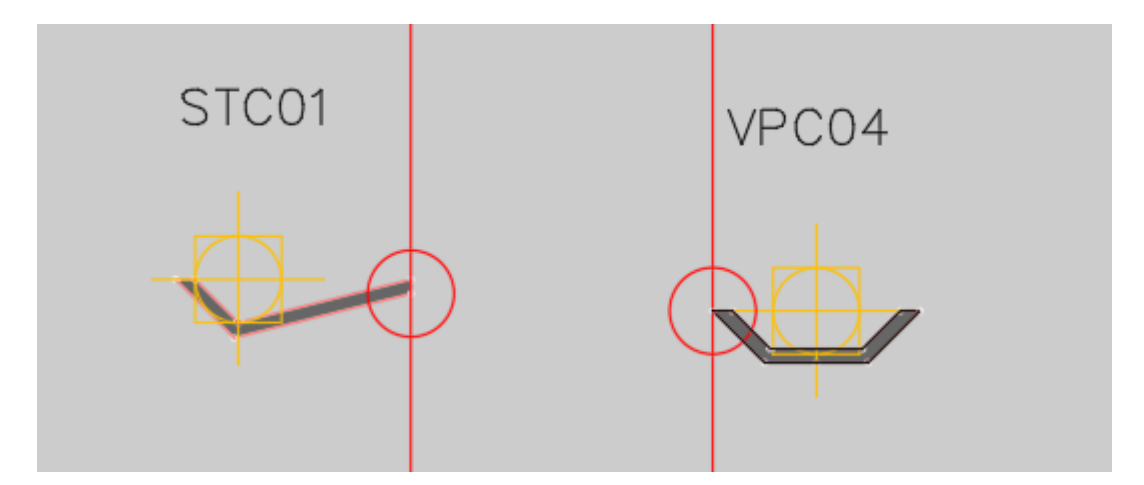

Figura 4.12 – Assembly criado apartir de uma Polyline

Neste projeto as canaletas foram dispostas conforme os seguintes parâmetros:

- STC01: Criada ao longo de todo o trecho nas bordas do acostamento
- VPC04: Criada ao longo das bordas de taludes de corte

Cabe dizer que em um projeto executivo, para o dimensionamento dos dispositivos de drenagem, é necessário ter realizado previamente os estudos hidrológicos, porém este projeto tem como objetivo, para este parâmetro, apenas demonstrar a aplicação do modelo BIM.

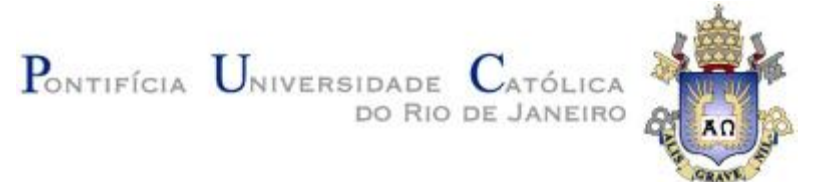

Feito isso aloca-se "Polylines" nos trechos em que as canaletas se encontram e por sua vez são transformadas em "Feature Lines", como feito anteriormente no estudo. Basta então lançá-las na superfície "Finished Ground" e criar seus corredores.

Por fim se faz uso da ferramenta "Extract Corridor Solids" > "All Regions" > "Extract Solids", obtendo assim um sólido que representa a canaleta.

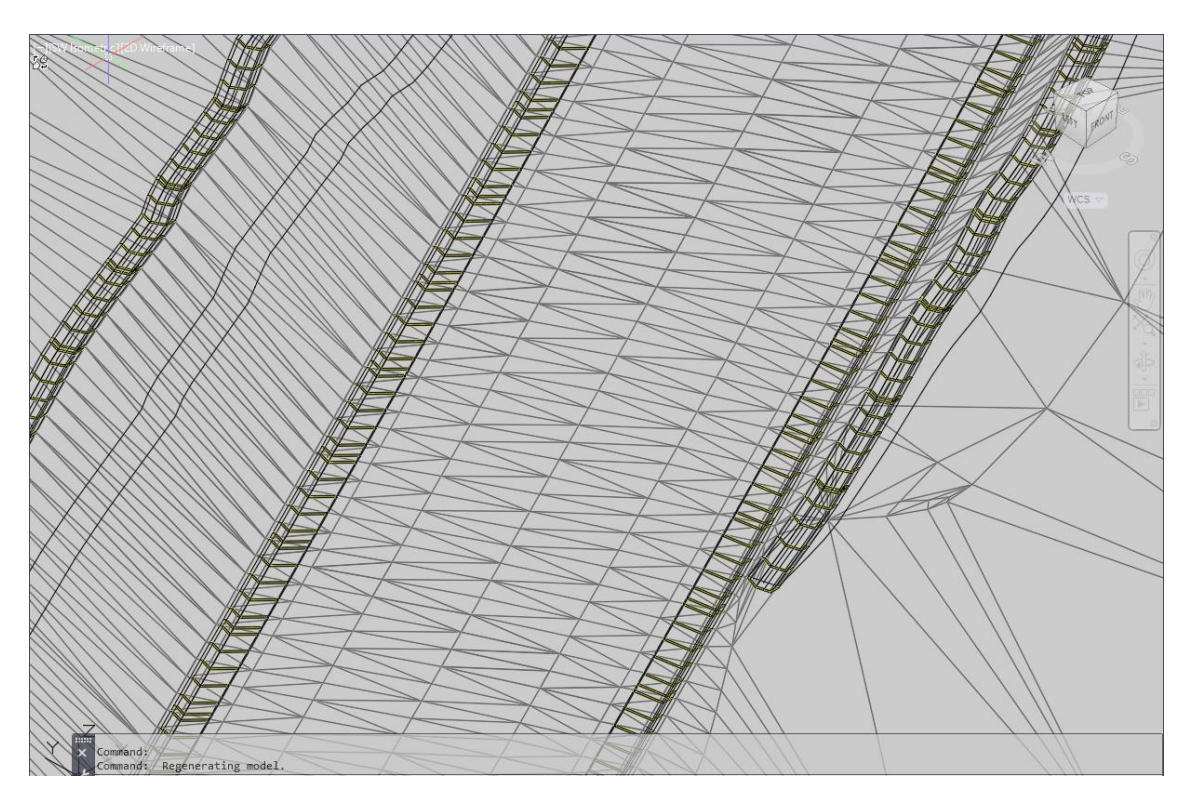

Figura 4.13 – Sólidos das canaletas criados a partir de Feature Lines e corredores

## **4.8 Dispositivos de Segurança**

Os dispositivos de segurança foram modelados no AutoCad Civil 3D através de sólidos e "MV Blocks". As barreiras rígidas e as lâminas das defensas metálicas são desenvolvidas da mesma forma que a drenagem superficial, ou seja, através da construção de "Polylines", criação de "Assemblies", "Corridors" e extração de sólidos.

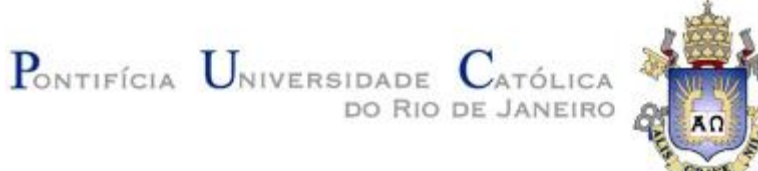

Os pilaretes das defensas metálicas são criados a partir de "MV Blocks". Estes elementos possuem duas "visadas", ou seja, quando o projeto está em planta têm-se uma determinada representação, porém quando a vista é alterada para três dimensões o elemento representa sua forma real.

Para criação de um "MV Block" é necessário desenhar primeiramente a sua representação em planta e em 3D. Feito isso, criam-se dois blocos destes elementos (de modo que sejam independentes) através do comando "WBlock" cujo o qual necessita a seleção de uma representação e seu ponto de inserção. O próximo passo consiste em criar o "MV Block" a partir da ferramenta "Multi-view Blocks" > "Definitions" contida na aba "Insert", a qual demanda que os dois blocos previamente criados sejam selecionados obtendo assim, um elemento único. Por fim, cria-se um bloco do "MV Block" para que então possa ser inserido ao longo de "Feature Lines".

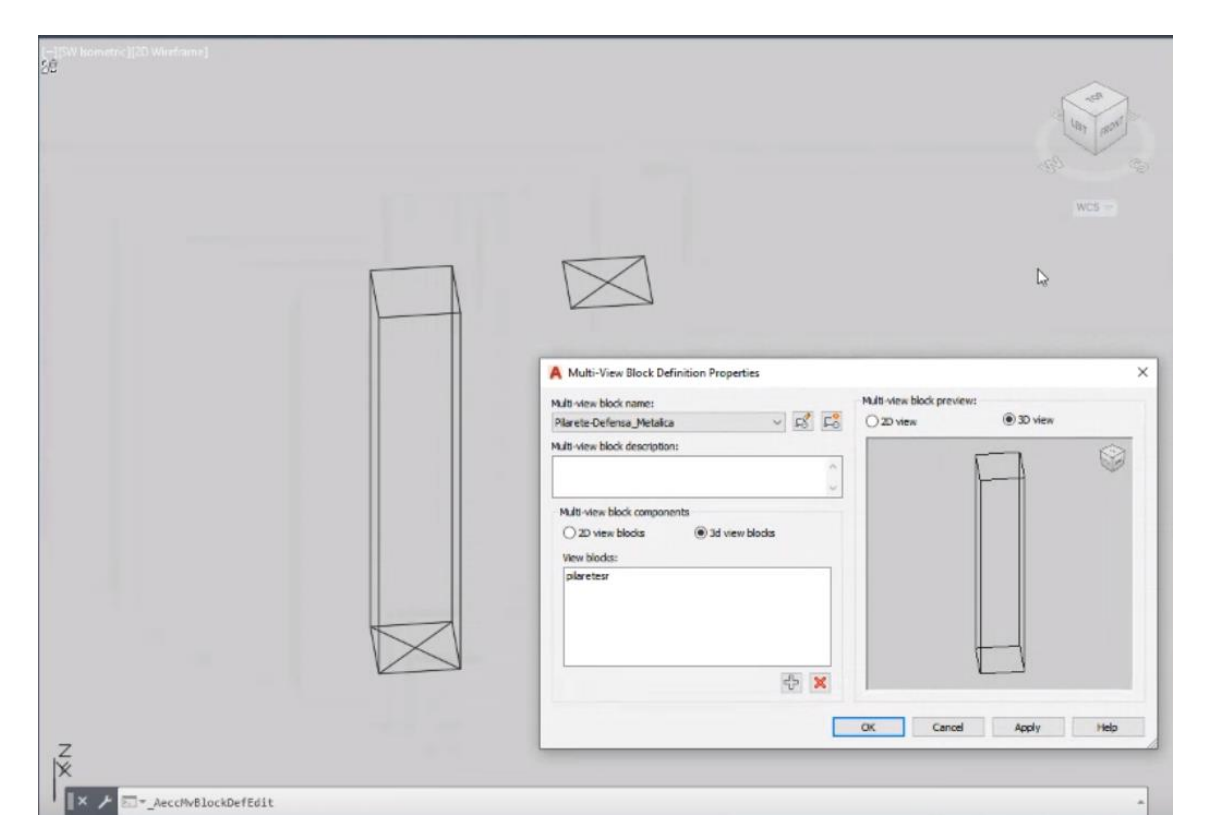

Figura 4.14 - Criação de "MV Block"

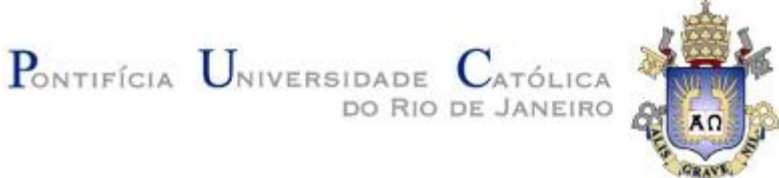

Cabe dizer que neste projeto não foram modelados dispositivos de elétrica, porém, para estes casos utiliza-se o mesmo processo de criação.

Para dispor a defensa metálica ao longo da rodovia, foram lançadas "PolyLines" nos bordos da pista. Estes elementos foram transformados em "Feature Line" e assim, lançados na superfície "Finished Ground". Utilizou-se o comando "Offset" com 0,30 metros para o interior da rodovia e com um incremento de elevação de 0,70 metros.

Para dispor os pilaretes a cada 4 metros, utilizou-se o comando "Measure" > "Block" > "Pilarete\_Defensa\_Metalica" > "Yes" > "4" na "Feature Line" que se encontra nos bordos da pista.

Para confeccionar as lâminas, criou-se um "Assembly" com os parâmetros de projeto e a partir do "Offset" criado posteriormente, foi concebido um corredor. Através do comando "Extract Corridor Solids" foi criado o sólido das lâminas.

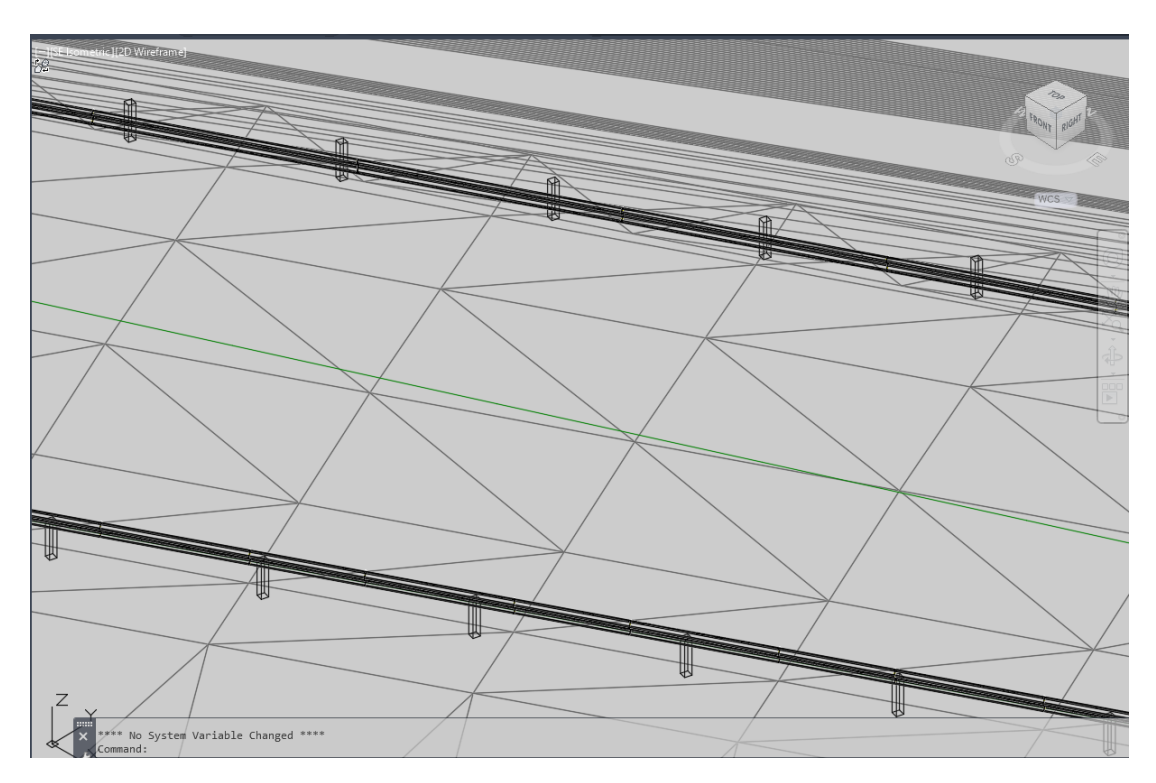

Figura 4.14 – Alocação das defensas metálicas

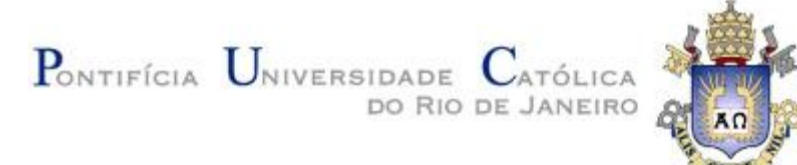

### **4.9 Criação de Sólidos das Bases Asfálticas**

A fim de obter-se os volumes das bases asfálticas necessárias para construção da pista utiliza-se a ferramenta "Corridor Surfaces". Para isto é necessário primeiramente, na criação do corredor, criar todos os elementos da pista conforme suas disposições reais (revestimento asfáltico; base; sub-base e subleito). Com estes sólidos é possível então definir propriedades como as determinadas no item 4.10.

Para este trabalho não foram considerados os elementos de base asfáltica.

#### **4.10 Inserção de Propriedades em Sólidos no Civil3D**

O software AutoCad Civil 3D possui uma ferramenta que incrementa diversas propriedades, chamada de "Define Property Sets". Nela é possível utilizar códigos de linguagem para obtenção de parâmetros físicos e orçamentais de determinados elementos. Para este projeto foram calculados os parâmetros presentes no "Álbum de Projetos – Tipo de Dispositivos de Drenagem - DNIT – 2006" para as canaletas e, para as defensas, apenas o comprimento.

Cabe dizer que estes parâmetros são aderidos aos sólidos de forma a mantê-los mesmo quando forem exportados para outros softwares. Logo, no Navisworks é possível analisar todos os dados, criados pelo usuário, de cada elemento

Abaixo encontra-se a figura 4.15 que demonstra a utilização deste comando para definição do parâmetro "Consumo médio de concreto" das STC's01, cujo a qual utiliza a extensão do corredor (em 3D) multiplicado por 0,111 m<sup>3</sup>/m (volume de concreto por metro).
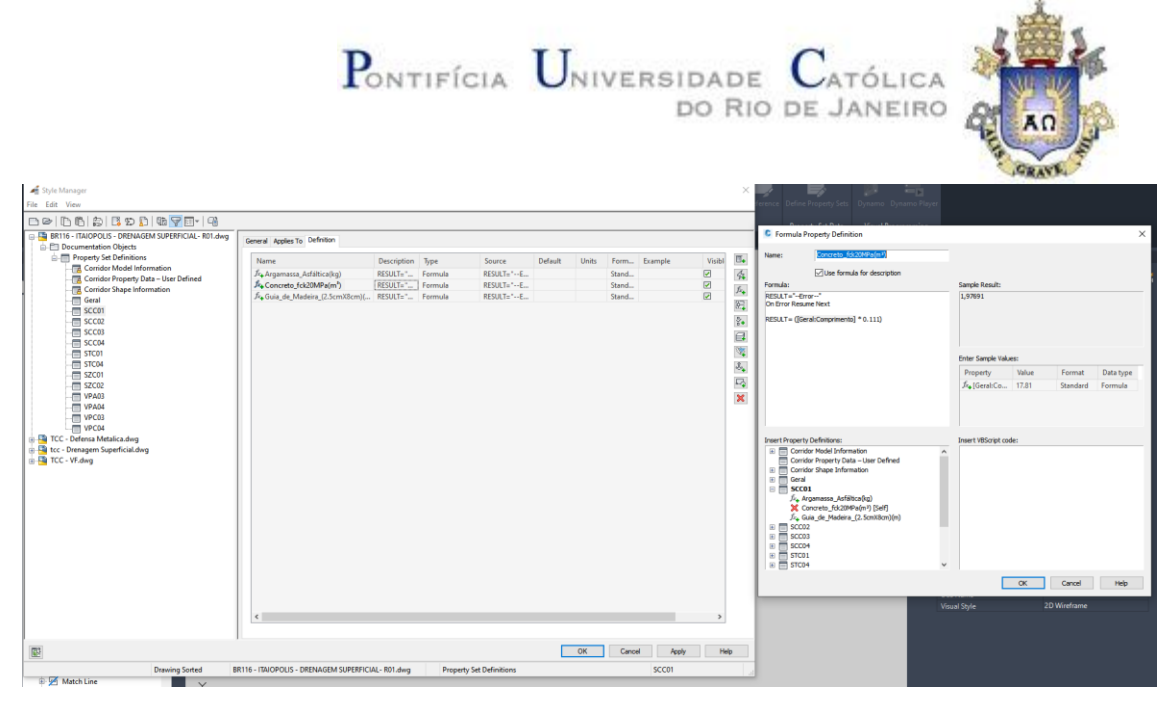

Figura 4.15 – Utilização da ferramenta "Property Sets"

### **4.11 Análise dos Volumes de Corte e Aterro no Civil3D**

Para análise dos volumes de corte e aterro existem diversas maneiras de se obter estes valores. Para este projeto foram utilizadas três formas diferentes:

1. Sample Lines:

Primeiramente utiliza-se o comando "Sample Lines" contida na aba "Home" em "Profile Section Views" para criação de seções perpendiculares à rodovia a cada 20 metros (uma estaca). Feito isso, utiliza-se a ferramenta "Compute Materials" na aba "Analize", definindo primeiramente as superfícies a serem comparadas. Sendo elas: EG: "Finished Ground" e DATUM: "TERRENO NATURAL". Para que assim seja feita a análise dos volumes.

Feito isso, basta exibir o resultado através do comando "Total Volume Table" também contido na aba "Analize".

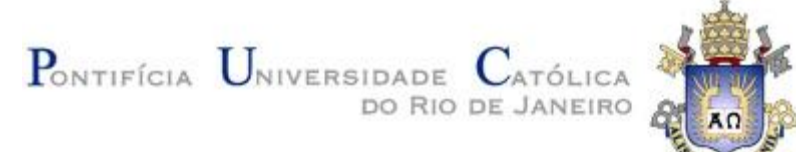

2. Criação de Sólido:

Para obtenção dos volumes de corte e aterro é possível criar um sólido a partir das superfícies "Finished Ground" e "TERRENO NATURAL". Para isso seleciona-se um destes elementos e através da ferramenta "Extract From Surface" contida na aba "Surface Tools" cria-se o sólido desejado. Feito isso, com o comando "Massprop" obtém-se o volume.

3. Criação de superfície de comparação:

Para este método cria-se uma "TIN Volume Surface" entre duas superfícies. Através da "Tool Space" > "Surfaces" com clique direito do mouse seleciona-se a opção "Create Surface". Após isso basta alterar o tipo deste elemento para "TIN Volume Surface". Com a superfície criada, seleciona-se o elemento e através do clique direito do mouse e da opção "Surface Properties", aba "Statistics" > "Volume", opção volume, obtémse dois tipos: "Adjusted" e "Unadjusted".

Através destes meios são obtidos dois valores para cada tipo de volume (corte e aterro). Isto porque no terceiro método observa-se que os valores "Adjusted" são iguais àqueles obtidos no primeiro item. Enquanto o "Unadjusted" ao segundo.

O programa ao calcular os volumes "Adjusted" leva em conta os taludes criados anteriormente, por isso o primeiro método que leva em consideração a superfície "Finished Ground", a qual a criação respeita os taludes da rodovia, tem o mesmo valor que os volumes "Adjusted".

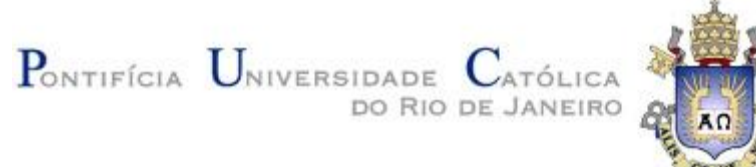

Para os volumes "Unadjusted", o Civil3D não leva em conta os taludes criados anteriormente, apenas considera os limites da rodovia. Por este motivo o segundo método, que cria um sólido sem os taludes têm o mesmo valor que os volumes "Unadjusted"

Cabe dizer que os volumes a serem considerados em um projeto de estradas deverão ser obtidos através do primeiro método ou então a partir dos valores "Adjusted" do terceiro item.

#### **4.12 Ajuste do Projeto no InfraWorks**

Para este projeto o InfraWorks será utilizado com a finalidade de inserir as devidas texturas sobre a superfície. Para isso devem ser utilizados "SHP Files" que utilizam "Polylines" fechadas em sua concepção.

A fim de obter "SHP Files" de elementos do corredor é necessário utilizar a ferramenta "Create Polyline From Corridor" contida na aba "Create Design". Este comando cria uma "Polyline" a partir de quaisquer "Feature Line" da seção transversal. A seguir, encontram-se descritos os parâmetros utilizados para cada "SHP File".

- Pavimento: criou-se as "Polylines" a partir das "Feature Lines" "Crowns" dos bordos da pista, após isso uniu-se seus pontos de início e fim.
- Áreas de grama (taludes): criou-se as "Polylines" a partir das "Feature Lines" "Crown" (do bordo da pista) e "Daylight" (do talude em questão).
- Canaletas: utilizou-se a ferramenta "Offset" na "Feature Line" da canaleta para criação de duas outras "Feature Lines" de modo a delimitar a

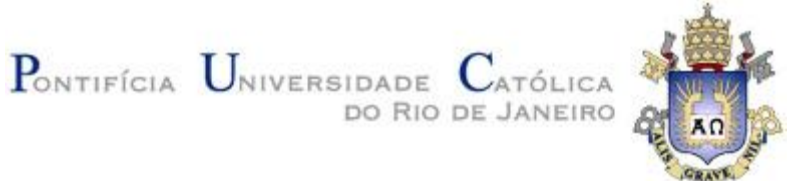

dimensão da canaleta. Estes elementos foram "explodidos" criando-se "3D Polys" que por sua vez foram unidos em seus pontos de início e fim.

• Delimitação do território: a superfície "TERRENO NATURAL" foi selecionada e utilizou-se o comando " Extract Objects From Surface " para obtenção da borda obtendo assim uma "3D Poly"

Cabe dizer que para obtenção de um "SHP File" é de suma importância que o projeto esteja georreferenciado para que assim seja criado um arquivo ".PRJ " que contém as coordenadas do elemento extraído. Através do comando "Map Export" e selecionando os itens "Polygon" e "Treat Closed Lines as Polygons" é possível extrair todas as "Polylines" fechadas, seja selecionando manualmente apenas as desejadas ou então selecionando o projeto inteiro.

Para começar um projeto no InfraWorks é necessário, primeiramente, utilizar o gerador de modelos e selecionar o "SHP File" (e seu arquivo "PRJ") correspondente ao limite da superfície criada no Civil3D. Utilizando estes arquivos o programa cria um modelo tridimensional através de sua base de dados.

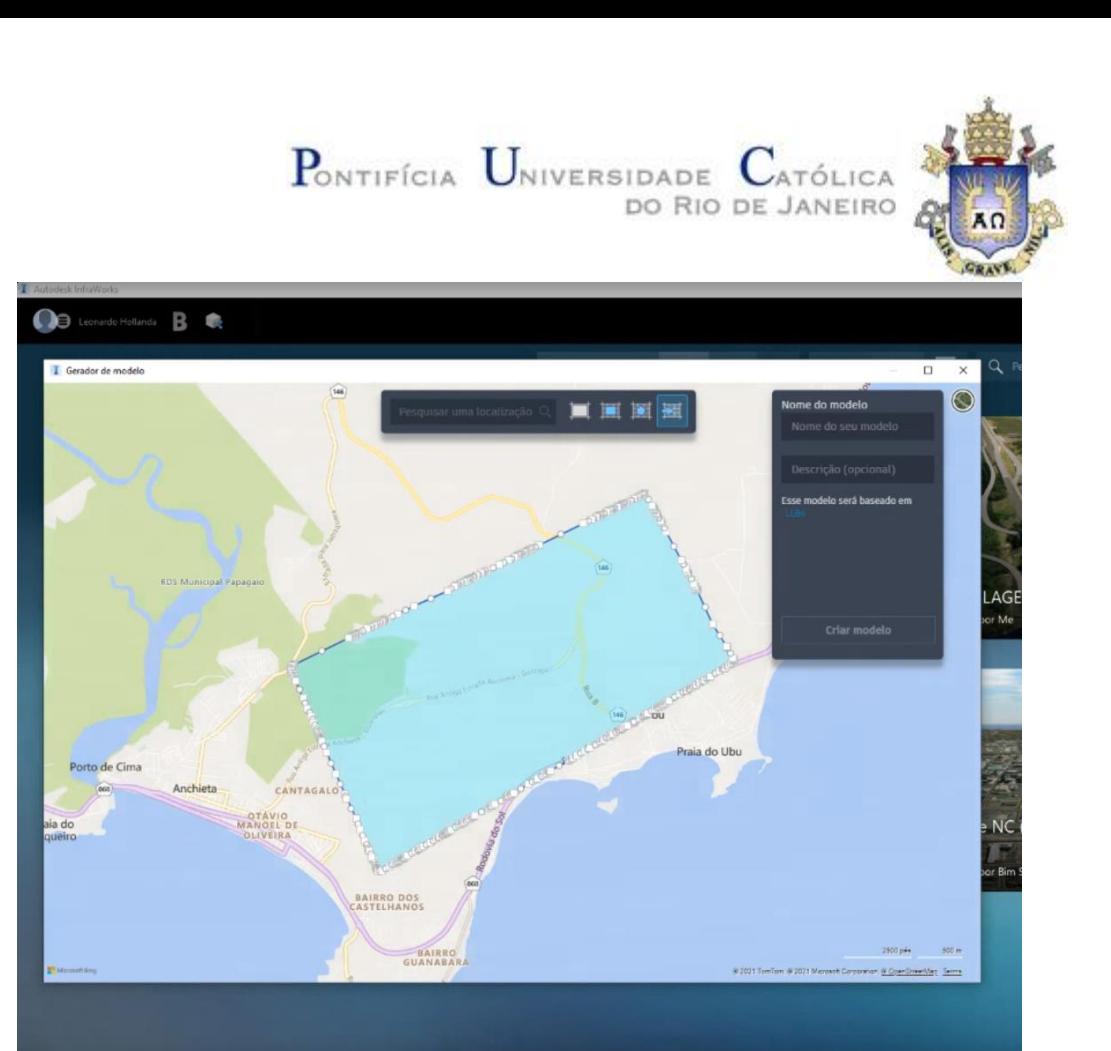

Figura 4.16 - Gerador de modelos

Feito isso, é necessário inserir a superfície "Finished Ground". Para isso, a mesma deve ser exportada do Civil3D como um arquivo ".XML" através da aba "Output" > "Export to XML", com isso basta inserir através da "origem de dados" > "adicionar origem de dados" > "LandXML".

Cabe dizer que como a superfície encontra-se previamente georreferenciada, não há necessidade de fazer ajustes, logo basta um clique em "fechar e atualizar".

O próximo passo consiste em utilizar a ferramenta "Gerenciar a Ordem e a Visibilidade dos Dados de Superfície" contida na "Origem de Dados". Esta ferramenta torna possível colocar a "Superfície Final" como prioridade sobre o relevo da base de dados. a diferença entre estes elementos, mostrando que é necessário um levantamento topográfico para o uso adequado deste software.

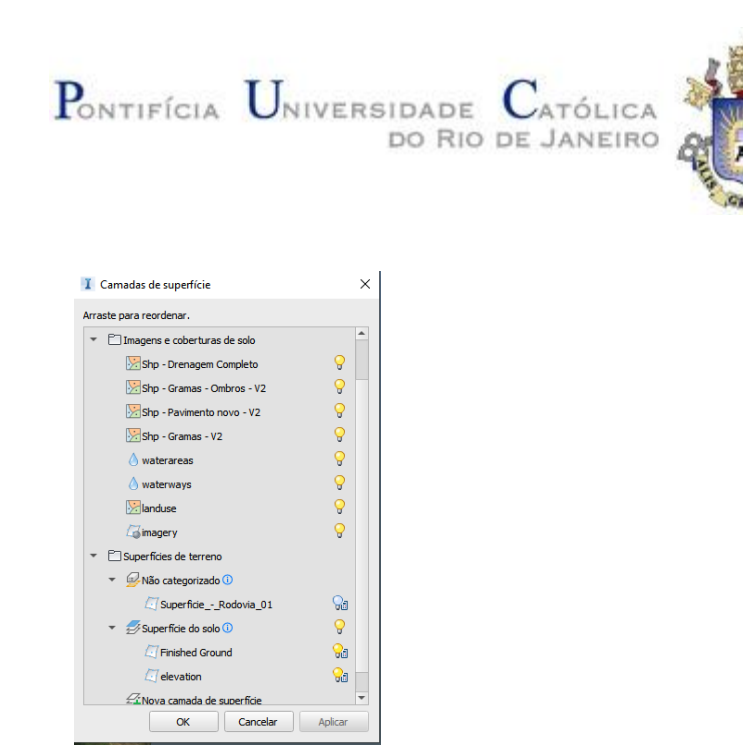

Figura 4.17- Ferramenta para Gerenciamento de camadas no Infraworks

Próximo passo consiste em adicionar os "SHP's" de gramas, pavimento e drenagem superficial. Da mesma forma que a superfície foi inserida, estes elementos também serão, porém alterando o tipo de arquivo, cujo o qual será escolhido "SHP". No momento da inserção é necessário configurar o elemento. Para isso, com clique duplo no mesmo abrese uma janela sob a qual é possível alterar o "Tipo" para "Área de Cobertura", assim habilitando "Estilo da Regra" inserindo assim a textura.

- Pavimento: "Estilo de Regra": "Gray Concrete".
- Grama de talude: "Estilo de Regra": "Grass"
- Drenagem: "Estilo de Regra": "Terrain Hole"

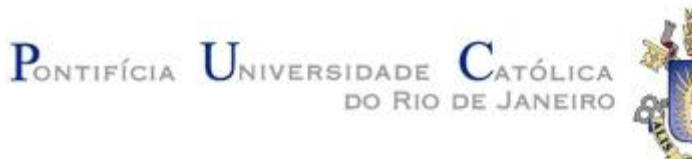

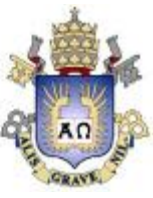

| $\bigcap$ Leonardo Hollanda $\mathcal{R}^3$                                                                                                    | Vista conceitual [4] master                                                                                                    | ④ 旧 55<br>$\circledcirc$                                                                                                    | 00<br>ORIGENS DOS DADOS                                                                                                    |
|----------------------------------------------------------------------------------------------------|----------------------------------------------------------------------------------------------------|----------------------------------------------------------------------------------------------------|----------------------------------------------------------------------------------------------------|
| Ø<br>哂<br>l<br>£<br>$\widehat{\infty}$<br>Origens dos dados<br>Temas de nuvem de p<br>Ð<br>B)<br>Camadas de superficie Extração de recursos L.<br>屆<br>$\circ$<br>Navegador de modelos Exportar extração de .<br>目<br>ූ<br>Busca de imagem de<br><b>Propriedades</b><br>- 4<br><b>Re</b><br>Propriedades do mod.<br>圖<br>Paleta de estãos<br>$\blacksquare$<br><b>FERINA</b> | I Configuração de origem de dados<br>$\times$<br>Pavimento novo - V2 Origem Vetor<br>Nome<br>Areas de cobertora<br>Descrição <vazo><br/>Tipo<br/>Localização geográfica Crigem Dica de ferramenta Tabela Script Custo<br/>Comum<br/>Geral<br/>l'empo de vida<br/><math>M -</math><br/>Nome<br/><math>&lt;</math>Yazu&gt;<br/><math>H -</math><br/>ID externa Feattd<br/>Data da criação<br/><math>H =</math><br/>CV0200<br/><math display="inline"> k </math> <math display="inline">\star</math><br/><math> u </math> v<br/>Descrição <vazo><br/>Data de finalização <vazio><br/><math>W -</math><br/>Categoria <vazio><br/>Estio<br/>Estlio da regra Vaterial/Parking Area/Grey Concrete'<br/><math>H \times</math></vazio></vazio></vazo></vazo> | $\equiv$ +<br>Cobertura<br>Insira um nome<br>Tipo<br>Estilo manual<br>Nenhum<br>Estilo da regra<br>Material/Parking Area/Grey Concrete<br><b>Atributos</b><br>Categoria<br>Custo direto<br>Custo de software<br>Método de custo<br>Geometria<br>Área<br>Buffer<br>Raio plano<br>Tempo de vida<br>Data da criação<br>Data de finalização<br>Avançado<br>29<br>$\mathbb{D}$<br>Origem de dados<br>Shp - Paviriento no | Agrupar por: Tipo de recurso = Exibir: Todos<br>$E_{\rm H}$<br>$\rightarrow$ $\circ$<br>$\approx$<br>x<br>* Tipo de origem Status Data do carrego<br>Nome<br>* Areas de água<br><b>I</b> weterareas<br>Vetor<br>Importado qui out 21 2021<br><b>El waterways</b><br>Importado qui out 21 2021<br>Vetor<br>*   Areas de cobertura<br>Shp - Gramas - Ombros - V2<br>Importado sex out 22 2021<br>Vetor<br>$-$ Sho - Gramas - V2<br>Importado sex out 22 2021<br>Vetor<br>Vehr<br>D Sto - Pavimento novo - V2<br>Importado sex out 22.20<br>landuse<br>Vetor<br>Importado qui out 21 2021<br>$=$ $\Box$ Edificios<br>- buildings<br>Importado qui out 21 2021<br>Vetor<br>- ["Estradas<br>$\Box$ roads<br>Vetor<br>Importado qui out 21 2021<br>· Imagens do chão<br><b>Ill magery</b><br>Importado qui out 21 2021<br>Raster<br>▼ □Terreno<br>Superfice Final - TCC - Surfaces LandOML<br>Importado sex out 22 2021<br><b>El elevation</b><br>Importado oui out 21 2021<br>Raster<br>$\rightarrow$ |
| Regras de estilo<br><b>Part</b><br>$\Delta$<br>errano via ruvem del<br>$\mathcal{P}_{\mathcal{L}}$<br>Abdelagem its Hove.                                                                                                    | Fechar & Atualizar<br>Cancelar<br>c                                                                                                    | ID externa<br>die 1/206 ceda 5869<br>dentificador único<br>dentificador<br>Dados do usuário<br>Dica de ferramenta<br>Link<br>Descrição<br>Clique para começar a digitar                                                                                                    | $\overline{\phantom{a}}$<br>M A<br>Ocultar detahes<br>Detahes da origem de dados<br>Nome:<br>Shp - Pavimento novo - V2<br><vazo><br/>Descrição:<br/>Tpo de origem:<br/>Vetor<br/>Sequência de caracteres de conexão: 3/TCC/Shps/Shp - Pavimento novo - V2.shp";<br/>Sistema de coordenadas:<br/>itum, UTM Zone 246; Brasil 42d to 36d West)</vazo>                                                                                                    |
| <b>IS-COMPRESS TO ACCUUTE DE EN REPORTED</b>                                                                                                    |                                                                                                    |                                                                                                    | Data carregada:<br>sex out 22 2021                                                                                                    |

Figura 4.18- Estilo de regra (texturas)

Obtém-se assim um modelo tridimensional que deverá ser exportado para o NavisWorks para inserção dos sólidos de drenagem, defensa e dispositivos de elétrica, os quais não foram modelados neste projeto, porém seguem o mesmo formato de "MV Blocks" que as defensas metálicas.

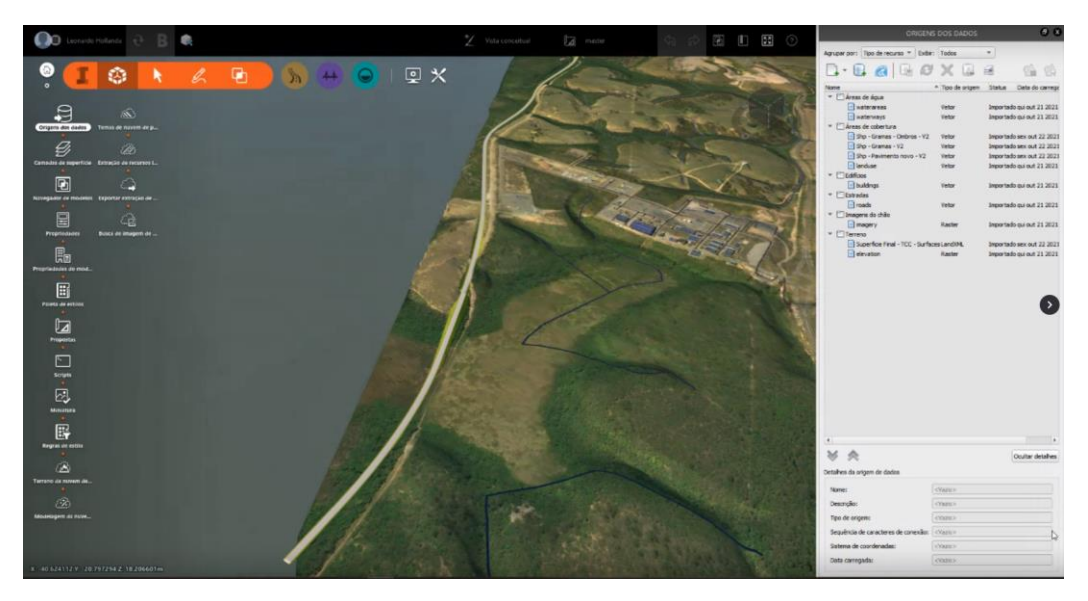

Figura 4.19- Obtenção de modelo tridimensional

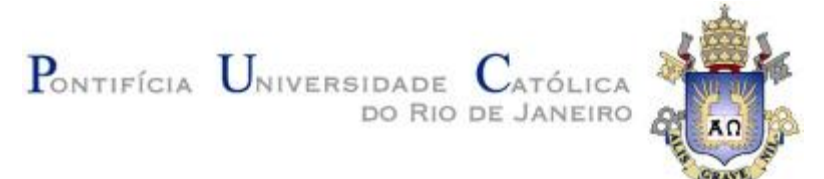

Para exportação do modelo é necessária a criação de um arquivo "FBX". Para isso basta selecionar "Exportar Modelo 3D" na aba "Configurações e Utilitários". Este comando abre uma janela que torna possível a definição de um polígono ou do modelo com todo para exportação. Além disso, é possível exportar como um arquivo único ou múltiplos arquivos. Para este projeto, utilizou-se a primeira opção.

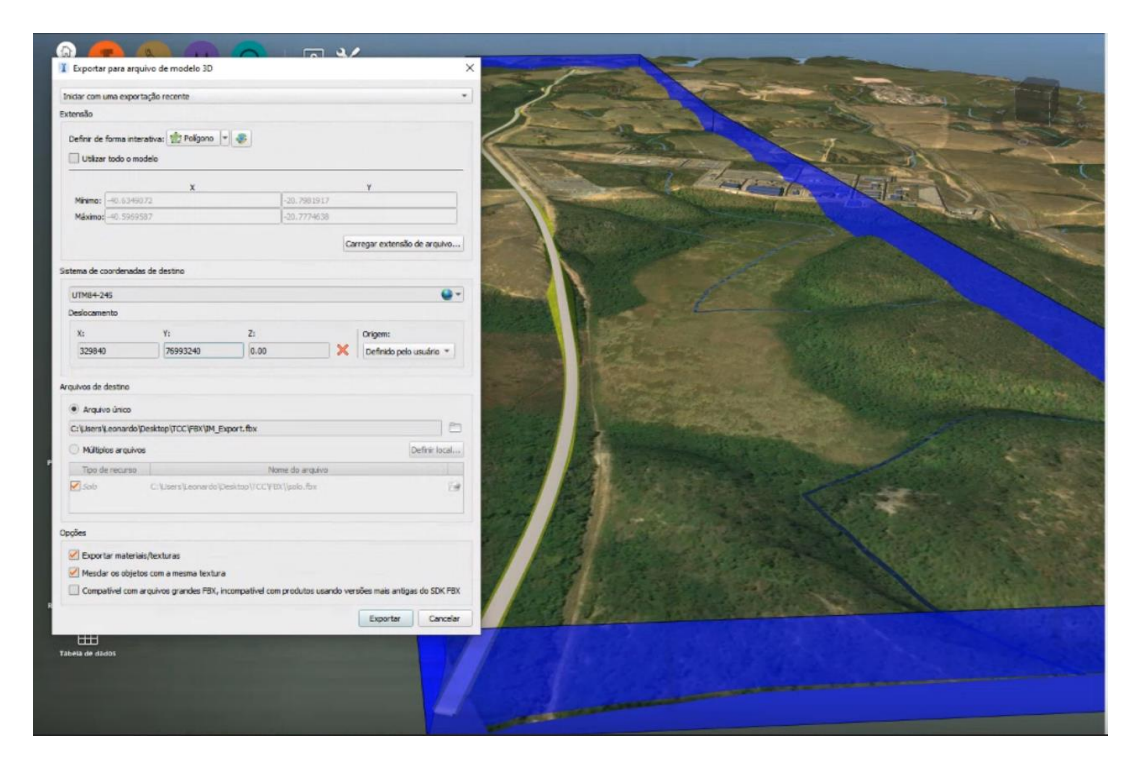

Figura 4.20 - Exportação do modelo

### **4.13 Criação do Modelo Tridimensional no Navisworks**

Utilizando o software NavisWorks é possível abrir o "FBX" criado anteriormente pelo InfraWorks. Após isso, basta inserir os "DWG's" que possuem os demais elementos, ou seja, "MV Blocks" e sólidos, obtendo assim, o modelo tridimensional em BIM do projeto. Os arquivos podem ser observados e selecionados através da aba "selection tree"

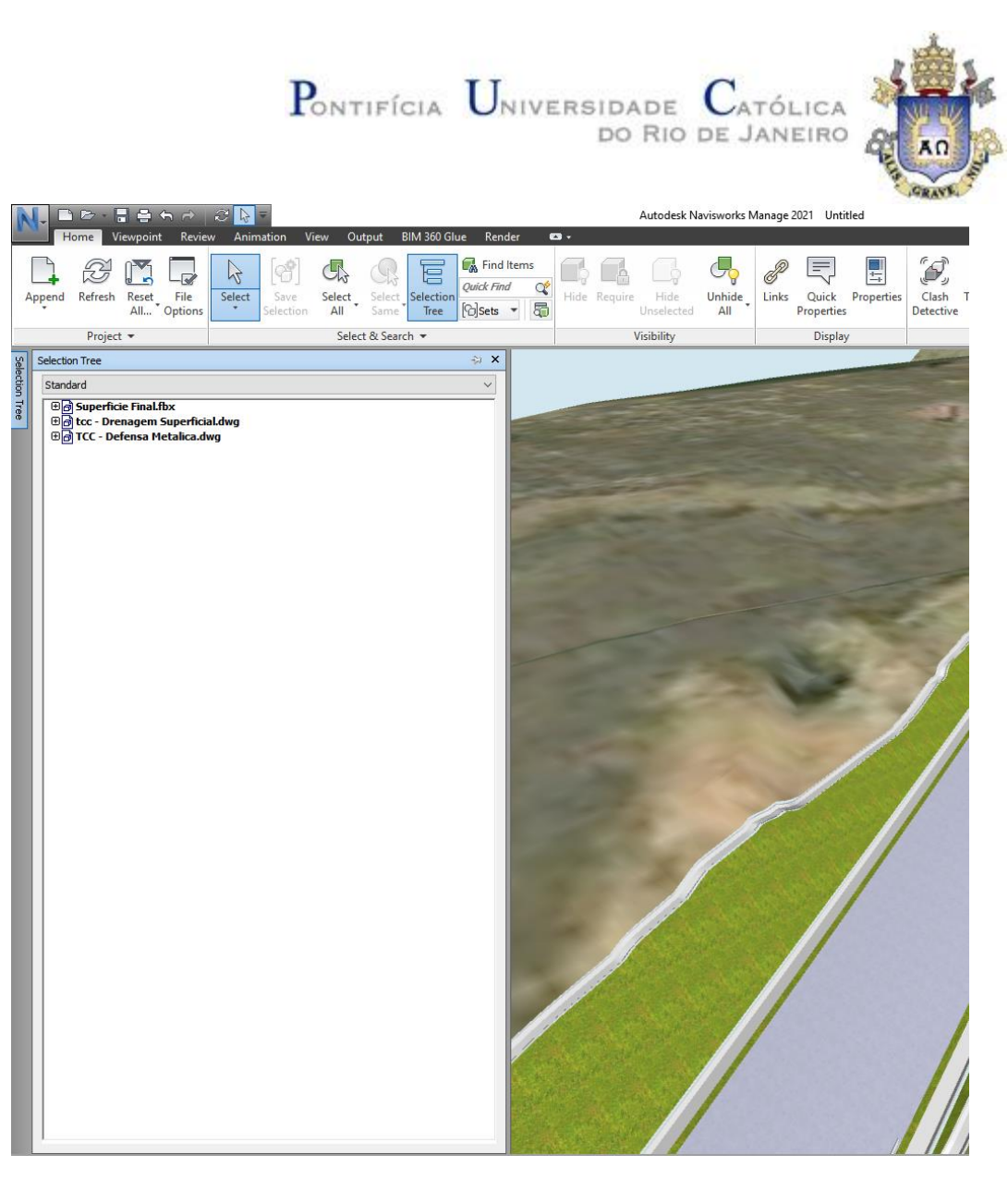

Figura 4.21 - "Selection tree"

Cabe dizer que os seguintes projetos: drenagem; elétrica; dispositivos de segurança; e quaisquer outros necessitam estar em "DWG's" separados para que assim possam ser identificadas quaisquer interferências entre eles.

Para análise deste modelo é possível utilizar a ferramenta "Clash Detective" contida na aba "home", a qual, tem como função identificar sobreposições de itens contidos no modelo. Para isto basta selecionar "Add Test" e escolher 2 elementos para que o programa analise possíveis "clashes" entre eles. Por fim, clicando em "run", o software faz esta inspeção.

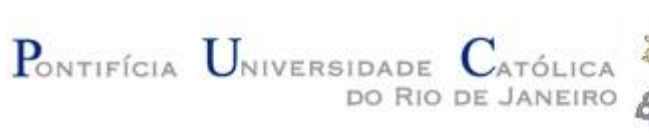

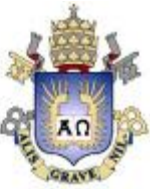

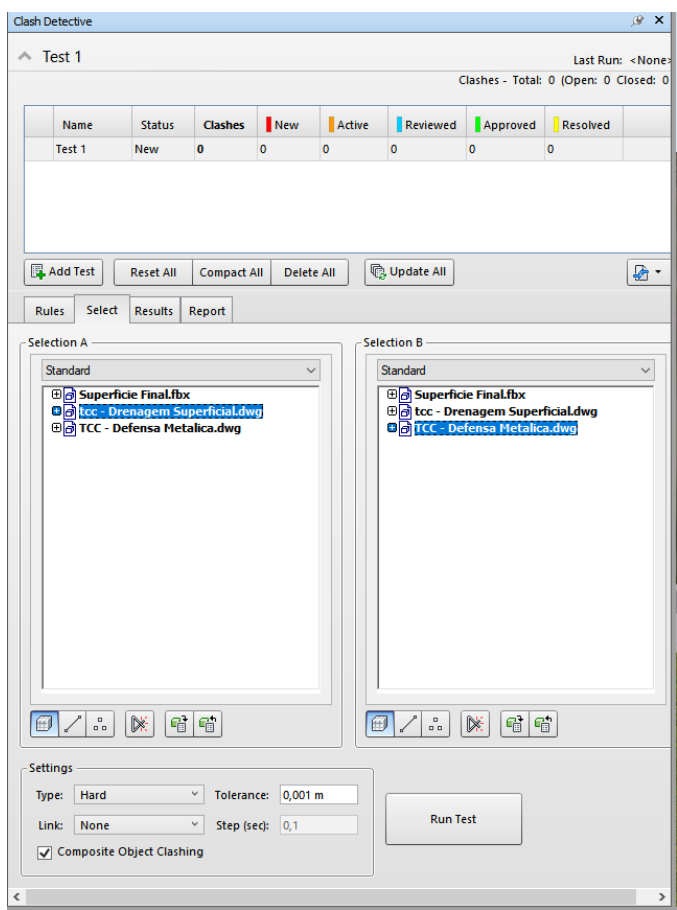

Figura 4.22 – Ferramenta "Clash detective"

Como este projeto foi desenvolvido no formato BIM, em meio acadêmico, não houve nenhuma sobreposição de elementos, porém quando os projetos são desenvolvidos de forma independente e simultânea é mais provável a presença de incompatibilização.

Cabe dizer que para observar os parâmetros de quaisquer elementos contidos no modelo basta seleciona-lo e através da ferramenta "properties" na aba "home" tem-se todos as características provenientes do Civil 3D.

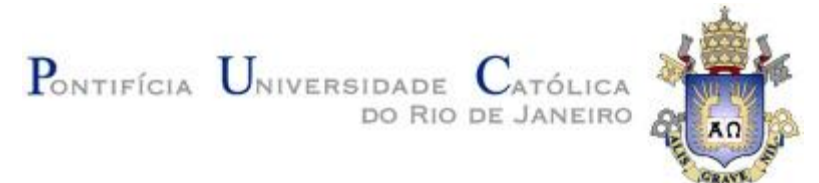

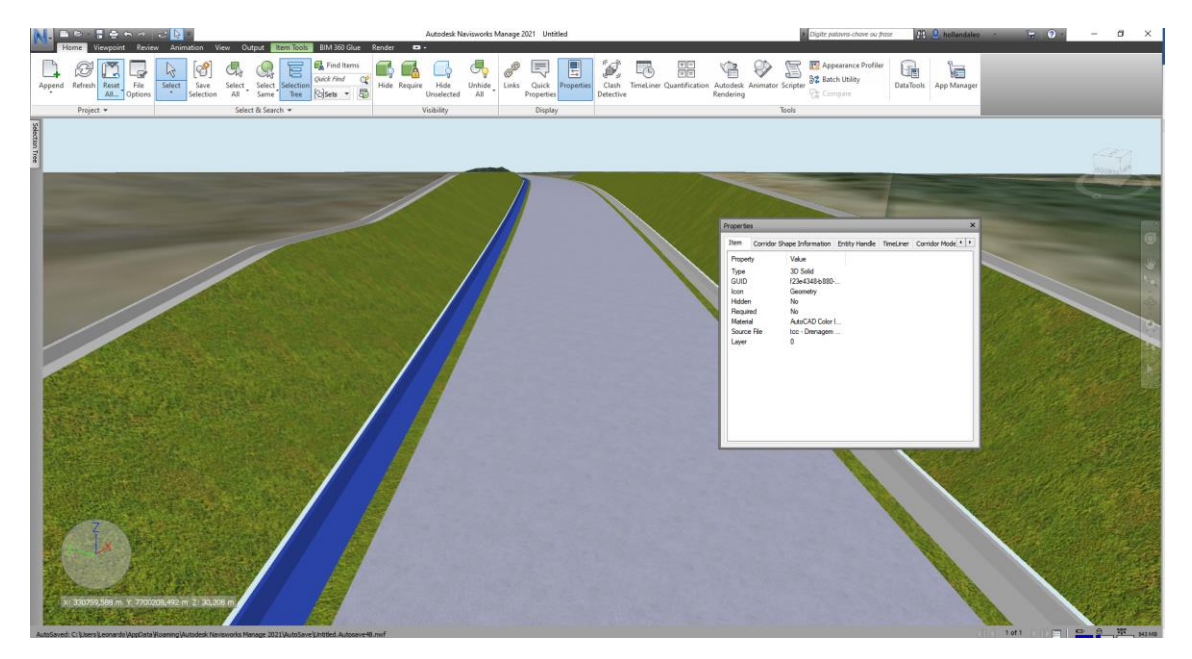

Figura 4.23 - Propriedades de uma canaleta STC01

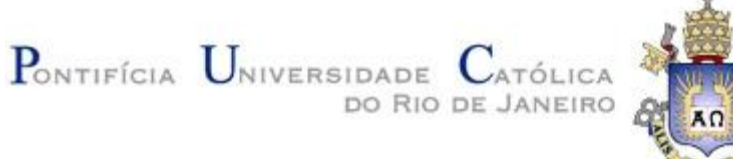

## **5 CONCLUSÃO**

A concepção de um projeto geométrico através do Civil3D facilita a análise e solução de erros que surgem ao longo de sua elaboração. Contudo, ainda assim faz-se necessário o conhecimento de um profissional para desenvolvimento de um projeto.

Este trabalho foi feito com intuito de demonstrar algumas das ferramentas e softwares de modelagem em BIM na concepção de um projeto de estradas, dando ênfase no projeto geométrico. Mesmo considerando alguns parâmetros de projeto que não foram possíveis de serem obtidos através de estudos, como por exemplo: estudo pluviométrico, compensação ambiental e elementos de bases asfálticas, foi possível demonstrar o uso da metodologia BIM em um projeto de estradas na sua totalidade.

Através deste trabalho é possível observar a importância da metodologia BIM em um projeto de estradas. Isto porque para criação de uma rodovia são concebidos diversos projetos que precisam estar em conformidade de modo a evitar inconsistências e possíveis erros de obra.

Destaca-se o uso da ferramenta "Clash Detective" no NavisWorks para análise e solução destas incoerências assim como a definição de propriedades em sólidos no Civil3D para obtenção de valores físicos assim como orçamentários destes elementos.

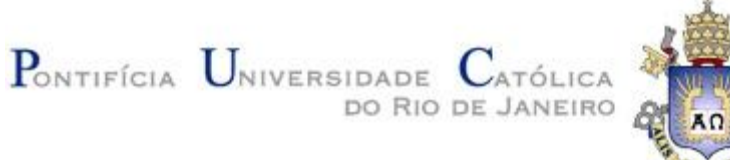

## **6 SUGESTÕES PARA TRABALHOS FUTUROS**

Para trabalhos futuros é sugerida a utilização do Revit para modelagem de passarelas, AOES e quaisquer outros elementos de infraestrutura contidos em um projeto de estradas. Além da ferramenta Dynamo para ampliar as possibilidades dos softwares Revit e AutoCad Civil3D que faz uso de códigos de programação desenvolvidos pelo próprio usuário para atender diversas necessidades, por exemplo: criação de diversos corredores simultaneamente (Civil3D), geração de diversas superfícies simultaneamente (Civil3D), criação simultânea de diversos sólidos com as mesmas propriedades.

Além disso, utilização de métodos mais eficientes para máquinas menos potentes, de forma a suavizar a experiência de projetar uma estrada.

Por fim, é sugerida a utilização das versões mais atualizadas dos softwares, uma vez que são lançadas anualmente corrigindo diversos problemas e inserindo novas funções e ferramentas.

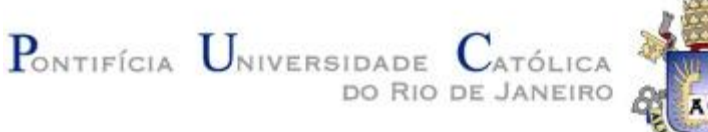

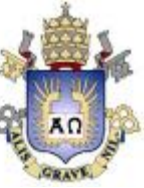

## **REFERÊNCIAS BIBLIOGRÁFICAS**

Aish, Robert **Three-dimensional input and visualization.** In CAAD FUTURES DIGITAL PROCEEDINGS, Cap 6 p. 68-84**,** 1986. Disponível em

<http://papers.cumincad.org/data/works/att/678e.content.pdf > Acessado em 06.09.2021

DNIT, Departamento Nacional de Infraestrutura de Transportes (2006), **Manual de Diretrizes Básicas para Elaboração de Estudos e Projetos Rodoviários**, Brasília, DF, 2006.

Engelbart, Douglas C. **Augmenting Human Intellect: A Conceptual Framework.**  Washington DC, Out, 1962. Disponível em

<https://www.dougengelbart.org/content/view/138> Acessado em 06.09.2021

G.A. van Nederveen, F.P Tolman **Automation in Construction.** Volume 1, terceira edição, Dez 1992, p.215-224. Disponível em

<https://www.sciencedirect.com/science/article/abs/pii/092658059290014B>

Acessado em 06.09.2021

Ministério da Infraestrutura, **Nomenclatura das Rodovias Federais,** 01 Jan, 2010. Disponível em

<https://www.gov.br/dnit/pt-br/rodovias/rodovias-federais/nomeclatura-das-rodovias-

federais> - Acessado em 08.09.2021

Quirk, Vanessa **A Brief History of BIM,** 07 Dez, 2012. Disponível em:

<https://www.archdaily.com/302490/a-brief-history-of-bim> Acessado em 06.09.2021

Quirk, Vanessa **Uma Breve História do BIM,** 07 Dez, 2012. Disponível em

**<**https://lopesdias.com.br/uma-breve-historia-do-bim/> Acessado em 06.09.2021

Thórus Engenharia **O que é BIM?**, 22 Maio, 2020. Disponível em

<https://thorusengenharia.com.br/o-que-e-bim/> Acessado em 06.09.2021

## Anexo 1: Elementos de Concordância Horizontal

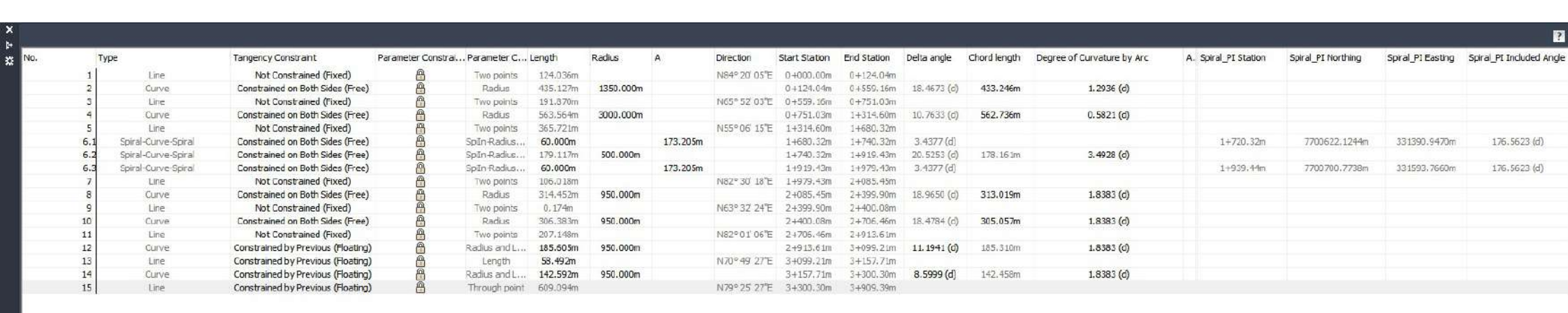

# Anexo 2: Superelevações

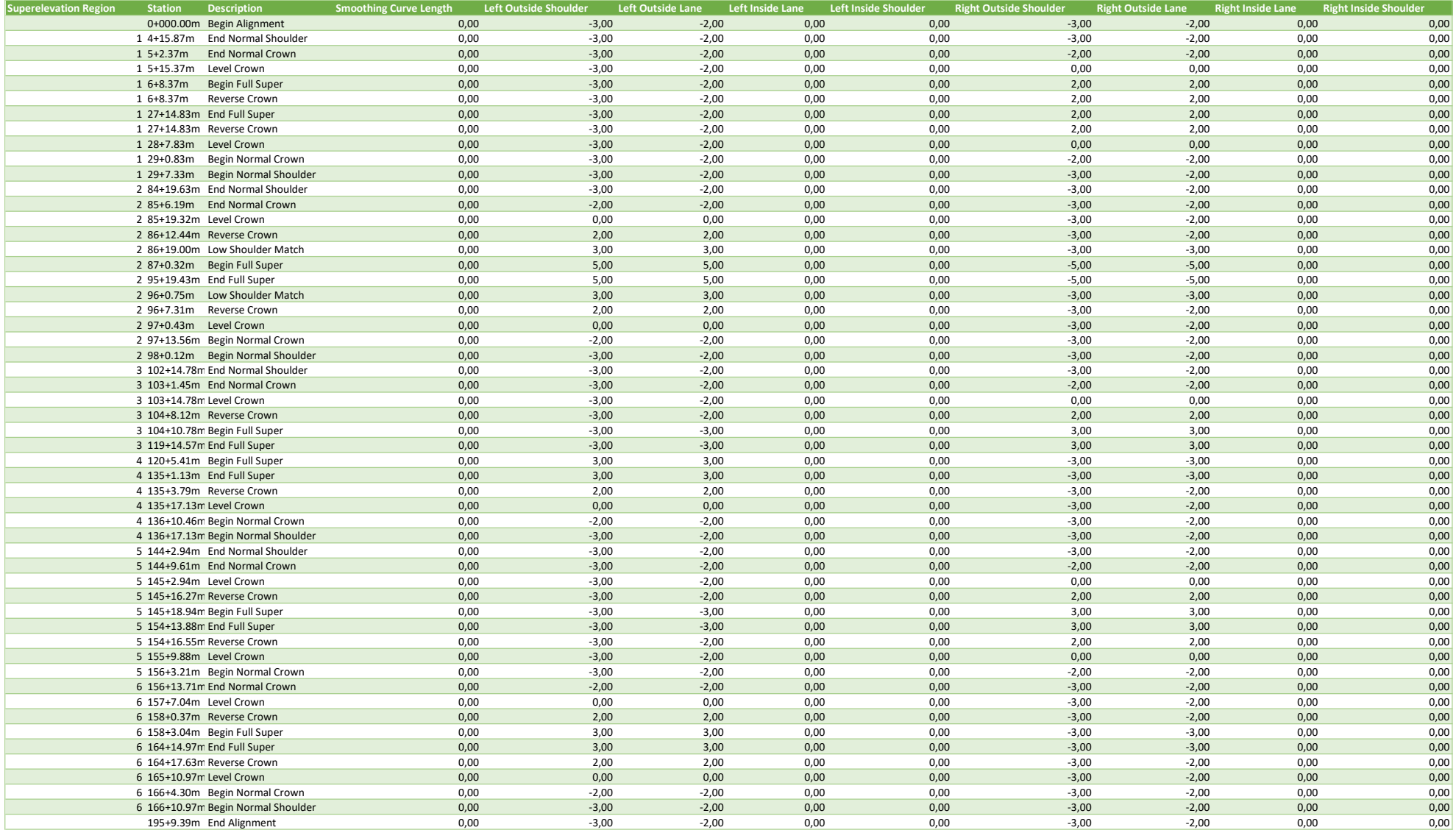

### Anexo 3: Perfil da Rodovia

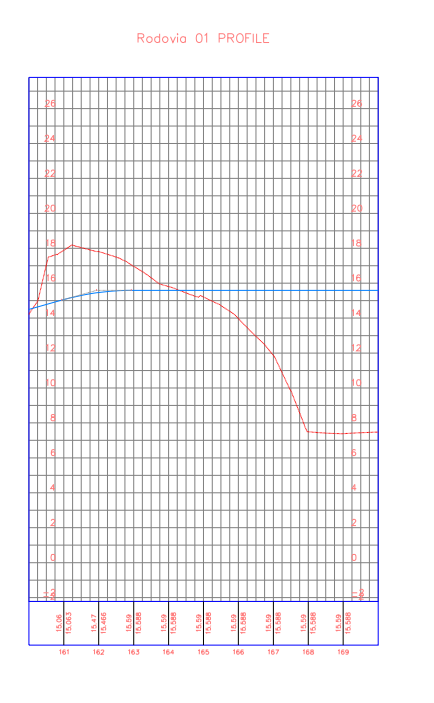

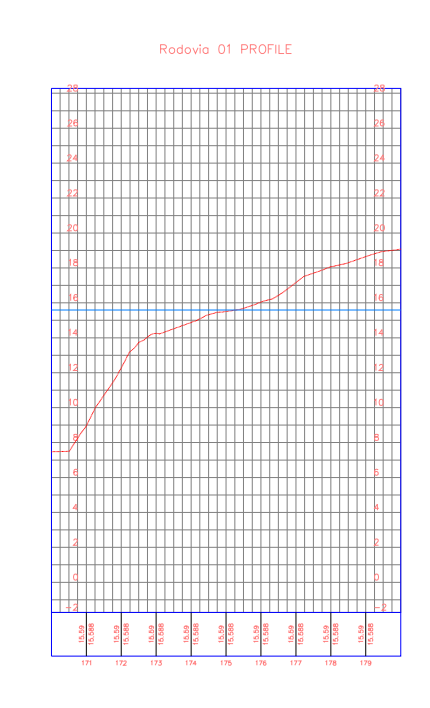

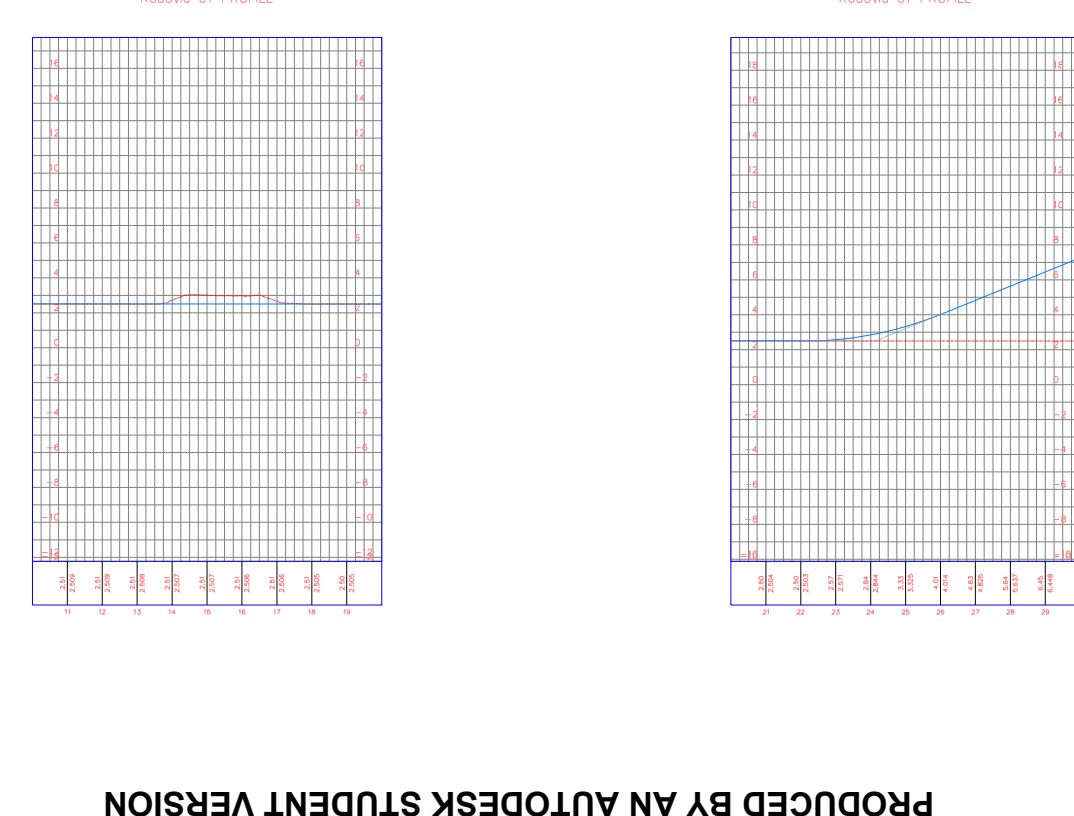

Rodovia 01 PROFILE

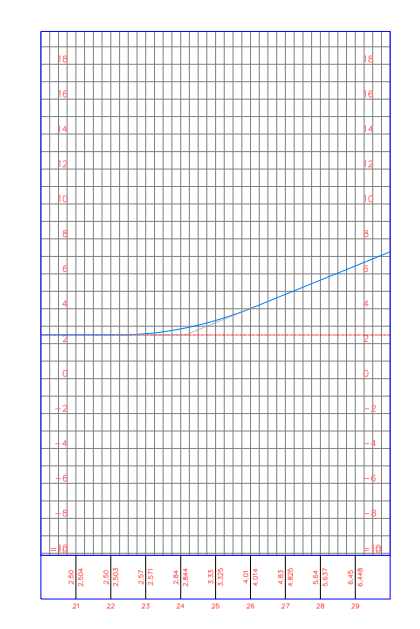

Rodovia 01 PROFILE

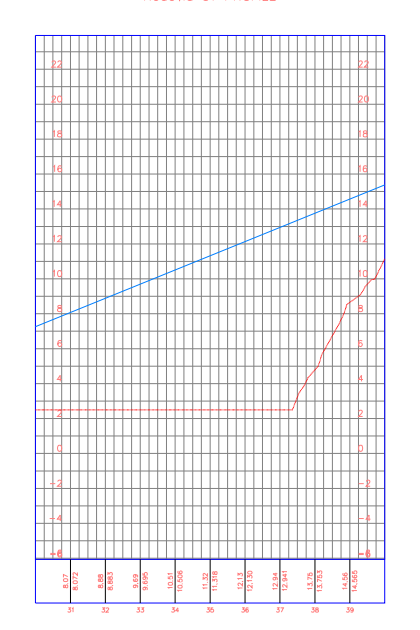

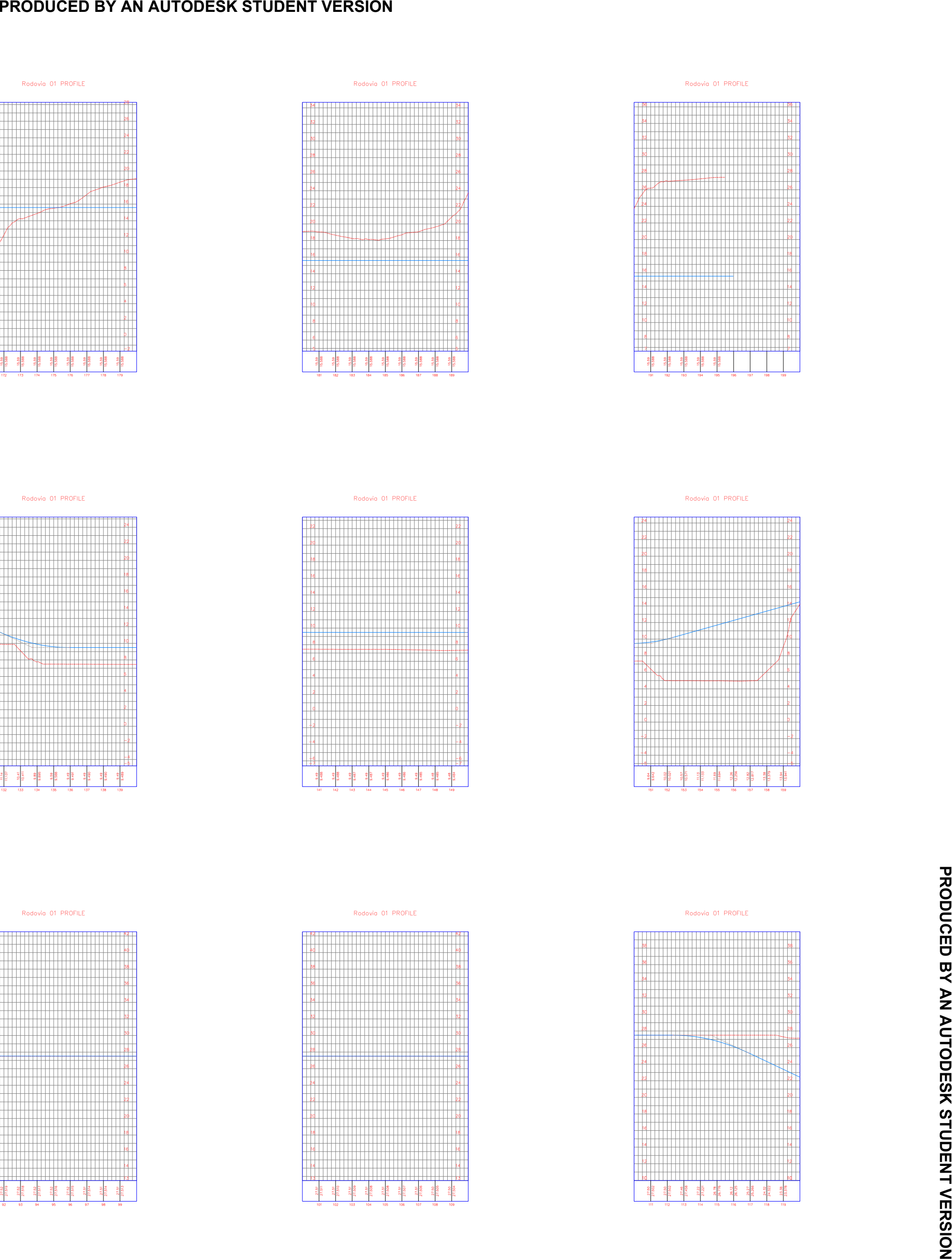

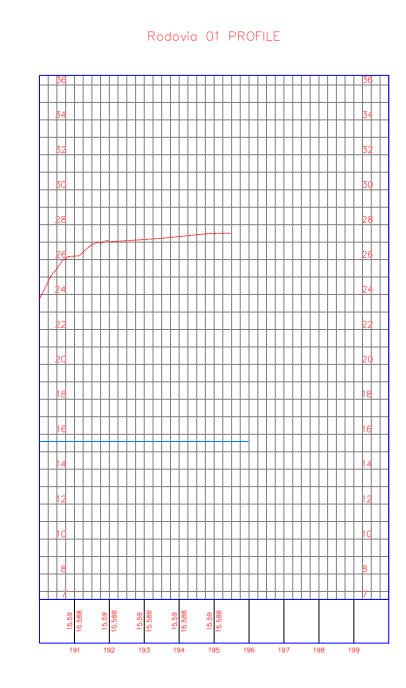

Rodovia 01 PROFILE

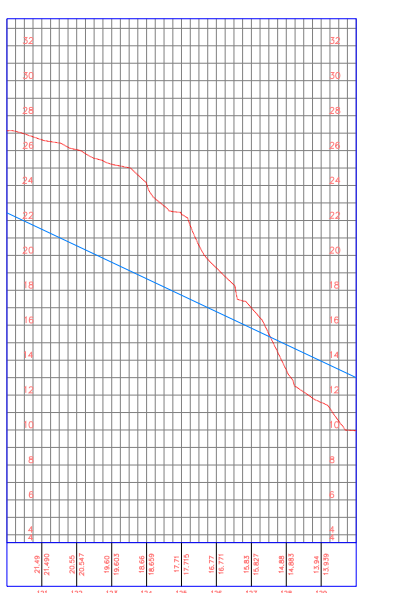

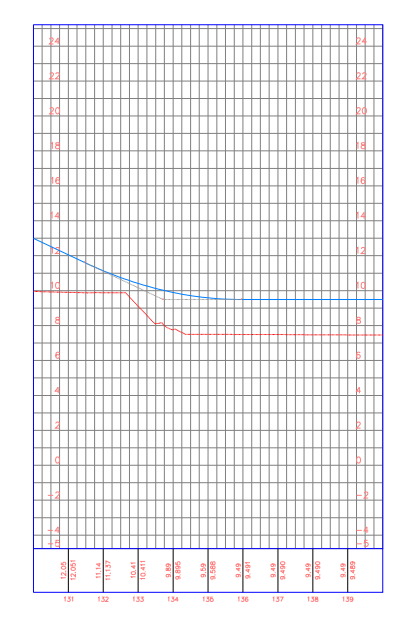

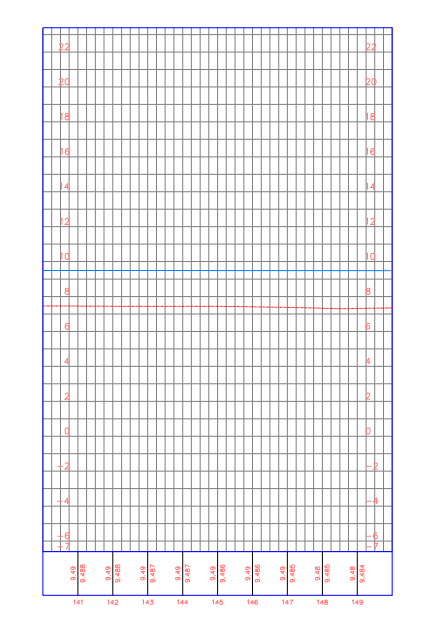

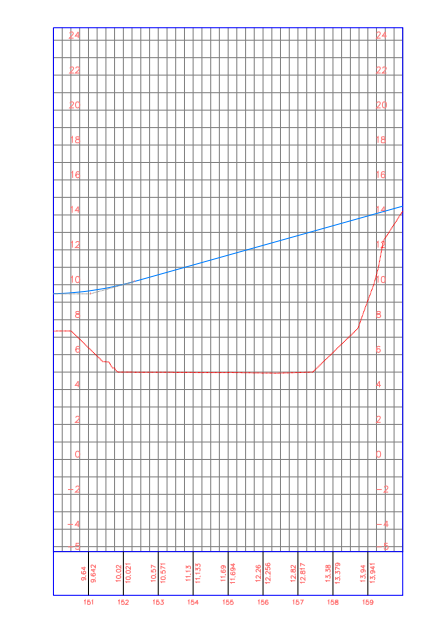

Rodovia 01 PROFILE

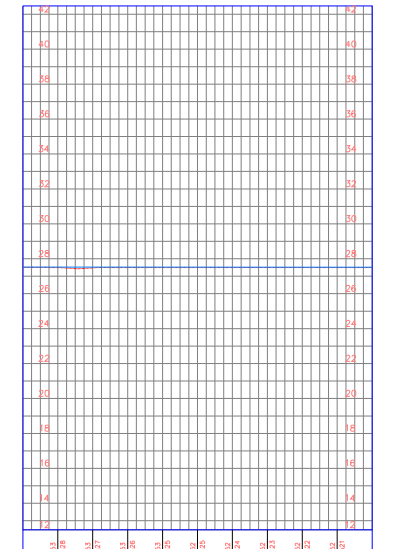

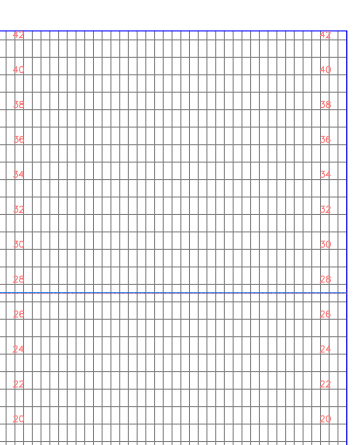

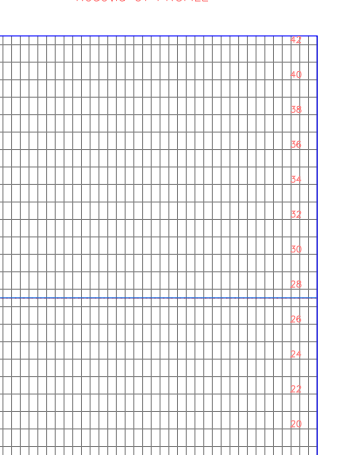

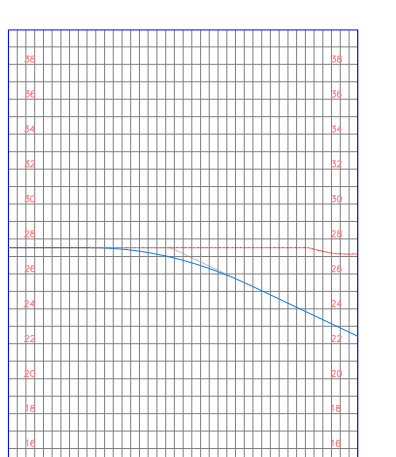

AUTODESK STUDENT VERSION

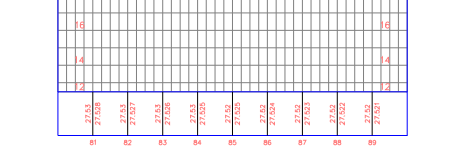

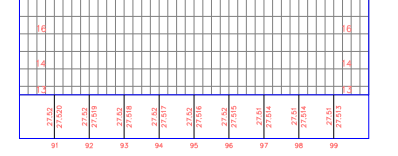

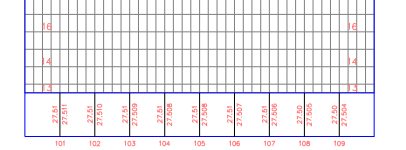

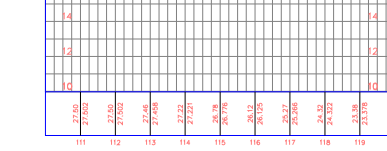

Rodovia 01 PROFILE

|       |        |  |       |  |       |  |       |  |  |      |  |       |  |       |   |       |  |       | 64  |  |
|-------|--------|--|-------|--|-------|--|-------|--|--|------|--|-------|--|-------|---|-------|--|-------|-----|--|
|       |        |  |       |  |       |  |       |  |  |      |  |       |  |       |   |       |  |       |     |  |
|       |        |  |       |  |       |  |       |  |  |      |  |       |  |       |   |       |  |       |     |  |
| ø     |        |  |       |  |       |  |       |  |  |      |  |       |  |       |   |       |  |       | 33  |  |
|       |        |  |       |  |       |  |       |  |  |      |  |       |  |       |   |       |  |       |     |  |
| šс    |        |  |       |  |       |  |       |  |  |      |  |       |  |       |   |       |  |       | lзс |  |
|       |        |  |       |  |       |  |       |  |  |      |  |       |  |       |   |       |  |       |     |  |
|       |        |  |       |  |       |  |       |  |  |      |  |       |  |       |   |       |  |       |     |  |
| þа    |        |  |       |  |       |  |       |  |  |      |  |       |  |       |   |       |  |       | 28  |  |
|       |        |  |       |  |       |  |       |  |  |      |  |       |  |       |   |       |  |       |     |  |
| þв    |        |  |       |  |       |  |       |  |  |      |  |       |  |       |   |       |  |       | þέ  |  |
|       |        |  |       |  |       |  |       |  |  |      |  |       |  |       |   |       |  |       |     |  |
|       |        |  |       |  |       |  |       |  |  |      |  |       |  |       |   |       |  |       |     |  |
| þ4    |        |  |       |  |       |  |       |  |  |      |  |       |  |       |   |       |  |       | b,  |  |
|       |        |  |       |  |       |  |       |  |  |      |  |       |  |       |   |       |  |       |     |  |
| Þ2    |        |  |       |  |       |  |       |  |  |      |  |       |  |       |   |       |  |       | s.  |  |
|       |        |  |       |  |       |  |       |  |  |      |  |       |  |       | 1 |       |  |       |     |  |
|       |        |  |       |  |       |  |       |  |  |      |  |       |  |       |   |       |  |       |     |  |
| þа    |        |  |       |  |       |  |       |  |  |      |  |       |  |       |   |       |  |       | 20  |  |
|       |        |  |       |  |       |  |       |  |  |      |  |       |  |       |   |       |  |       |     |  |
| ċ     |        |  |       |  |       |  |       |  |  |      |  |       |  |       |   |       |  |       | 18  |  |
|       |        |  |       |  |       |  |       |  |  |      |  |       |  |       |   |       |  |       |     |  |
|       |        |  |       |  |       |  |       |  |  |      |  |       |  |       |   |       |  |       |     |  |
| 16    |        |  |       |  |       |  |       |  |  |      |  |       |  |       |   |       |  |       | 16  |  |
|       |        |  |       |  |       |  |       |  |  |      |  |       |  |       |   |       |  |       |     |  |
|       |        |  |       |  |       |  |       |  |  |      |  |       |  |       |   |       |  |       | Ì4  |  |
|       |        |  |       |  |       |  |       |  |  |      |  |       |  |       |   |       |  |       |     |  |
|       |        |  |       |  |       |  |       |  |  |      |  |       |  |       |   |       |  |       |     |  |
| ź     |        |  |       |  |       |  |       |  |  |      |  |       |  |       |   |       |  |       | ł2  |  |
|       |        |  |       |  |       |  |       |  |  |      |  |       |  |       |   |       |  |       |     |  |
| d     |        |  |       |  |       |  |       |  |  |      |  |       |  |       |   |       |  |       | łc  |  |
|       |        |  |       |  |       |  |       |  |  |      |  |       |  |       |   |       |  |       |     |  |
|       |        |  |       |  |       |  |       |  |  |      |  |       |  |       |   |       |  |       |     |  |
| 8     |        |  |       |  |       |  |       |  |  |      |  |       |  |       |   |       |  |       | B   |  |
|       |        |  |       |  |       |  |       |  |  |      |  |       |  |       |   |       |  |       |     |  |
| 6     |        |  |       |  |       |  |       |  |  |      |  |       |  |       |   |       |  |       | ĥ   |  |
|       |        |  |       |  |       |  |       |  |  |      |  |       |  |       |   |       |  |       |     |  |
| 4     |        |  |       |  |       |  |       |  |  |      |  |       |  |       |   |       |  |       | A   |  |
|       |        |  |       |  |       |  |       |  |  |      |  |       |  |       |   |       |  |       |     |  |
| 16.19 | 16,188 |  | 17.00 |  | 17.81 |  | 18.62 |  |  | 1945 |  | 20.25 |  | 21.05 |   | 21,87 |  | 22.68 |     |  |
|       |        |  |       |  |       |  |       |  |  |      |  |       |  |       |   |       |  |       |     |  |
|       |        |  |       |  |       |  |       |  |  |      |  |       |  |       |   |       |  |       |     |  |

Rodovia 01 PROFILE

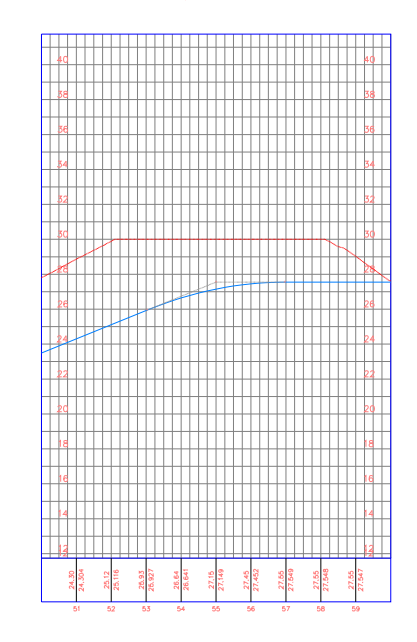

Rodovia 01 PROFILE

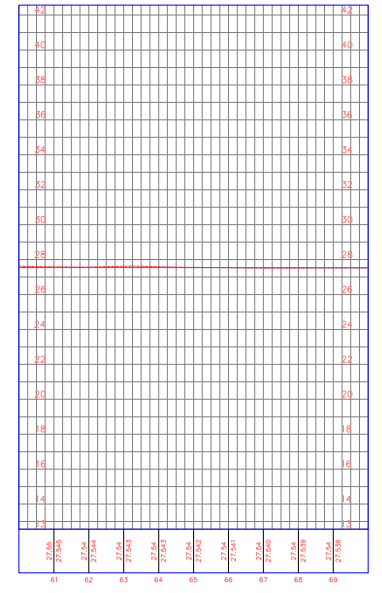

Rodovia 01 PROFILE

| 42                      |                          |                                                  |                        | W.                                    |  |
|-------------------------|--------------------------|--------------------------------------------------|------------------------|---------------------------------------|--|
|                         |                          |                                                  |                        |                                       |  |
| 4C                      |                          |                                                  |                        | ٨d                                    |  |
|                         |                          |                                                  |                        |                                       |  |
| зa                      |                          |                                                  |                        | 38                                    |  |
|                         |                          |                                                  |                        |                                       |  |
|                         |                          |                                                  |                        |                                       |  |
| зe                      |                          |                                                  |                        | 36                                    |  |
|                         |                          |                                                  |                        |                                       |  |
| 34                      |                          |                                                  |                        | 34                                    |  |
|                         |                          |                                                  |                        |                                       |  |
| 32                      |                          |                                                  |                        | 32                                    |  |
|                         |                          |                                                  |                        |                                       |  |
| łс                      |                          |                                                  |                        | 30                                    |  |
|                         |                          |                                                  |                        |                                       |  |
|                         |                          |                                                  |                        |                                       |  |
| þ8                      |                          |                                                  |                        | 28                                    |  |
|                         |                          |                                                  |                        |                                       |  |
| þе                      |                          |                                                  |                        | 2d                                    |  |
|                         |                          |                                                  |                        |                                       |  |
| þ4                      |                          |                                                  |                        | 24                                    |  |
|                         |                          |                                                  |                        |                                       |  |
|                         |                          |                                                  |                        |                                       |  |
| 22                      |                          |                                                  |                        | ÞЗ                                    |  |
|                         |                          |                                                  |                        |                                       |  |
| ÞС                      |                          |                                                  |                        | 20                                    |  |
|                         |                          |                                                  |                        |                                       |  |
| 18                      |                          |                                                  |                        | 18                                    |  |
|                         |                          |                                                  |                        |                                       |  |
| İθ                      |                          |                                                  |                        | 16                                    |  |
|                         |                          |                                                  |                        |                                       |  |
|                         |                          |                                                  |                        |                                       |  |
| 14                      |                          |                                                  |                        | 14                                    |  |
|                         |                          |                                                  |                        | 13                                    |  |
| 13                      |                          |                                                  |                        |                                       |  |
| 27.54                   | 27,635<br>27,54<br>27.53 | $\frac{27.63}{27.634}$<br>$\frac{27.63}{27.633}$ | $\frac{27.63}{27.632}$ | 27.53<br>27.53<br>27.63               |  |
|                         |                          |                                                  |                        |                                       |  |
| $\overline{\mathbf{r}}$ | $\overline{72}$<br>73    | $\overline{\overline{2}}$<br>$\overline{75}$     | $\overline{76}$        | $\overline{\overline{n}}$<br>78<br>79 |  |

Rodovia 01 PROFILE

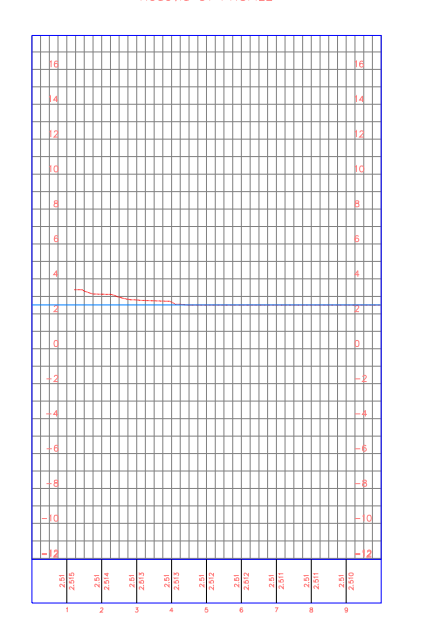

Rodovio 01 PROFILE

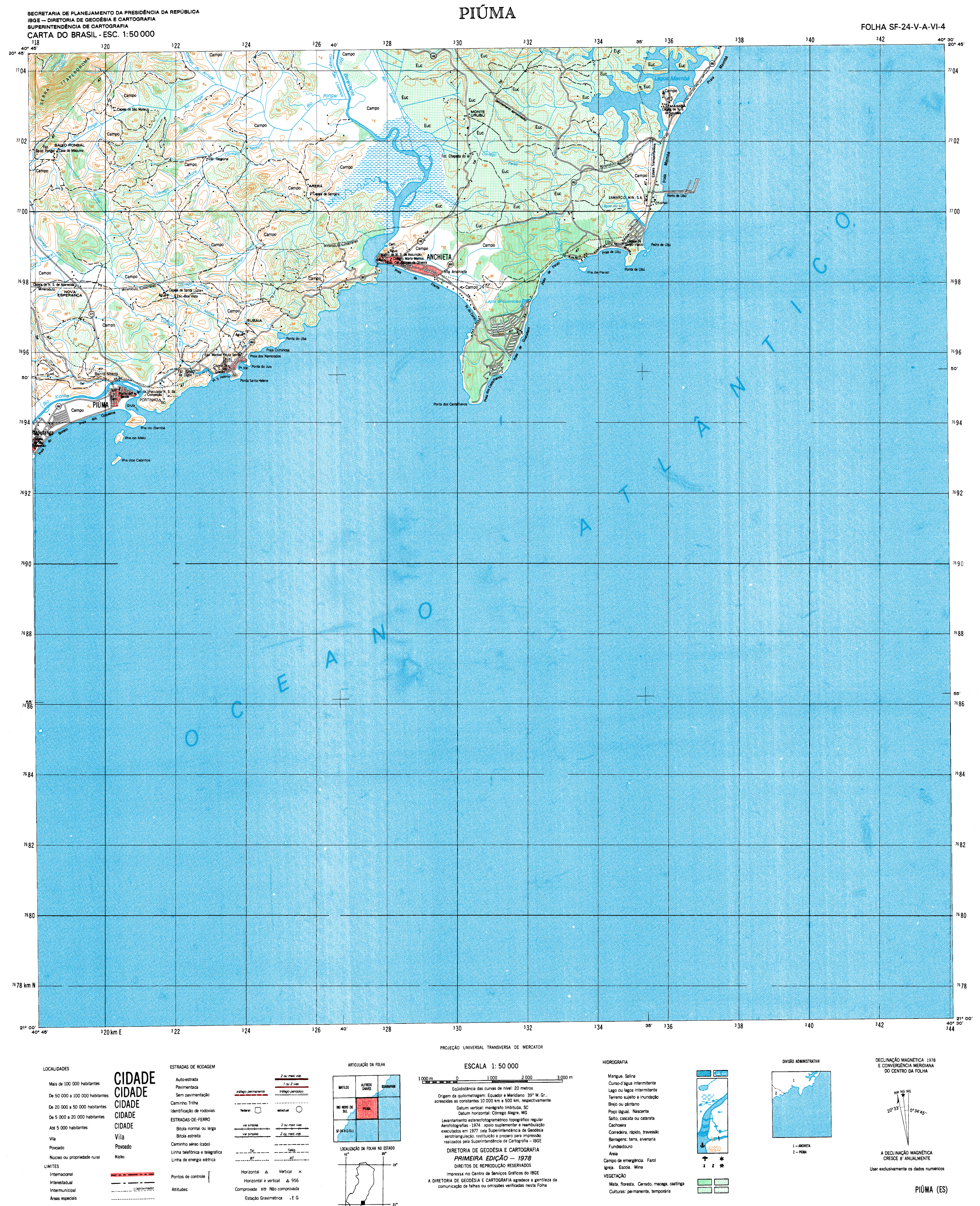

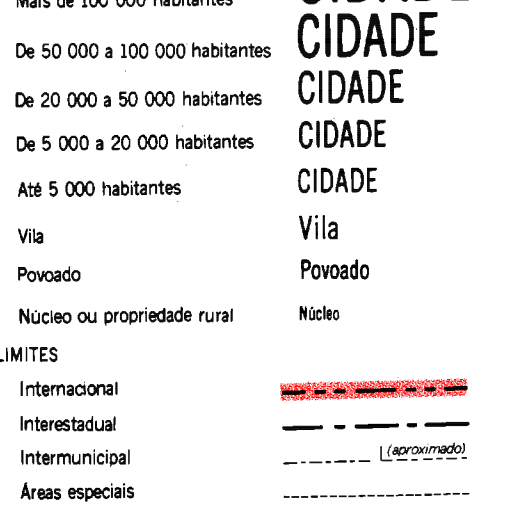

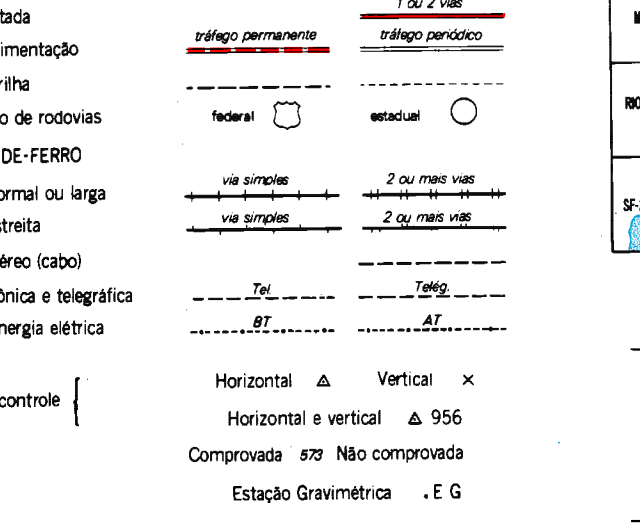

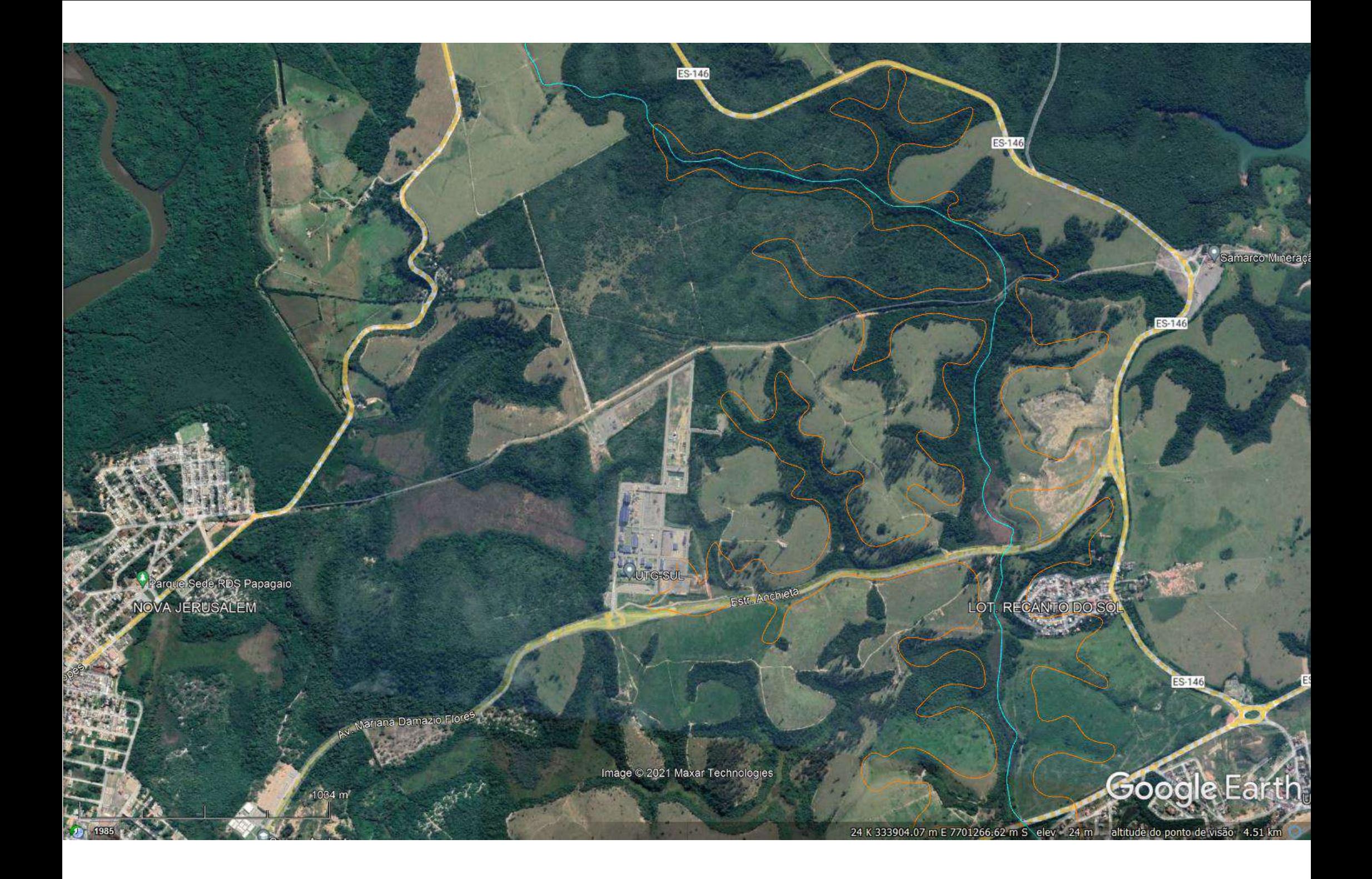

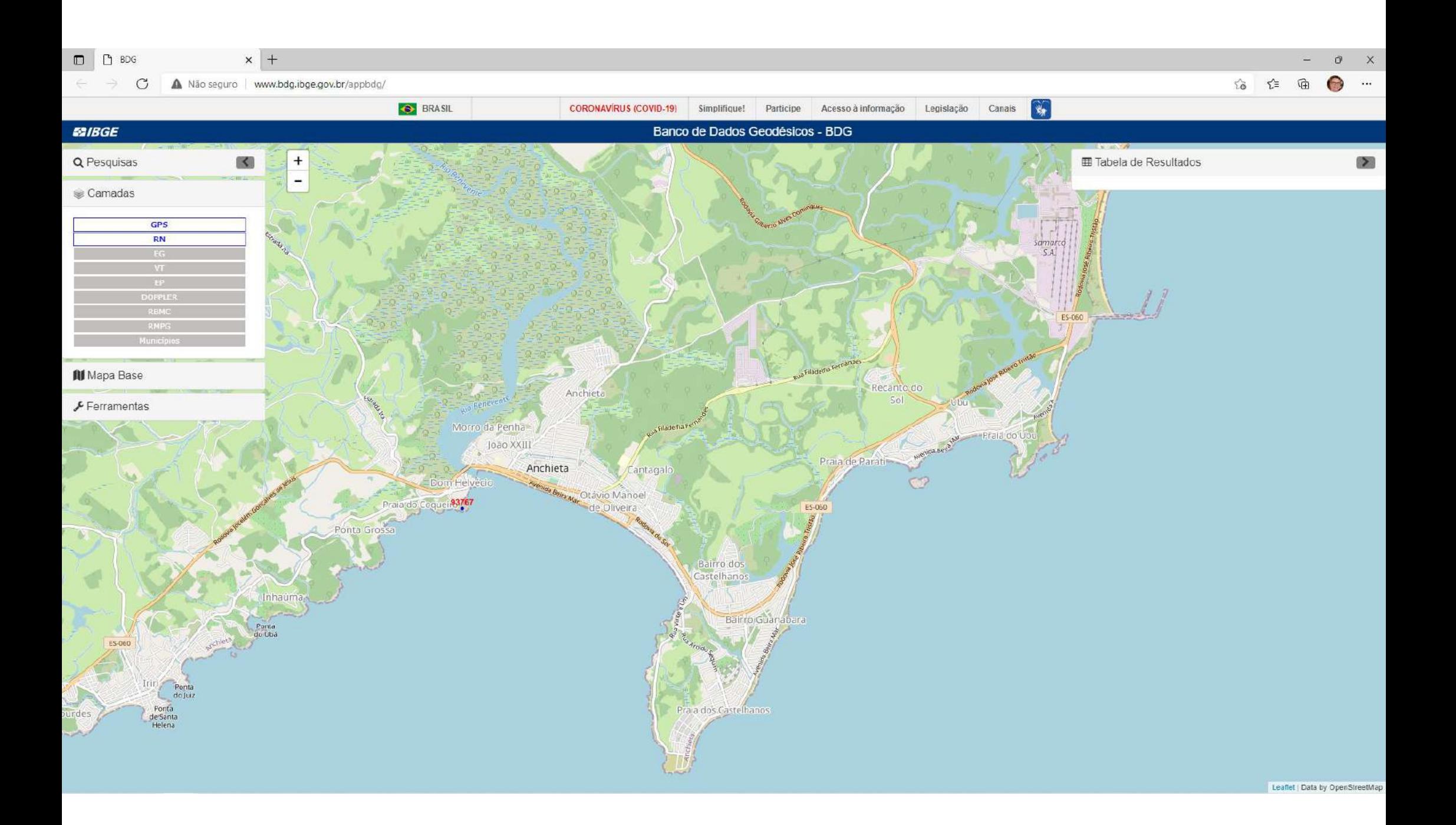

#### **E2IBGE** Relatório de Estação Geodésica

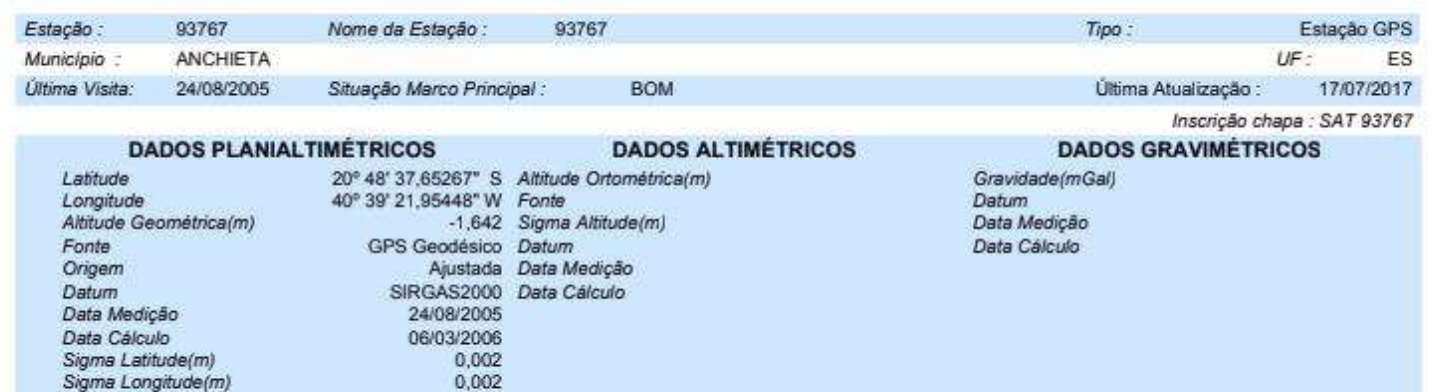

- Ajustamento Altimétrico Simultáneo da Rede Altimétrica em 30/07/2018 - REALT 2018 2ªedição disponível em :

7.697.944.029

327.649,239

https://biblioteca.ibge.gov.br/visualizacao/livros/liv101666.pdf

Sigma Altitude Geométrica(m)

**UTM(N)** 

UTM(E)

**MC** 

- Ajustamento Planimétrico SIRGAS2000 em 23/11/2004 e 06/03/2006 - Relatório em :

ftp://geoftp.ibge.gov.br/informacoes\_sobre\_posicionamento\_geodesico/rede\_planiatimetrica/relatorio/rel\_sirgas2000.pdf

0.012

 $-39$ 

Para obtenção de Atitude Ortométrica referente a levantamento SAT utilizar o MAPGEO2015 disponível em

https://www.ibge.gov.br/geociencias-novoportal/modelos-digitais-de-superficie/modelos-digitais-de-superficie/10855-modelo-de-ondulacao-geoidal.html

As informações de coordenadas estão relacionadas ao sistema SIRGAS2000, em conformidade com a RPR 01/2015 de 24/02/2015 disponível em :

fip://geoftp.ibge.gov.br/metodos\_e\_outros\_documentos\_de\_referencia/normas/rpr\_01\_2015\_sirgas2000.pdf

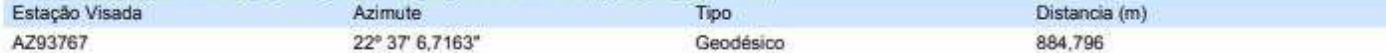

 $Foto(s)$ 

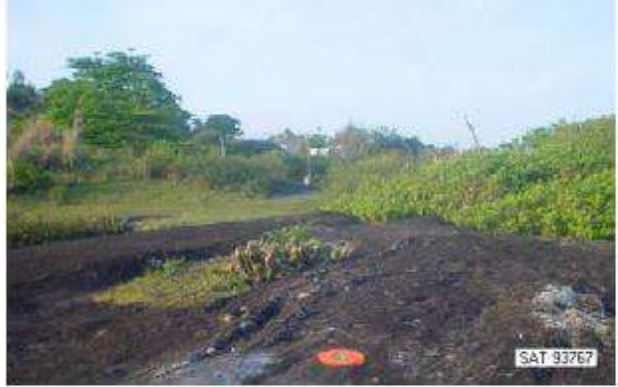

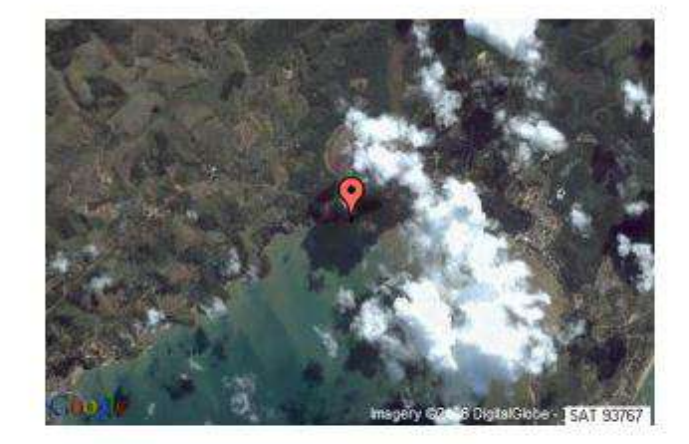